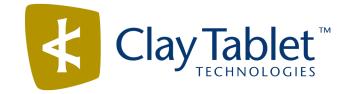

## Clay Tablet Connector for Adobe Experience Manager

## Installation and Configuration Guide

Version 3.4.6 January 23, 2019

## Copyright

Copyright © 2005-2019 Clay Tablet Technologies Inc. All rights reserved.

All rights reserved. This document and its content are protected by Canadian copyright and intellectual property law, and are the exclusive property of Clay Tablet Technologies Inc. ("Clay Tablet").

This document and its content may not be copied, published, distributed, downloaded or otherwise stored in a retrieval system, transmitted or converted, in any form or by any means, electronic or otherwise, without the prior written permission of Clay Tablet. Information in this document is subject to change without notice and does not represent a commitment on the part of Clay Tablet.

Although the information in this document has been carefully reviewed, Clay Tablet does not warrant it to be free of errors or omissions. Clay Tablet reserves the right to make corrections, updates, revisions, or changes to the information in this document.

Clay Tablet Technologies is a registered trademark. All other brand and product names used in this document are the property of their respective owners. Clay Tablet disclaims any responsibility for specifying which marks are owned by which companies or organizations.

The contents of this document are the property of Clay Tablet Technologies.

## Contents

| 1 Welcome to the Clay Tablet Connector for Adobe Experience Manager                                                             | 7    |
|----------------------------------------------------------------------------------------------------|------|
| 1.1 Terminology                                                                                                    | 7    |
| 1.2 About the Clay Tablet Translation Platform                                                                                  | 9    |
| 1.3 How the Connector Works with Adobe Experience Manager                                                                       |      |
| 1.4 Using this Guide                                                                                                    |      |
| 1.5 How to Contact Lionbridge Connector Support                                                                                 | 12   |
| 2 Before You Install                                                                                                    | 15   |
| 2.1 System Requirements                                                                                                    | 15   |
| 2.2 Setting Your System Date, Time, and Time Zone Correctly                                                                     | 15   |
| 2.3 Downloading the Delivery Package                                                                                            | 17   |
| 2.4 Creating or Updating a Clay Tablet Connector Database on your Database<br>Server Instance                                   | 18   |
| 2.5 Creating the Clay Tablet Connector Folders                                                                                  |      |
| 3 Integrating the Connector with Adobe Experience Manager's Translation<br>Integration Framework (versions 6.1 and higher only) | 21   |
| 3.1 Creating an Adobe Experience Manager Cloud Configuration for the Connector .                                                |      |
| 3.2 Configuring the Connector for the Translation Integration Framework                                                         | 25   |
| 3.3 Configuring LSP and Keys for the Translation Integration Framework                                                          | 26   |
| 3.4 Configuring an Adobe Experience Manager Team Profile for the Translation<br>Integration Framework                           | 27   |
| 3.5 Editing Clay Tablet Cloud Configuration Settings                                                                            | 27   |
| 3.6 Creating a Translation Integration Configuration for the Connector                                                          | . 30 |
| 4 Installing the Clay Tablet Connector                                                                                          |      |
| 4.1 Installing the Add-In for SDL TMS                                                                                           | 34   |
| 5 Post-Installation Tasks                                                                                                    |      |
| 5.1 Configuring the Data Folder and Database Connection                                                                         | 38   |
| 5.2 Verifying that the Bundle and All Connector Components Are Active                                                           | 39   |
| 5.3 Verifying that the Connector Nodes are Installed                                                                            | 42   |
| 5.4 Verifying that All Connector Nodes are Active                                                                               | 44   |
| 5.5 Configuring Network Settings for a Firewall                                                                                 | 45   |
| 6 Configuring the Connector                                                                                                    | 47   |
| 6.1 Configuring Connector Global Settings                                                                                       | . 52 |
| 6.1.1 Server URL                                                                                                    | 55   |

| 6.1.2 Network Configuration                                                                             | 55  |
|----------------------------------------------------------------------------------------------------|-----|
| 6.1.3 Translation Platform                                                                              | 56  |
| 6.1.4 JDBC SQL Connection                                                                               |     |
| 6.1.5 Freeway Config                                                                                    | 60  |
| 6.1.6 Folder and Permission                                                                             | 62  |
| 6.1.7 Translation Settings                                                                              | 64  |
| 6.1.8 In-Context Preview                                                                                | 70  |
| 6.1.9 Mail Server Settings                                                                              |     |
| 6.1.10 Log Service                                                                                      | 73  |
| 6.1.11 Agent Services                                                                                   | 73  |
| 6.1.12 Encryption Keystore (Lionbridge Freeway and SDL TMS only)                                        | 74  |
| 6.1.13 UI and Default Settings                                                                          | 75  |
| 6.1.13.1 Sidekick Options                                                                               | 91  |
| 6.1.13.2 MSM and Rollout Settings                                                                       |     |
| 6.2 Configuring Connector Languages                                                                     | 100 |
| 6.2.1 Adding Custom Clay Tablet Languages and Codes                                                     | 105 |
| 6.3 Configuring which Components and Properties to Send Out for Translation                             | 108 |
| 6.4 Subscribing to Email Notifications about New Fields and Components                                  | 113 |
| 6.5 Configuring Translation Providers and the CMS Address and Platform Keys $\ldots$                    | 115 |
| 6.5.1 Configuring Translation Providers and Account License Keys when Instal a New or Updated Connector |     |
| 6.6 Configuring Content Encryption and Decryption (Lionbridge Freeway and SDI<br>TMS only)              | L   |
| 6.7 Configuring Team Profiles                                                                           |     |
| 6.8 Configuring Adobe Experience Manager User Permissions for Translation Use                           |     |
| 6.9 Configuring Connector Search Agents                                                                 |     |
| 6.10 Scheduling Translation Jobs to Send Out Content from the Translation Que                           |     |
| 6.11 Configuring the Service Components                                                                 |     |
| 6.12 Configuring Translation Settings for Digital Assets                                                |     |
| 6.13 Creating a Custom Asset Handler                                                                    |     |
| 6.14 Configuring Advanced Settings in CRXDE Lite                                                        |     |
| 6.14.1 Configuring How the Connector Handles Special Characters                                         |     |
| 6.14.1.1 Why Do Translators Encounter Problems with Special Characters?                                 |     |
| 6.14.1.2 Adding CData Tags to Translation Files                                                         |     |
| 6.14.2 Configuring Custom Content Types                                                                 |     |
|                                                                                                    |     |

| 6.14.3 Configuring the Rollout Feature                                                                                          | 146      |
|----------------------------------------------------------------------------------------------------|----------|
| 6.14.3.1 Configuring Default Language-Mapping Settings for the Rollout Featur<br>(Adobe Experience Manager 6.1 and higher only) |          |
| 6.14.4 Enabling Content Collection from Blueprint Pages                                                                         | 153      |
| 6.14.5 Configuring the TMX to Include the Original Translation                                                                  | 155      |
| 6.14.6 Excluding Properties from Translation                                                                                    | 156      |
| 6.14.7 Excluding Child Nodes from Translation                                                                                   |          |
| 6.14.8 Configuring All Jobs to Pause                                                                                            | 159      |
| 6.14.9 Configuring Catching Pages from Publish Events to the Translation Queue                                                  | .160     |
| 6.14.10 Configuring which Properties of i18n Dictionary Items and Tags to Collect for Translation                               | :<br>161 |
| 6.15 Configuring Advanced Settings in the User Interface                                                                        | 162      |
| 6.15.1 Creating a Page Property to Store Custom Translation-Status Values $\dots$                                               | 165      |
| 6.15.2 Preventing the Translation of Pages                                                                                      | 166      |
| 6.15.3 Preventing Specific URL and Content-Link Conversions                                                                     | 167      |
| 6.15.4 Configuring which Metadata is Available for Copying and Translation                                                      | 169      |
| 6.15.5 Configuring Translation Settings for Catching Pages to the Translation Queue                                             | 171      |
| 6.15.6 Configuring which Fields Are Available for the Field Report                                                              | 176      |
| 6.15.7 Configuring which Workflows Are Available to Run                                                                         | 178      |
| 6.15.8 Configuring Who Can Use the Globalization Tool                                                                           |          |
| 7 Integrating the Connector with Adobe Experience Manager Workflows                                                             |          |
| 7.1 Installing the Optional Workflow Package                                                                                    |          |
| 7.1.1 Customizing the Standard Translation Workflow                                                                             |          |
| 7.2 Viewing the Rollout Workflow                                                                                                | 186      |
| 7.3 Viewing the Restore Original Sync Workflow                                                                                  | 187      |
| 8 Implementing an Event Listener to Catch Translation Events                                                                    | 189      |
| 9 Installing the Connector in a Clustered Environment                                                                           | 201      |
| 10 Automatically Updating Your Connector Configuration                                                                          | .202     |
| 11 Troubleshooting Installation and Configuration Issues                                                                        | .205     |
| 11.1 Clay Tablet Connector Does Not Load                                                                                        | 206      |
| 11.2 Search Agents Are Not Displayed                                                                                            | 207      |
| 11.3 Inaccurate Translation Status                                                                                              | 207      |

| 11.4 The Connector Does Not Send Out Submitted Jobs or Return Translated Content            | 209   |
|---------------------------------------------------------------------------------------------|-------|
| 11.5 The Connector Does Not Send Out Submitted Jobs                                         | 210   |
| 11.6 The Translation Provider Does Not Receive Content in New or Custom<br>Languages        | 210   |
| 11.7 The Connector Does Not Process Returned Translations after Language<br>Mapping Changes | 212   |
| 11.8 Job Submitted for Translation Is Missing Some Strings                                  | 212   |
| 11.9 Cannot Select New Translation Provider When Sending Out Content for Translation        | 214   |
| 11.10 New Target Language Is Not Available When Sending Out Content for Translation         | 215   |
| 11.11 Adobe Experience Manager Service Authentication                                       | 215   |
| 12 Testing the Connector                                                                    | . 220 |
| 13 Appendix: Language Codes                                                                 | . 222 |
| Index                                                                                       | 231   |

## 1 Welcome to the Clay Tablet Connector for Adobe **Experience Manager**

Welcome to the Clay Tablet Connector for Adobe Experience Manager ("Connector"). This is Clay Tablet's connector between Adobe Experience Manager and the Clay Tablet Platform. If the Connector's add-in for Lionbridge Freeway is installed, you can automate sending and retrieving content from Adobe Experience Manager directly to and from Freeway.

## 1.1 Terminology

| Amazon<br>AWS                                                                 | Amazon Web Services. A suite of web application products developed<br>and sold by Amazon.com. Clay Tablet uses various AWS offerings in<br>order to leverage their infrastructure and build rich, dynamic solutions<br>for its customers, specifically, the Clay Tablet Platform. For details,<br>see <u>http://aws.amazon.com</u> .                     |
|-------------------------------------------------------------------------------|----------------------------------------------------------------------------------------------------|
| Amazon S3                                                                     | Amazon Simple Storage Service. For details, see:<br><u>http://aws.amazon.com/s3/</u> . The Connector and the Clay Tablet<br>Platform use Amazon S3 to provide temporary storage services for<br>the content sent to and from translation.                                                                                                    |
| Amazon<br>SQS                                                                 | Amazon Simple Queue Service. For details, see:<br><u>http://aws.amazon.com/sqs/</u> . The Connector uses Amazon SQS to<br>provide Message Queue Services.                                                                                                    |
| Asset                                                                         | Any content or document being sent for translation, including metadata. Assets are created by the Connector.                                                                                                    |
| Clay Tablet<br>(CTT)                                                          | Clay Tablet Technologies, a Lionbridge company, the corporate entity that publishes the Connector and the Clay Tablet Platform.                                                                                                    |
| Clay Tablet<br>Connector<br>for Adobe<br>Experience<br>Manager<br>(Connector) | The connector software that Clay Tablet Technologies has<br>developed and provides, which plugs into your Adobe Experience<br>Manager installation to provide connectivity to our hosted Platform. In<br>this document it is referred to as the Connector. This is the software<br>you are installing and configuring as you work through this document. |

| Clay Tablet<br>Platform | The hosted (laaS) connectivity platform that receives and routes<br>content from content systems, including content management<br>systems (CMSs), to translation providers and back during<br>implementation. Clay Tablet Technologies configures the Platform<br>based on the number and nature of systems involved in your system<br>architecture.                                                                                                    |
|-------------------------|----------------------------------------------------------------------------------------------------|
| Freeway                 | The name of the Lionbridge translation portal for submitting content to and retrieving content from the Lionbridge translation provider.                                                                                                    |
| FTP Server              | File Transfer Protocol (FTP) is a standard network protocol used to<br>transfer files from one host to another host over a TCP-based<br>network, such as the Internet. Translation providers may receive and<br>send files for translation using an FTP server.                                                                                                    |
| laaS                    | Infrastructure as a Service. The Clay Tablet Platform is an IaaS, because it is a hosted platform.                                                                                                    |
| Keys                    | The Connector uses keys to establish a secure, discrete connection<br>between the Connector instance and the Platform.<br><b>Very important:</b> Do not copy the CMS address keys to multiple Adobe<br>Experience Manager instances, because this is a violation of the<br>License Agreement. Using the same CMS address keys on multiple<br>Adobe Experience Manager instances will cause the Connector to<br>behave unexpectedly, which can result in lost translation content,<br>orphaned projects, and inaccurate translation status reports. Clay<br>Tablet will support technical issues caused by duplicating or<br>incorrectly installing CMS address keys only on a time and materials<br>basis. |
| Lionbridge              | The publisher of the Freeway translation portal and a translation<br>provider. Users connect to the Freeway translation portal to submit<br>content to and retrieve content from the Lionbridge translation<br>provider.                                                                                                    |
| МТ                      | Machine translation. The translation provider can be a machine translation service, such as Google Translate.                                                                                                    |
| Producer                | CMS or another system that sends content or documents out for translation. In this case, this is your Adobe Experience Manager.                                                                                                    |

| Provider         | A provider of translation services. The delivery of assets to the provider may be via an FTP server or a TMS connector.                                      |
|------------------|----------------------------------------------------------------------------------------------------|
| Support<br>Asset | Supporting documents and their metadata. Support assets are not translated by the translation provider, but they provide helpful context for the translator. |
| TMS              | Translation management system that the translation provider uses.                                                                                            |

## 1.2 About the Clay Tablet Translation Platform

Clay Tablet's translation connectivity platform is the easiest, most flexible way to integrate content systems, including content management systems (CMSs) and other content producers, with translation providers and translation technologies.

Clay Tablet Platform is the hosted (laaS) connectivity platform that receives and routes content from content management systems to translation providers and back, including to Lionbridge via Freeway or onDemand. It is hosted on Amazon Web Services (AWS). During implementation, Clay Tablet Technologies configures the Platform for your translation solution, based on the translation providers or systems you use. The Clay Tablet Platform uses the following services on AWS:

- S3 (Amazon Simple Storage Service), which provides storage services for the content sent to and from translation.
- SQS (Amazon Simple Queue Service), which provides message queue services.

#### 1.3 How the Connector Works with Adobe Experience Manager

The Clay Tablet Connector (Connector) is an important part of the Clay Tablet translation solution.

The Connector is installed on your system as an add-in to Adobe Experience Manager. Its functionality is displayed to the users as part of Adobe Experience Manager.

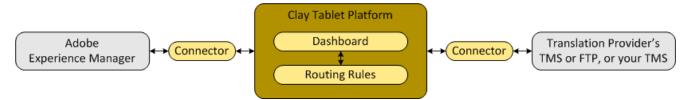

Your translation systems architecture might look like the configuration above. It may have additional CMSs or translation providers, but the core concepts remain the same.

If your translation provider is Lionbridge, it is accessed via either Freeway or onDemand.

During implementation, Clay Tablet works with you and your translation providers to configure and test the other elements of your translation solution, which are the Clay Tablet Platform's connections to your translation providers' systems.

## 1.4 Using this Guide

#### Purpose of this guide

This guide describes everything you need to know to install and configure the Clay Tablet Connector (Connector) for Adobe Experience Manager. It describes the delivery package contents, system requirements, installation instructions, and configuration procedures.

**Note:** This guide describes using both the Adobe Experience Manager Touch-Optimized UI and the Classic UI. The terminology in this guide is for classic devices, such desktops and laptops, although it is also relevant to mobile devices, such as tablets. For detailed information about the UIs and views, as well as differences in terminology depending on device types, refer to the Adobe Experience Manager documentation, available at http://helpx.adobe.com/marketing-cloud/experience-manager.html?t2.

**Recommendation:** Review the user guide to fully understand the powerful features of the Connector.

#### Who should use this guide

This guide is intended for Adobe Experience Manager administrators and system integrators.

#### What you should already know

This document assumes that your company already has an installed instance of Adobe Experience Manager. It assumes that you have a strong working knowledge of Adobe Experience Manager and its features.

If Lionbridge is your company's translation provider, it assumes that either Freeway or onDemand is already set up for your company.

#### How to find out more about the Clay Tablet Connector for Adobe Experience Manager

For information on using the Clay Tablet Connector to send and receive content for translation from Adobe Experience Manager, read the *Clay Tablet Connector for Adobe Experience Manager User Guide*.

## To access all Clay Tablet Connector for Adobe Experience Manager documentation:

- 1. Log into Adobe Experience Manager.
- 2. Do one of the following:
  - In the Touch-Optimized UI of Adobe Experience Manager version 6.2 or higher, click

the Tools icon 🛃 and then click **Clay Tablet Connector** in the Adobe Experience Manager rail. (This opens the Connector in a new browser tab.)

- In the Touch-Optimized UI of Adobe Experience Manager version 6.0 or 6.1, click Tools > Clay Tablet Connector in the Adobe Experience Manager rail. (This opens the Connector in a new browser tab.)
- In the Classic UI of Adobe Experience Manager, scroll down and click Clay Tablet Connector in the right pane.
- In your Web browser, navigate to /content/ctctranslation/status.html on your Adobe Experience Manager instance.
- 3. In the Clay Tablet Connector rail, click Admin Tools.

This displays the **Admin Tools** menu options.

4. Click Help.

A new web page opens, displaying links to the Clay Tablet Connector for Adobe Experience Manager documentation.

#### Documentation conventions

This guide uses the following conventions:

| Convention | on Description                                                     |  |
|------------|--------------------------------------------------------------------|--|
| Bold       | Highlights screen elements such as buttons, menuitems, and fields. |  |
| Courier    | Highlights input, file names, and paths.                           |  |

| Convention | Description                                                                 |
|------------|-----------------------------------------------------------------------------|
| Italics    | Highlights terms for emphasis, variables, or document titles.               |
| >          | Indicates a menu choice. For example, "Select Admin Tools > Configuration." |

### 1.5 How to Contact Lionbridge Connector Support

Email : connectors@lionbridge.com

Telephone: +1-416-363-0888

You can submit a support ticket either:

- by email
- from the Lionbridge Connector Zendesk page, using your web browser

#### To submit a support ticket:

- 1. Do one of the following:
  - Email <u>connectors@lionbridge.com</u>, and cc (carbon copy) anyone to include in the ticket correspondence.

**Important:** Include the information and attachments in your email that are listed in the sub-sections below.

- Create a ticket in Zendesk:
  - a. Open the Lionbridge Connector Zendesk page in your browser: <u>https://connectors.zendesk.com</u>.
  - b. Sign in to Zendesk. If you do not have sign-in credentials, see "To view and update your support ticket in Zendesk:" below.

**Important:** Include the information and attachments that are listed in the subsections below.

- c. Click Submit a request.
- d. In the **CCs** field, add anyone to include in the ticket correspondence.

Zendesk automatically creates a ticket and responds to everyone included in the cc field.

2. Everyone in the original ccreceives updates unless they request to be removed from the ticket.

**Important:** Check your email spam folder (especially first-time Zendesk users) as sometimes email notifications from Zendesk are marked as spam.

When the issue is resolved, Lionbridge closes the ticket.

#### Information to include in the support ticket:

- client name
- CMS or content system name and version
- Connector or App version installed
- name of job for which the issue occurs
- date of job submission
- detailed description of the issue
- any error text-copy and paste, if applicable

#### Files to attach to the support ticket:

- CMS log files for the date the issue occurred
- Connector or App log files for the date the issue occurred
- screen capture of the issue

#### To view and update your support ticket in Zendesk:

Important: You must log into Zendesk to view your support tickets there.

1. Open the Lionbridge Connector Zendesk page in your browser: https://connectors.zendesk.com.

2. In the top-right corner, click **Sign in**, and enter your credentials.

|             | Sign in to Lionbridge Connectors                                                                                             |  |
|-------------|----------------------------------------------------------------------------------------------------|--|
| E           | Email                                                                                                    |  |
| I           | Password                                                                                                    |  |
|             | Stay signed in                                                                                                    |  |
|             | Sign in                                                                                                    |  |
|             | Your credentials will be sent over a secure connection                                                                       |  |
|             | Cancel                                                                                                    |  |
|             | Forgot my password                                                                                                    |  |
| New to Lion | bridge Connectors? Sign up                                                                                                   |  |
| Have you en | nailed us? Get a password                                                                                                    |  |
| -           | municated with our support staff through email previously,<br>ly registered. You probably don't have a password yet, though. |  |

**Note:** If you do not have sign-in credentials yet, then click either **Sign up** or **Get a password**, and follow the onscreen instructions.

- 3. After signing in, click **My activities** to view the tickets you opened or where you are cc'd.
- 4. To update tickets, you can reply or attach files.

For more information, refer to "Submitting and tracking support requests" in Zendesk's *Help Center guide for end-users*, at: <u>https://support.zendesk.com/hc/en-</u>us/articles/203664386-Help-Center-guide-for-agents-and-end-users.

**Important:** Zendesk refers to a *support ticket* as a *support request*. These terms are interchangeable.

## 2 Before You Install

Before you begin to install the Clay Tablet Connector (Connector) for Adobe Experience Manager, please review the system requirements, described below, and perform the following pre-installation procedures:

- 1. "Setting Your System Date, Time, and Time Zone Correctly" on page 15.
- 2. "Downloading the Delivery Package" on page 17.
- 3. "Creating or Updating a Clay Tablet Connector Database on your Database Server Instance" on page 18.
- 4. Optional. "Creating the Clay Tablet Connector Folders" on page 19. These are the folders where the Connector stores data for manual translation updates and shared configuration files. It may also store log files.

Very important: Do not copy the CMS address keys to multiple Adobe Experience Manager instances, because this is a violation of the License Agreement. Using the same CMS address keys on multiple Adobe Experience Manager instances will cause the Connector to behave unexpectedly, which can result in lost translation content, orphaned projects, and inaccurate translation status reports. Clay Tablet will support technical issues caused by duplicating or incorrectly installing CMS address keys only on a time and materials basis.

**Note:** If you are installing the Connector in a clustered environment, see "Installing the Connector in a Clustered Environment" on page 201.

## 2.1 System Requirements

The Clay Tablet Connector for Adobe Experience Manager must be installed on the Adobe Experience Manager Author server. The Clay Tablet Connector for Adobe Experience Manager supports Adobe Experience Manager versions 6.0 and higher.

The Clay Tablet Connector for Adobe Experience Manager has no additional hardware or software requirements beyond those of Adobe Experience Manager. For detailed requirements, refer to the appropriate version of the *Adobe Experience Manager Technical Requirements*.

## 2.2 Setting Your System Date, Time, and Time Zone Correctly

The Connector sends content to and receives content from the Clay Tablet Platform, which is hosted in the Amazon Web Services (AWS) environment. AWS requires any

machines that connect to its applications to have the correct system time and date settings.

Important:Before proceeding, ensure that the system date, time, and time zone are set correctly on any systems that will run the Connector. If these settings are incorrect, the following error message is displayed: Error. The difference between the request time and the current time is too large.

## 2.3 Downloading the Delivery Package

 Download the Clay Tablet Connector (Connector) delivery package from the link that Clay Tablet Technologies sends you. This is a . zip file, and it contains the following folders:

| Folder Name                                                                       | Description                                                                                                    |
|-----------------------------------------------------------------------------------|----------------------------------------------------------------------------------------------------|
| Clay Tablet<br>Translation<br>Connector-x.y.z-<br><datetimestamp></datetimestamp> | <ul> <li>The installation package that you will install into your Adobe<br/>Experience Manager system using the Package Manager tool.</li> <li>Adobe Experience Manager version 6.1:<br/>CLAY TABLET TRANSLATION CONNECTOR-x.y.z-yyyy-<br/>MMddkkmm, where x.y.z is the supported Adobe Experience<br/>Manager version number, for example,<br/>CLAY TABLET TRANSLATION CONNECTOR-2.4.0-2015-<br/>07211419.</li> <li>Note about upgrading from a previous version of the<br/>Connector with Adobe Experience Manager 6.1: There is a<br/>single package for both new installations and upgrades from<br/>previous installations. This redesigned package prevents<br/>over writing your configuration settings while upgrading.</li> <li>Pre-6.1 versions of Adobe Experience Manager: com. clay-<br/>tablet.cqx.y.z.ctc.client-a.b-yyyy-<br/>MMddkkmm.zip, where x.y.z is the supported Adobe<br/>Experience Manager version number and a.b is the current<br/>version of the Connector for Adobe Experience Manager,<br/>for example com.clay-tablet.cq5.6.1.ctc.client-<br/>2.4.0-2015-07211419.zip.</li> <li>Note about upgrading from a previous version of the<br/>Connector with a pre-6.1 version of Adobe Experience<br/>Manager: The package name for a new installation includes<br/>client, while a package name for updating an existing<br/>installation includes cupdate. The update package does not<br/>include the /etc/ctctranslation node, where<br/>configurations are stored. This prevents over writing your<br/>configuration settings while upgrading.</li> </ul> |

| Folder Name                    | Description                                                                                                    |
|--------------------------------|----------------------------------------------------------------------------------------------------|
| Freeway<br>support package     | <pre>com.clay-<br/>tablet.cqx.x.ctc.client.addon.freewaysupport-<br/>y.z.zip, which is the Freeway-support add-on installation<br/>package that you will install into your Adobe Experience<br/>Manager system using the Package Manager tool, where x.x is<br/>the supported Adobe Experience Manager version number and<br/>y.zis the current version of the Connector for Adobe<br/>Experience Manager.<br/>Note: This is required only if you are using the Connector's add-<br/>in for Lionbridge Freeway.</pre> |
| CTC Data                       | The Connector Data folder zip archive, CTCData.zip.<br>Note: This folder is optional.                                                                                                    |
| Documents                      | <ul> <li>Clay Tablet Connector for Adobe Experience Manager<br/>Installation and Configuration Guide (this document)</li> <li>Clay Tablet Connector for Adobe Experience Manager User<br/>Guide</li> </ul>                                                                                                    |
| License ID for<br>CTCConfig UI | This is the file containing the license for the configuration UI if<br>the Clay Tablet Platform hosted on AWS. The file name is<br>License_ID.txt.                                                                                                    |

2. Unzip the delivery package file you downloaded, and save its contents to a convenient location.

# 2.4 Creating or Updating a Clay Tablet Connector Database on your Database Server Instance

The Connector requires one of the following databases for its database engine:

- MySQL version 5.0 or higher
- Microsoft SQL Server version 2005 or higher
- Oracle 11g and 12c
- PostgreSQL

For new Connector installations, create a database container, such as CTCTRANSLATION. The Connector will automatically create all tables and columns.

When upgrading from a previous version, the Connector automatically updates all tables and columns.

Note: If the automatic upgrade of the database fails while upgrading your version of the Connector, for example, because of insufficient permissions, the Errors and SQL Scripts buttons are displayed in the JDBC SQL Connection section of the Configuration page. Click Errors to view the related error messages. Click SQL Scripts to download the generated SQL scripts. A DBA can then run the scripts. Refer to the ct\_db\_update.Sql file in the Adobe Experience Manager quickstart folder for the list of SQL commands required to manually update the database.

Note about MySQL: You may need to edit the mysql.ini file to add the following lines:

```
[mysql]
default-character-set=utf8
[mysqld]
character-set-server=utf8
```

#### Translation Database Size Requirements

| Minimum size     | 1GB   |
|------------------|-------|
| Recommended size | 10 GB |

Recommendation: Increase the database size relative to the site content.

#### 2.5 Creating the Clay Tablet Connector Folders

This section describes how to create a data folder that Connector uses to store licensing information and translation data. This step is optional. The Connector uses the sub-folders to store data for translation updates and shared configuration files. It may also store log files.

- 1. On your Adobe Experience Manager server, navigate to the file system and create a folder called CTCdata.
- 2. Unzip the CTCData.zip archive folder from the delivery package you downloaded and unzipped, as described in "Downloading the Delivery Package" on page 17, and extract all the included folders into the target CTCdata folder. This creates the following two subfolders in the CTCdata folder:

| Sub-<br>Folder | Folder<br>Access<br>Permissions | Description                                                                                                    |
|----------------|---------------------------------|----------------------------------------------------------------------------------------------------|
| update         | Full                            | This folder will contain manually updated translated<br>files.<br><b>Note:</b> Use this feature only if translation providers<br>have edited XML files that were already returned into<br>Adobe Experience Manager, or if a file was not<br>successfully inserted back into Adobe Experience<br>Manager. |
| logs           | Full                            | This folder may be used by the Connector to store<br>Connector log files, if you select the Logs check box in<br>the <b>Folder and Permissions</b> section of the<br><b>Configuration</b> page. For details, see "Folder and<br>Permission" on page 62.                                                  |

3. Set the access permission for each folder according to the above table.

3 Integrating the Connector with Adobe Experience Manager's Translation Integration Framework (versions 6.1 and higher only)

### 3 Integrating the Connector with Adobe Experience Manager's Translation Integration Framework (versions 6.1 and higher only)

This section describes how to integrate and configure Adobe Experience Manager's translation integration feature (Adobe Experience Manager versions 6.1 and higher) with the Connector. For detailed information about this feature, refer to the Adobe Experience Manager documentation, "Translating Content for Multilingual Sites," which is available at:

- version 6.1: <u>http://docs.adobe.com/docs/en/aem/6-1/administer/sites/translation.html.</u>
- version 6.2: <u>http://docs.adobe.com/docs/en/aem/6-</u> 2/administer/sites/translation.html.
- version 6.3: <u>http://docs.adobe.com/docs/en/aem/6-</u> <u>3/administer/sites/translation.html</u>.
- version 6.4: <u>https://helpx.adobe.com/experience-manager/6-</u> 4/sites/administering/using/translation.html.

**Note:** For information on using this feature, refer to steps 4-6 in the Adobe documentation at the above link and "Using the Adobe Experience Manager Translation Integration Framework to Manage Translations" in the *Clay Tablet Connector for Adobe Experience Manager User Guide*.

**Important:** When using the Connector with the Translation Integration Framework, the Connector's component-mapping, team-profiles, and language-mapping features are not available.

## To integrate the Connector with Adobe Experience Manager's translation integration feature:

- 1. Unzip ctc\_data.zip, and save it to a location on the file system that Adobe Experience Manager can access.
- 2. Install the Connector package. For detailed instructions, see "Installing the Clay Tablet Connector" on page 33.
- 3. In Adobe Experience Manager, create a cloud configuration that connects to the Connector. For detailed instructions, see "Creating an Adobe Experience Manager Cloud Configuration for the Connector" on page 22.

3 Integrating the Connector with Adobe Experience Manager's Translation Integration Framework (versions 6.1 and higher only)

- 4. In the Connector, configure the Connector for Adobe Experience Manager's Translation Integration feature. For detailed instructions, see "Configuring the Connector for the Translation Integration Framework" on page 25.
- 5. In the Connector, configure the translation provider and keys. For detailed instructions, see "Configuring LSP and Keys for the Translation Integration Framework" on page 26.
- 6. In the Connector, configure the Adobe Experience Manager team profile. For detailed instructions, see "Configuring an Adobe Experience Manager Team Profile for the Translation Integration Framework" on page 27.
- 7. In Adobe Experience Manager, edit the settings for your Clay Tablet Connector cloud configuration. For detailed instructions, see "Editing Clay Tablet Cloud Configuration Settings" on page 27.
- 8. In Adobe Experience Manager, you create a translation integration configuration and edit its settings. This specifies the Adobe Experience Manager settings for translating your content. For detailed instructions, see "Creating a Translation Integration Configuration for the Connector" on page 30.
- 9. Optional. You can associate part of your web site (a page and descendent pages) with Clay Tablet or with a specific Clay Tablet translation integration configuration. For detailed instructions, refer to "Configuring Pages for Translation" in the Adobe Experience Manager documentation at: <u>http://docs.adobe.com/docs/en/aem/6-1/administer/sites/translation/tc-tic.html.</u>
- Optional. You can specify which content to translate. For detailed instructions, refer to "Identifying Content to Translate" in the Adobe Experience Manager documentation at: <u>http://docs.adobe.com/docs/en/aem/6-</u> <u>1/administer/sites/translation/tc-rules.html</u>.

# 3.1 Creating an Adobe Experience Manager Cloud Configuration for the Connector

Within Adobe Experience Manager's translation integration feature, you create a cloud configuration that connects to the Connector. Each configuration contains a set of Connector settings, which you will configure later. You can create multiple configurations. For example, you can create one configuration to send content to the Translation Queue, and you can created another configuration to send out content directly for translation. You can also create a different configuration for each translation provider.

To create a Connector configuration within Adobe Experience Manager's translation integration feature:

- 1. Do one of the following to open the Adobe Cloud Services page:
  - In your Web browser, navigate to /etc/cloudservices.html in your Adobe Experience Manager instance.
  - In the Touch-Optimized UI of Adobe Experience Manager, click Tools > Operations > Cloud > Cloud Services in the Adobe Experience Manager rail.

The Adobe Cloud Services page opens.

| O Adobe Marketing Cloud | ≡ < | Cloud Services                                                                                                  |
|-------------------------|-----|----------------------------------------------------------------------------------------------------|
| < Cloud                 |     | Clay Tablet                                                                                                    |
| Cloud Services          | 8   | The time and money-saving benefits of Clay Tablet connect<br>Show Configurations                                |
| ContextHub              |     | and the state of the state of the state of the state of the state of the state of the state of the state of the |

- 2. Create a cloud configuration that connects Adobe Experience Manager to Clay Tablet:
  - a. Scroll down to locate the **Clay Tablet** entry.
  - b. Click Show Configurations.
  - c. Click the plus icon to create a new configuration.

The Create Configuration dialog box opens.

| Parent Configuration* | /etc/cloudservices/ctc-translation                     | P |
|-----------------------|--------------------------------------------------------|---|
| Title*                |                                                        |   |
| Name                  |                                                        |   |
|                       | Clay Tablet Configuration<br>Clay Tablet Configuration |   |
|                       |                                                        |   |
|                       |                                                        |   |
|                       |                                                        |   |

d. In the **Title** field, enter a descriptive name to identify this configuration. For example, if you will use this configuration to send content directly to the **Translation Queue**, you can call this queue.

Important: Do not modify the value in the Parent Configuration field.

e. Save your changes and click Create.

The Clay Tablet Settings page opens for the configuration you just created.

| ۲ | NEM                                                                        |   |
|---|----------------------------------------------------------------------------|---|
|   | loud Services > <u>Clay Tablet</u>                                         |   |
|   | queue                                                                      |   |
|   | Configuration   Edit   Getting Started                                     | l |
|   | Clay Tablet Settings                                                       | ų |
|   | Please read the "Getting Started" document before setting up cloud config. | - |
|   | For Clay Tablet connector configuration, click here                        |   |
|   | Submission Type: queue                                                     |   |
|   | Note: The parameters below are only relevant when sending as a new job.    |   |
|   | LSP:                                                                       |   |
|   | Content Type:                                                              |   |
|   | Notification Emails:                                                       |   |
|   | In-country Reviewer:                                                       |   |

f. Click the following link to open the Connector's **Configuration** page: **For Clay Tablet connector configuration, click here,** as shown above.

For detailed instructions on configuring the Connector on the **Configuration** page for Adobe Experience Manager's translation integration feature, see "Configuring the Connector for the Translation Integration Framework" on page 25.

# 3.2 Configuring the Connector for the Translation Integration Framework

For each Connector configuration that you create within Adobe Experience Manager's translation integration feature, you configure the Connector on its **Configuration** page:

#### To configure the Connector:

- 1. If the Connector's Configuration page is not already open, then open it. Either:
  - Click the click here link in the Clay Tablet Settings page for the configuration you just created, as described at the end of "Creating an Adobe Experience Manager Cloud Configuration for the Connector" on page 22.
  - In the Clay Tablet Connector rail, click Admin Tools > Configuration.

The **Configuration** page opens.

- 2. Scroll down to the **Translation Platform** section. In the **Public Platform** sub-section, in the **License ID** field, enter one of the following:
  - the license uuid, sent by email
  - the license ID from the License ID.txt file in the package you downloaded

For more information about this section of the Configuration page, see "Translation Platform" on page 56.

- 3. In the JDBC SQL Connection section:
  - a. Enter the JDBC URL and login credentials.
  - b. Click **Test** to verify the JDBC connection and credentials.

After testing, a message box indicates whether your configuration passed the test.

For more information about this section of the Configuration page, see "JDBC SQL Connection" on page 57.

- 4. In the Folder and Permission section:
  - a. In the Data Folder field, enter the path to the location where you extracted ctc\_ data.zip, in step 1 of "Integrating the Connector with Adobe Experience Manager's Translation Integration Framework (versions 6.1 and higher only)" on page 21.
  - b. Click **Test** to verify that this path is correct.

After testing, a message box indicates whether your configuration passed the test. For more information about this section of the Configuration page, see "Folder and

Permission" on page 62.

5. At the bottom of the page, click **Save Configuration**.

# 3.3 Configuring LSP and Keys for the Translation Integration Framework

You configure the translation providers and Clay Tablet Platform for Adobe Experience Manager translation integration. This supports selecting a translation provider from within the Adobe Experience Manager translation framework.

To configure keys for Adobe Experience Manager integration:

- In the Clay Tablet Connector rail, click Admin Tools > LSP and Keys to open the LSP & Keys page.
- 2. Click Add.
- 3. In the LSP Name field, enter the name of the translation provider. For example, enter MT.
- 4. Next to the **Account (key)** dropdown list, click **Retrieve**.
- 5. Select the account license key for the translation provider.
- 6. Click Get key XML.

The **Source Key XML** and the **Platform Key XML** boxes are populated.

- The **Source Key XML** has the CMS address key.
- The **Platform Key XML** box has the platform key, for accessing the Clay Tablet Platform.
- 7. Click **Test** beside the **Source Key XML** box.

A message box indicates whether this key passed the test.

3 Integrating the Connector with Adobe Experience Manager's Translation Integration Framework (versions 6.1 Team Profile for the Translation Integration and higher only)

3.4 Configuring an Adobe Experience Manager Framework

8. Click **Test** beside the **Platform Key XML** box.

A message box indicates whether this key passed the test.

9. If testing passed, then click Add. This updates the Name, Source Account, and Platform Account columns in the LSP and Related Keys section at the top of the page.

For more information about the LSP & Keys page, see "Configuring Translation" Providers and the CMS Address and Platform Keys" on page 115.

#### 3.4 Configuring an Adobe Experience Manager Team Profile for the Translation Integration Framework

You configure an Adobe Experience Manager team profile for Adobe Experience Manager translation integration. This enables users in the team to access the Adobe Experience Manager translation framework.

To configure keys for Adobe Experience Manager integration:

- 1. In the Clay Tablet Connector rail, click Admin Tools > Team Profiles to open the Team Profiles page.
- 2. In the Name field, enter a name for this team profile.
- 3. In the **Source Language** column, select the check box for the source language.
- 4. In the **Target Language** column, select the check box(es) for the target language(s).
- 5. In the LSP column, select the MT check box.
- 6. In the AEM Users column, select the admin check box.
- 7. In the AEM Groups column, select the administrators check box.
- 8. Click Save.

For more information about the Team Profiles page, see "Configuring Team Profiles" on page 123.

#### 3.5 Editing Clay Tablet Cloud Configuration Settings

In Adobe Experience Manager, you edit the settings for your Clay Tablet Connector cloud configuration that you created in "Creating an Adobe Experience Manager Cloud Configuration for the Connector" on page 22.

Do one of the following to return to the Adobe Cloud Services page:

3 Integrating the Connector with Adobe Experience Manager's Translation3.5 Editing Clay Tablet CloudIntegration Framework (versions 6.1 and higher only)Configuration Settings

- In your Web browser, navigate to /etc/cloudservices.html in your Adobe Experience Manager instance.
- In the Touch-Optimized UI of Adobe Experience Manager, click Tools > Operations > Cloud > Cloud Services in the Adobe Experience Manager rail.
- 2. Under Clay Tablet, click Show Configurations.
- 3. Click the link for the configuration you created earlier.
- 4. At the top of the page that opens, click Edit.

The Edit Component - Clay Tablet Connector Translator Settings dialog box opens.

| it Component                      |                                                                                                    |   |
|-----------------------------------|----------------------------------------------------------------------------------------------------|---|
| lay Tablet Connector Tra          | nslator Settings                                                                                            |   |
| Submission Type*                  | Add to queue                                                                                                | i |
|                                   | Send as a new job                                                                                           |   |
| LSP                               | Add to queue                                                                                                |   |
| LSP                               | *                                                                                                    |   |
| Content Type                      | ×                                                                                                    |   |
| Notification Emails<br>(Optional) |                                                                                                    |   |
|                                   | The connector Mail Server Settings must be configured. Use a<br>comma to separate multiple email addresses. |   |
| In-country reviewer<br>(Optional) | This is generally the name of the localization reviewer                                                     |   |
|                                   | OK Cancel                                                                                                   |   |

5. Enter values for the following settings:

| Setting                | Description                                                                                                    |
|------------------------|----------------------------------------------------------------------------------------------------|
| Submission<br>Type     | <ul> <li>Select one of the following options:</li> <li>Add to queue: The Connector adds the specified pages to the Translation Queue. In the Translation Queue, you can group items together by project, priority, and target language, and you can require additional approval before sending items out for translation.</li> <li>Send as a new job: The Connector immediately sends out the specified pages for translation as a new translation job, according to your company's routing rules and the options you specify below.</li> </ul> |
|                        | settings are relevant only if <b>Submission Type</b> , above, is <sub>Send</sub> as a<br>cify the appropriate settings for your company.                                                                                                    |
| LSP                    | Select the translation provider for your translation jobs.                                                                                                    |
| Content<br>Type        | You can tag the content in a translation job as a specific content<br>type. Depending on your company's configuration, the Clay Tablet<br>Platform may send the content to a specific translation provider<br>based on the content type. Select one of the following content<br>types:<br>Marketing<br>Technical<br>Legal                                                                                                    |
|                        | <b>Note:</b> You may see different content types if your company has configured custom content types.                                                                                                    |
| Notification<br>Emails | Enter one or more email addresses that will receive notification<br>when the content leaves Adobe Experience Manager and when it<br>returns to Adobe Experience Manager. Use a comma to separate<br>multiple email addresses.                                                                                                    |
| In-country<br>Reviewer | Optional. This is generally the name of the localization reviewer,<br>which is stored in the InCountryReviewer attribute in the XML<br>sent to the translation provider. By default, this field is hidden.                                                                                                    |

6. Click **OK** to save your changes and close the dialog box.

3 Integrating the Connector with Adobe Experience Manager's Translation Integration Framework (versions 6.1 and higher only)

# 3.6 Creating a Translation Integration Configuration for the Connector

In Adobe Experience Manager, you create a translation integration configuration and edit its settings. These are the Adobe Experience Manager settings for how to translate your content. You can create multiple configurations, for example, if you have different translation providers for different sites, or if there are different kinds of content that you want to send out for translation for different sites.

To creating a translation integration configuration for the Connector:

- 1. Do one of the following to return to the Adobe Cloud Services page:
  - In the configuration page (described in "Editing Clay Tablet Cloud Configuration Settings" on page 27), click the Cloud Services link in the top-left corner of the page.

| O AEM              | - Ż                   |
|--------------------|-----------------------|
| Cloud Services > C | lay Tablet            |
| queue              | 2                     |
|                    | lit   Getting Started |
| Clay Tablet Sett   | ngs                   |

- In your Web browser, navigate to /etc/cloudservices.html in your Adobe Experience Manager instance.
- In the Touch-Optimized UI of Adobe Experience Manager, click Tools > Operations > Cloud > Cloud Services in the Adobe Experience Manager rail.
- 2. Under Translation Integration, click Show Configurations.

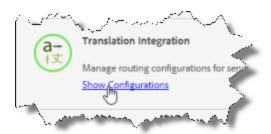

3. Click the plus sign beside **Available Configurations** to add a new configuration for Clay Tablet.

The **Create Configuration** dialog box opens.

| eate Configuration    |                                                             |           |
|-----------------------|-------------------------------------------------------------|-----------|
| Parent Configuration* | /etc/cloudservices/translati                                | ion $ ho$ |
| Title*                | clay-geometrix                                              |           |
| Name                  |                                                             |           |
|                       | lation Integration configura<br>gs for Language Translation |           |
|                       |                                                             |           |
|                       |                                                             |           |
|                       |                                                             |           |

4. In the **Title** field, enter a descriptive title that includes both Clay Tablet and the site, for example, clay-geometrix, and then click **Create**.

The Translation Config dialog box opens.

| anslation Config         |                                  |          |
|--------------------------|----------------------------------|----------|
| Sites Communities As     | sets                             |          |
| Translation Workflow     | Human Translation                | ~        |
| Translation Provider     | Clay Tablet                      | ~        |
| Options:                 |                                  |          |
| Translate Tags           | 2                                |          |
| Translate page assets    | Using Sites translation workflow | ~        |
| Auto-execute Translation |                                  |          |
|                          |                                  |          |
|                          |                                  |          |
|                          |                                  |          |
|                          |                                  |          |
|                          |                                  |          |
|                          |                                  | Course 1 |
|                          | OK                               | Cancel   |

3 Integrating the Connector with Adobe Experience Manager's Translation Integration Framework (versions 6.1 and higher only)

- 5. In the **Sites** tab:
  - For Translation Workflow, select Human Translation.
  - For Translation Provider, select Clay Tablet. This name identifies the Connector in the Adobe Experience Manager translation integration framework.

**Note about Assets tab:** Adobe Experience Manager extracts text associated with metadata into an XML file, which the Connector processes. Some translation providers, such as MT, may not support translating these files.

For descriptions of the other fields and tabs, refer to "Creating a Translation Integration Configuration" in the Adobe Experience Manager documentation:

- version 6.1: <u>http://docs.adobe.com/docs/en/aem/6-</u> 1/administer/sites/translation/tc-tic.html
- version 6.2: <u>http://docs.adobe.com/docs/en/aem/6-</u> 2/administer/sites/translation/tc-tic.html
- version 6.3: <u>http://docs.adobe.com/docs/en/aem/6-</u> 3/administer/sites/translation/tc-tic.html
- 6. Click **OK** to close the dialog box.

## 4 Installing the Clay Tablet Connector

This section describes how to install the Connector installation package you downloaded earlier into your Adobe Experience Manager system, as described in "Downloading the Delivery Package" on page 17.

Before you install the Connector, verify that you have reviewed the system requirements and followed all the pre-installation procedures described in "Before You Install" on page 15.

**Note:** If you are installing the Connector in a clustered environment, see "Installing the Connector in a Clustered Environment" on page 201.

#### To install the Connector into Adobe Experience Manager:

- 1. Do one of the following:
  - In the Touch-Optimized UI of Adobe Experience Manager 6.2 and higher, click Tools in the Adobe Experience Manager rail, and then click Deployment. Then, in the Navigation page, click Packages.
  - In the Touch-Optimized UI of Adobe Experience Manager 6.0 and 6.1, click Tools in the Adobe Experience Manager rail. Then click Packages.
  - In the Classic UI of Adobe Experience Manager, scroll down and click Packages in the right pane.
  - In your Web browser, navigate to /crx/packmgr/index.jsp on your Adobe Experience Manager instance.

The CRX Package Manager opens.

| CRX Package Manager    | 20  |                        |                                                                          |                     |
|------------------------|-----|------------------------|--------------------------------------------------------------------------|---------------------|
| 2 Reset                | æ s | earch packages         | Create Package Upload Package                                            |                     |
| Sort by Last used Name | H   | Version: 2.0.1.5   Bui | et.cq5.6.1.ctc.cupdate-2.0.1.5.<br>d: 69   Last installed Nov 27   admin | Zip Share   13.8 MB |

- 2. Click **Upload Package** to upload the Clay Tablet Connector package to the Adobe Experience Manager server.
- 3. Click the name of the package you uploaded earlier, and follow the on-screen instructions.

4. Optional. If you are using Connector's add-in for Lionbridge Freeway, repeat steps 2 and 3 to upload and install the Connector Freeway Support solution package using the Package Manager.

**Note:** If you are integrating the Connector with Adobe Experience Manager's Translation Integration Framework (version 6.1 only), return to page 21, and follow the instructions.

Tip: To prevent the installed Clay Tablet bundle from starting automatically, you can add the adding any file called ct\_bundle\_stop\_starting.config to the Adobe Experience Manager quickstart folder. The file can be blank or have any content. The process that activates the Clay Tablet bundle then throws a exception to stop activating.

### 4.1 Installing the Add-In for SDL TMS

Note: This feature is available only when using the Clay Tablet Connector for SDL TMS.

You can specify the SDL TMS configuration for submitting your content for translation. This feature requires installing the Add-In for SDL TMS, as described below:

#### To install the add-in into Adobe Experience Manager:

- 1. Do one of the following:
  - In the Touch-Optimized UI of Adobe Experience Manager 6.2 and higher, click Tools in the Adobe Experience Manager rail, and then click Deployment. Then, in the Navigation page, click Packages.
  - In the Touch-Optimized UI of Adobe Experience Manager 6.0 and 6.1, click Tools in the Adobe Experience Manager rail. Then click Packages.
  - In the Classic UI of Adobe Experience Manager, scroll down and click Packages in the right pane.
  - In your Webbrowser, navigate to /crx/packmgr/index.jsp on your Adobe Experience Manager instance.

The CRX Package Manager opens.

| CRX Package Manager          |                                                                                                    |
|------------------------------|----------------------------------------------------------------------------------------------------|
| 🥏 Reset                      | Search packages                                                                                                    |
| Sort by<br>Last used<br>Name | com.clay-tablet.cq5.6.1.ctc.cupdate-2.0.1.5.zip         Version: 2.0.1.5   Build: 69   Last installed Nov 27   admin |

- 2. Click Upload Package to upload the com.claytablet.cq5.x.ctc.client.addon.tmssupport-2.x.zip package to the Adobe Experience Manager server.
- 3. Click com.clay-tablet.cq5.x.ctc.client.addon.tmssupport-2.x.zip, and follow the on-screen installation instructions.
- 4. In your Web browser, navigate to /content/ctctranslation/status.html# on your Adobe Experience Manager instance to display the Clay Tablet Connector rail.
- 5. In the Clay Tablet Connector rail, click Admin Tools > TMS GUID Config.

The **TMS GUID Config** page opens.

| G                                                                                                    | TMS GUID Config                                              |  |
|----------------------------------------------------------------------------------------------------|--------------------------------------------------------------|--|
| GUID CONFIGURATIONS Default Config: Select Config Name Default GUID E1798eb02-3fa7-44ed-8004-1db7945b6899 Dd | Translation Status TMS Profiles  Workflow-one Workflow-three |  |
| SDL TMS URL:                                                                                                 | Save Configurations                                          |  |

**Note:** A *GUID* is a Globally Unique Identifier, which is a unique reference number used as an identifier in software.

6. Click **Add** in the top-right corner of the page and enter the following information about your configuration:

| Column         | Description                                                                               |
|----------------|-------------------------------------------------------------------------------------------|
| Config<br>Name | Your meaningful name for the TMS configuration, for example, ${\tt Default}$ ${\tt GUID}$ |

| Column      | Description                                                                                                    |
|-------------|----------------------------------------------------------------------------------------------------|
| TMS<br>GUID | Each translation provider can have multiple configurations, so that it can manage multiple sets of translation requirements, Each configuration in the provider's system has its own GUID. |

**Note:** You can enter multiple GUIDs for each TMS configuration. Repeat this step for each TMS GUID configuration.

7. In the Default Config dropdown list at the top of the page, select the SDL

configuration you created, and click **Save**. For example, select Default GUID from the list.

| ଓ                   | TMS GUID Config                 |
|---------------------|---------------------------------|
| GUID CONFIGURATIONS | Translation Status TMS Profiles |
| SDL TMS URL         | Save Configurations             |

- 8. Optional. In the **Translation Status** field, enter a custom translation-status value that will be displayed in the page list of the Globalization Tool for all pages translated with this TMS configuration. This value is one of the following:
  - A single value, such as MT (for machine translation) or HT (for human translation).
  - A paired value, which is a value-title pair, with the -| separator, for example 1-| -HT, where 1 is the value stored in a custom page property, while HT is the value displayed in the Globalization Tool.

This value will be stored in a custom page property that you create. For instructions, see "Creating a Page Property to Store Custom Translation-Status Values" on page 165.

- 9. Optional. If you want to retrieve the workflow list from the SDL TMS server, then at the bottom of the page, enter the URL for your SDL TMS instance in the **SDL TMS URL** field.
- 10. At the bottom of the page, click **Save Configuration**.

- 11. In the Clay Tablet Connector rail, click **Admin Tools > LSP and Keys**. The LSP and Keys page opens.
- 12. In the LSP and Keys page, click Edit beside the SDL configuration.
- 13. Scroll down to the bottom of the page.
- 14. In the Is SDL TMS field, select Yes from the list.

| ĺ | مرود مروح مردم والمرد والم | $\sim \sim \sim \sim \sim \sim \sim \sim \sim \sim \sim \sim \sim \sim \sim \sim \sim \sim \sim $ | A growt - amount - all |        | /      | ماسكين والمستحد |
|---|----------------------------|---------------------------------------------------------------------------------------------------|------------------------|--------|--------|-----------------|
|   | Is SDL TMS:                | Yes                                                                                               |                        |        | ۲      |                 |
|   |                            |                                                                                                   |                        | Update | Delete | Close           |

- 15. At the bottom of the page, click **Update** to save this change.
- 16. Test this configuration by sending encrypted content for translation. For detailed instructions, refer to the *Clay Tablet Connector for Adobe Experience Manager User Guide*.

**Important:** When you send a job for translation, in the **Choose LSP** list, verify that all the configurations you added on the **TMS GUID Config** page are displayed.

## 5 Post-Installation Tasks

After installing the Connector, you complete the tasks below to verify that your installation was successful.

**Important:** The Adobe Experience Manager admin user must perform the postinstallation and configuration tasks for the first time after installation.

- 1. "Configuring the Data Folder and Database Connection" on page 38.
- 2. "Verifying that the Bundle and All Connector Components Are Active" on page 39.
- 3. "Verifying that the Connector Nodes are Installed" on page 42.
- 4. "Verifying that All Connector Nodes are Active" on page 44.
- 5. "Configuring Network Settings for a Firewall" on page 45. (Optional)

#### 5.1 Configuring the Data Folder and Database Connection

After installing the Connector, you configure the database connection and the data folder, and then you restart the Clay Tablet bundle, so that you can verify that all Connector nodes are active.

- 1. Recommended for MySQL and Microsoft SQL Server databases. Set your default database collation as follows:
  - MySQL:utf8\_general\_ci

**Note:** This is highly recommended to ensure that content includes local characters.

Note about support for hexadecimal emoji characters: To support hexadecimal emoji characters, set your default database collation to:utf8mb4\_unicode\_ci. For a list of supported hexadecimal emoji characters, see <u>http://www.unicode.org/emoji/charts/full-emoji-list.html</u>. For complete instructions, contact Lionbridge Connector Support. For details, see page 12.

- Microsoft SQL Server: SQL\_Latin1\_General\_CP1\_CI\_AS
- Click Admin Tools > Configuration in the Clay Tablet Connector rail to open the Configuration page. For information on opening the Clay Tablet Connector rail, see "Configuring the Connector" on page 47.

3. In the JDBC SQL Connection section, configure the Connector's database connection. For detailed instructions, see "JDBC SQL Connection" on page 57.

| JDBC SQL CONNECTION    |                                                                            |      |
|------------------------|----------------------------------------------------------------------------|------|
| JDBC SQL Driver Class: | com.mysql.jdbc.Driver                                                      |      |
| JDBC Connection URL:   | jdbc:mysql://localhost:3306/ctccqawstranslation_v2?characterEncoding=UTF-8 |      |
| Login Name:            | root                                                                       |      |
| Login Password:        | •••••                                                                      |      |
|                        |                                                                            | Test |

4. In the **Folder and Permissions** section, configure the Connector's data folder. For detailed instructions, see "Folder and Permission" on page 62.

| FOLDER AND PERMISSIONS                   |                                                        |
|------------------------------------------|--------------------------------------------------------|
| [Translation User] CQ5 Group ID:         | analytics-administrators                               |
| [Translation Submit] CQ5 Group ID:       | analytics-administrators                               |
| [Translation Admin] CQ5 Group ID:        | administrators 🔻                                       |
| Show all jobs for non-admin users:       | Display all jobs and Delete button for non-admin users |
| [Job Quote] Can Be Approved/Rejected By: | Only job submitter                                     |
| Data Folder (Optional):                  | D:\AEM\CTCdata\ Test Logs                              |

# 5.2 Verifying that the Bundle and All Connector Components Are Active

You must access the Apache Felix Web Console to verify that the bundle and all Connector components are installed and active:

| Adobe Experience Manager Version        | Number of Connector Components |
|-----------------------------------------|--------------------------------|
| Adobe Experience Manager 6.0            | 21                             |
| Adobe Experience Manager 6.1 and higher | 24                             |

**Note:** The additional services are required in Adobe Experience Manager 6.1 and higher to support the Translation Integration Framework.

#### Verifying the bundle

1. In your browser, navigate to:/system/console/bundles on your Adobe Experience Manager instance.

The Adobe Experience Manager Web Console Bundles page opens.

2. In the Search box in the top-left corner of the page, type clay, and click Apply Filter.

The Clay Tablet bundle is displayed.

| Name     Version + Category + Status + Actions          • Clay-Tablet Translation for CQ5 (com.claytablet.cq5.ctctranslation)                                                                                                    |                                        |
|----------------------------------------------------------------------------------------------------|----------------------------------------|
| Main OSGi Sling Status Web Console                                                                                                    |                                        |
| Bundle information: 309 bundles in total - all 309 bundles active                                                                                                    |                                        |
| clay 🗙 Apply Filter Filter All                                                                                                    | Reload Install/Update Refresh Packages |
| Bundle information: 309 bundles in total - all 309 bundles active          clay       x       Apply Filter       Filter All       Reload       Install/Update       Refresh Packa         Id       Name       Version       Category       Status       Actions         308       > Clay-Tablet Translation for CQS (com.claytablet.cq5.ctctranslation)       2.0.1.5       Active       # Ø ## @  |                                        |
| Bundles         Main OSGi Sling Status Web Console         Bundle information: 309 bundles in total - all 309 bundles active         clay       Apply Filter         Filter All       Reload         Id       Name         308       Clay-Tablet Translation for CQS (com.claytablet.cq5.ctctranslation)         2.0.1.5       Active         x       Apply Filter         Filter All       Reload | 2.0.1.5 Active = \$\$\$ \$\$\$         |
| 🗙 Apply Filter Filter All                                                                                                    | Reload Install/Update Refresh Packages |
| Bundle information: 309 bundles in total - all 309 bundles active                                                                                                    |                                        |

3. Verify that the Clay Tablet bundle has active status.

#### Verifying the Connector components

1. In your browser, navigate to:/system/console/components on your Adobe Experience Manager instance.

The Adobe Experience Manager Web Console Components page opens. This page displays all components alphabetically, by name.

- 2. Scroll down to locate the Connector components, whose names all start with com.claytablet.
- 3. Verify that all the following Connector components are installed and active:

| Connector Component                                                  | Adobe<br>Experience<br>Manager 6.0 | Adobe<br>Experience<br>Manager 6.1<br>and Higher |
|----------------------------------------------------------------------|------------------------------------|--------------------------------------------------|
| com.claytablet.cq5.ctctranslation.impl.<br>CTCAlarmFieldsServiceImpl | ✓                                  | Ý                                                |
| com.claytablet.cq5.ctctranslation.impl.<br>CTCAuthServiceImpl        | ✓                                  | Ý                                                |
| com.claytablet.cq5.ctctranslation.impl.<br>CTCConfigServiceImpl      | ✓                                  | Ý                                                |

| Connector Component                                                   | Adobe<br>Experience<br>Manager 6.0 | Adobe<br>Experience<br>Manager 6.1<br>and Higher |  |  |
|-----------------------------------------------------------------------|------------------------------------|--------------------------------------------------|--|--|
| com.claytablet.cq5.ctctranslation.impl.<br>CTCDataServiceImpl         | ~                                  | ✓                                                |  |  |
| com.claytablet.cq5.ctctranslation.impl.<br>CTCDownloadServiceImpl     | ✓                                  | ✓                                                |  |  |
| com.claytablet.cq5.ctctranslation.impl.<br>CTCEventServiceImpl        | ✓                                  | ✓                                                |  |  |
| com.claytablet.cq5.ctctranslation.impl.<br>CTCInitServiceImpl         | ✓                                  | ✓                                                |  |  |
| com.claytablet.cq5.ctctranslation.impl.<br>CTCJDBCPoolServiceImpl     | ✓                                  | ✓                                                |  |  |
| com.claytablet.cq5.ctctranslation.impl.<br>CTCLogServiceImpl          | ✓                                  | ✓                                                |  |  |
| com.claytablet.cq5.ctctranslation.impl.<br>CTCPageServiceImpl         | ✓                                  | ✓                                                |  |  |
| com.claytablet.cq5.ctctranslation.impl.<br>CTCPipeProcessServiceImpl  | ✓                                  | ✓                                                |  |  |
| com.claytablet.cq5.ctctranslation.impl.<br>CTCPrepareServiceImpl      | ✓                                  | ✓                                                |  |  |
| com.claytablet.cq5.ctctranslation.impl.<br>CTCRolloutCheckServiceImpl | ✓                                  | ✓                                                |  |  |
| com.claytablet.cq5.ctctranslation.impl.<br>CTCStatusServiceImpl       | ✓                                  | ✓                                                |  |  |
| com.claytablet.cq5.ctctranslation.impl.<br>CTCUpdateTMServiceImpl     | ✓                                  | ✓                                                |  |  |
| com.claytablet.cq5.ctctranslation.impl.<br>CTCUploadServiceImpl       | ✓                                  | ✓                                                |  |  |
| com.claytablet.cq5.ctctranslation.impl.<br>CTCWordsCountServiceImpl   | ~                                  | ✓                                                |  |  |

| Connector Component                                                                                 | Adobe<br>Experience<br>Manager 6.0 | Adobe<br>Experience<br>Manager 6.1<br>and Higher |
|----------------------------------------------------------------------------------------------------|------------------------------------|--------------------------------------------------|
| com.claytablet.cq5.ctctranslation.<br>service.RolloutEventHandle.<br>RolloutEventCTHandler          | ✓                                  | ✓                                                |
| com.claytablet.cq5.ctctranslation.<br>workflow.RestoreCTCUnlockedProcess                            | *                                  | ✓                                                |
| com.claytablet.cq5.ctctranslation.<br>workflow.RolloutCTCQueueProcess                               | ×                                  | ✓                                                |
| com.claytablet.cq5.ctctranslation.<br>workflow.<br>RolloutCTCTranslationProcess                     | ✓                                  | ✓                                                |
| com.claytablet.cq5.ctctranslation.<br>translationapi.impl.config.<br>DummyTranslationAdapterFactory |                                    | ✓                                                |
| com.claytablet.cq5.ctctranslation.<br>translationapi.impl.<br>CTCTranslationJobManagerImpl          |                                    | ✓                                                |
| com.claytablet.cq5.ctctranslation.<br>translationapi.impl.<br>CTCTranslationServiceFactoryImpl      |                                    | ✓                                                |

## 5.3 Verifying that the Connector Nodes are Installed

After installing the Connector, you must access the CRXDE Lite interface to ensure that all 12 Connector nodes are installed.

- 1. Do one of the following:
  - In the Touch-Optimized UI of Adobe Experience Manager, click **Tools** in the Adobe Experience Manager rail. Then, in the **Navigation** page, click **CRXDE Lite**.
  - In the Classic UI of Adobe Experience Manager, click **CRXDE Lite** in the right pane.
  - In your Web browser, navigate to /crx/de/index.jsp on your Adobe Experience Manager instance.

CRXDE Lite opens.

- 2. In the navigation pane on the left, navigate to /etc/ctctranslation.
- 3. Verify that the following 12 nodes are present:
  - ctaddlanguages
  - ctcconfig
  - ctcconfig\_ContentTypes
  - ctcconfig\_InitFields
  - ctcstatus
  - fields4trans
  - Ispkeys
  - PageOptions
  - sidekickUI
  - teamprofiles
  - TransOptions
  - UL\_ShowOptions

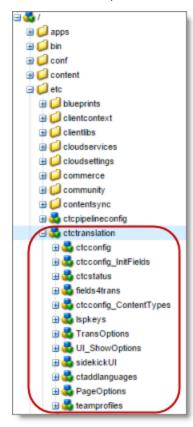

## 5.4 Verifying that All Connector Nodes are Active

After verifying that all Connector nodes are installed, you access the Apache Felix Web Console to verify that to verify that all Connector nodes are active.

1. In your browser, navigate to /system/console/bundles.

The Adobe Experience Manager Web Console Bundles page opens.

2. Select **OSGi > Services** from the menu.

The Adobe Experience Manager Web Console Services page opens.

3. In your browser, search this page for [com.claytablet.

You should see the following Connector nodes running:

| Connector Node                                                                         | Adobe<br>Experience<br>Manager 6.0 | Adobe<br>Experience<br>Manager 6.1 |
|----------------------------------------------------------------------------------------|------------------------------------|------------------------------------|
| [com.claytablet.cq5.ctctranslation.service.<br>CTCAuthService]                         | 1                                  | ✓                                  |
| [com.claytablet.cq5.ctctranslation.service.<br>CTCConfigService]                       | 1                                  | ✓                                  |
| [com.claytablet.cq5.ctctranslation.service.<br>CTCDataService]                         | 1                                  | ✓                                  |
| [com.claytablet.cq5.ctctranslation.service.<br>CTCEventService]                        | 1                                  | ✓                                  |
| [com.claytablet.cq5.ctctranslation.service.<br>CTCJDBCPoolService], java.lang.Runnable | 1                                  | ✓                                  |
| [com.claytablet.cq5.ctctranslation.service.<br>CTCPageService]                         | 1                                  | ✓                                  |
| [com.claytablet.cq5.ctctranslation.service.<br>CTCPipeProcessService]                  | 1                                  | ✓                                  |
| [com.claytablet.cq5.ctctranslation.service.<br>CTLogService], java.lang.Runnable       | ×                                  | ✓                                  |
| [com.claytablet.testemail.HelloService]                                                |                                    |                                    |
| [com.claytablet.cq61.ctctranslation.<br>CTCTranslationJobManager]                      |                                    | ✓                                  |

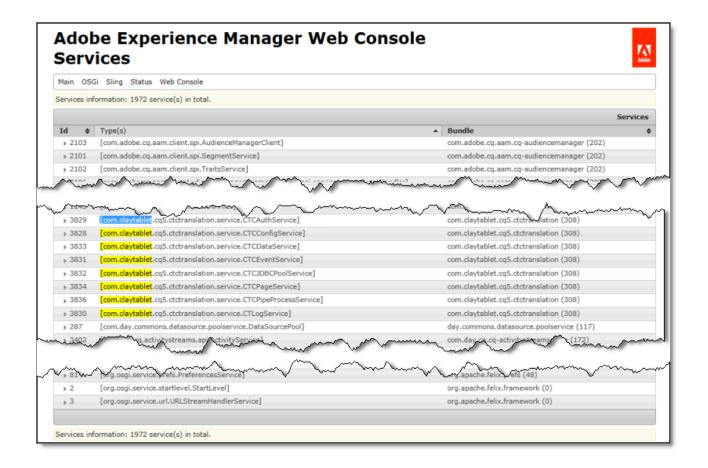

## 5.5 Configuring Network Settings for a Firewall

Optional step. If you have a firewall, you must configure your ports so that the Connector can communicate with the Clay Tablet Platform. The Connector must be able to communicate with the Clay Tablet Platform by initiating the following outbound network connections:

| Protocol | Port<br>Number | Description                                                      | Location                        |
|----------|----------------|------------------------------------------------------------------|---------------------------------|
| HTTPS    | Port<br>443    | For secure access to the Clay<br>Tablet License Server (default) | https://license.clay-tablet.net |
| HTTP     | Port 80        | For access to the Clay Tablet<br>License Server                  | http://license.clay-tablet.com  |
| HTTP     | Port 80        | For access to Amazon's AWS<br>S3 XML namespace and XSD file      | http://s3.amazonaws.com         |

| Protocol | Port<br>Number | Description                                                     | Location                    |
|----------|----------------|-----------------------------------------------------------------|-----------------------------|
| HTTP     | Port 80        | For access to Amazon's AWS<br>SQS XML namespace and XSD<br>file | http://queue.amazonaws.com  |
| HTTPS    | Port<br>443    | For secure access to<br>Amazon's AWS S3 service                 | https://s3.amazonaws.com    |
| HTTPS    | Port<br>443    | For secure access to<br>Amazon's AWS SQS service                | https://queue.amazonaws.com |

Note: Any URLs you configure here will be displayed in the AWS URLs section of the LSP & Keys page, which is described in "Configuring Translation Providers and the CMS Address and Platform Keys" on page 115.

## 6 Configuring the Connector

You configure the Connector for Adobe Experience Manager mostly via the Clay Tablet Connector rail, as described below.

- 1. Log in to Adobe Experience Manager with the admin account to start configuring the Connector.
- 2. Do one of the following:
  - In the Touch-Optimized UI of Adobe Experience Manager version 6.2 or higher, click the Tools icon and then click Clay Tablet Connector in the Adobe Experience Manager rail. (This opens the Connector in a new browser tab.)
  - In the Touch-Optimized UI of Adobe Experience Manager version 6.0 or 6.1, click Tools > Clay Tablet Connector in the Adobe Experience Manager rail. (This opens the Connector in a new browser tab.)
  - In the Classic UI of Adobe Experience Manager, scroll down and click Clay Tablet Connector in the right pane.
  - In your Web browser, navigate to /content/ctctranslation/status.html on your Adobe Experience Manager instance.

| ulk Translation    | ©                         | 7 Translation        |                     |       |      |                         |     |   | on Sta | atus |
|--------------------|---------------------------|----------------------|---------------------|-------|------|-------------------------|-----|---|--------|------|
| Translation Queue  | Submit by [admin] @ 201   | 6-09-29 8.46 PM      | 09/29/2016 09:01 PM | admin | 0    | Machine Translation (De | 0   | 0 | 0      | 0    |
|                    | Submit by [admin] @ 201   | 6-09-29 8.43 PM      | 09/29/2016 08:44 PM | admin | 0    | Machine Translation (De | 636 | 0 | 0      | 0    |
| Translation Status | Job - test description    |                      | 06/08/2016 05:26 PM | admin | 0    | Machine Translation (De | 0   | 0 | 0      | 0    |
|                    | Submit by [JH] @ 2016-0   | 1-14 9.52 PM         | 01/14/2016 09:53 PM | admin | 3    | Machine Translation (De | 0   | 0 | 0      | 0    |
| TM Update          | Submit by [admin] @ 201   | 6-01-13 1.19 PM      | 01/13/2016 01:20 PM | admin | 645  | Machine Translation (De | 0   | 0 | 0      | 0    |
|                    | Submit by [admin] @ 201   | 6-01-13 11.57 AM     | 01/13/2016 11:58 AM | admin | 655  | Machine Translation (De | 0   | 0 | 0      | 0    |
| Bulk Tool          | Submit by [admin] @ 201   | 6-01-07 5.42 PM      | 01/07/2016 05:43 PM | admin | 119  | Machine Translation (De | 0   | 0 | 0      | 0    |
|                    | LP quote test job 2015-12 | 2-13 11.46 AM        | 12/13/2015 11:47 AM | admin | 215  | Machine Translation (De | 0   | 0 | 1      | 0    |
| Føsks              | 1208 JH Test 2 JP         |                      | 12/08/2015 03:35 PM | admin | 137  | Machine Translation (De | 0   | 0 | 0      | 0    |
|                    | 1208_Test job JH          |                      | 12/08/2015 03:25 PM | admin | 0    | Machine Translation (De | 3   | 0 | 0      | 0    |
| Reports            | XTM Test Submit by [lp] ( | ⊉ 2015-11-30 8.48 PM | 11/30/2015 08:49 PM | admin | 1063 | XTM (Default GUID)      | 0   | 0 | 0      | 0    |
|                    | XTM Test Submit by [lp] ( | 2015-11-25 12.05 PM  | 11/25/2015 12:06 PM | admin | 1117 | XTM (Default GUID)      | 0   | 0 | 0      | 0    |
| -OES               | Test 3 Submit by [lp] @ 2 | 015-11-23 2.37 PM    | 11/23/2015 02:37 PM | admin | 215  | XTM (Default GUID)      | 0   | 0 | 0      | 0    |
|                    | LP Testing updating nl co | mp                   | 11/18/2015 03:20 PM | admin | 685  | Machine Translation     | 0   | 0 | 0      | 0    |
| Admin Tools        | LP Nov 18                 |                      | 11/18/2015 01:55 PM | admin | 137  | Machine Translation     | 0   | 0 | 0      | 0    |
|                    | Services - Nov 16 2015    |                      | 11/16/2015 06:58 PM | admin | 354  | Machine Translation     | 0   | 0 | 0      | 0    |
| Configuration      | Sending job from the side | ekick                | 11/13/2015 04:02 PM | admin | 398  | Machine Translation     | 0   | 0 | 0      | 0    |
| Language Mapping   | Submit by bulk [lp] @ 201 | 5-11-13 3.54 PM      | 11/13/2015 03:57 PM | admin | 114  | Machine Translation (De | 0   | 0 | 0      | 0    |
|                    | Submit by queue [lp] @ 2  | 015-11-13 3.46 PM    | 11/13/2015 03:48 PM | admin | 262  | Machine Translation (De | 0   | 0 | 0      | 0    |
| Component Mapping  | Test 3 Quote [lp] @ 2015  | -10-02 1.58 PM       | 10/02/2015 01:58 PM | admin | 1249 | Public FTP              | 0   | 0 | 4      | 0    |
| LSP and Keys       | Submit by [admin] @ 201   | 5-10-02 1.51 PM      | 10/02/2015 01:51 PM | admin | 265  | Public FTP              | 0   | 0 | 1      | 0    |
| Advanced Settings  | Submit by [admin] @ 201   | 5-06-25 5.03 PM      | 06/25/2015 05:04 PM | admin | 645  |                         | 0   | 0 | 0      | 18   |
| Team Profiles      | Submit by [admin] @ 201   | 5-06-24 8.33 PM      | 06/24/2015 08:33 PM | admin | 315  |                         | 0   | 0 | 0      | 0    |
|                    | Submit by [admin] @ 201   | 5-06-24 5.33 PM      | 06/24/2015 05:33 PM | admin | 140  |                         | 0   | 0 | 0      | 0    |
| Search Agents      | Submit by [admin] @ 201   |                      | 06/24/2015 05:28 PM | admin | 0    |                         | 0   | 0 | 0      | 4    |
| Job Schedulers     |                           |                      |                     |       |      |                         |     |   |        |      |
| TMS GUID Config    |                           |                      |                     |       |      |                         |     |   |        |      |

#### The Translation Status page opens.

3. In the Clay Tablet Connector rail, click Admin Tools.

This displays the **Admin Tools** menu options. You can perform most Connector configuration changes using these tools.

**Note:** After the Connector is installed, you must start configuring the Connector by selecting **Admin Tools > Configuration**. If you do not begin with this, subsequent configuration options will not be available. For details, see "Configuring Connector Global Settings" on page 52.

The following menu options are available:

| Menu Option   | Purpose                                                             | For Details,<br>See                                         |
|---------------|---------------------------------------------------------------------|-------------------------------------------------------------|
| Configuration | Configure Connector global settings, including translation options. | "Configuring<br>Connector Global<br>Settings" on page<br>52 |

| Menu Option          | Purpose                                                                                                    | For Details,<br>See                                                                                     |
|----------------------|----------------------------------------------------------------------------------------------------|----------------------------------------------------------------------------------------------------|
| Language<br>Mapping  | Configure the language branches in the Web<br>site structure where the Connector returns<br>translated content, and configure the<br>language lists displayed in Sidekick and the Bulk<br>Translation wizard.                                                                                                    | "Configuring<br>Connector<br>Languages" on<br>page 100                                                  |
| Component<br>Mapping | Configure the types of components and fields<br>that the Connector can send out for<br>translation when you send out content for<br>translation.                                                                                                    | "Configuring<br>which<br>Components and<br>Properties to<br>Send Out for<br>Translation" on<br>page 108 |
| LSP and Keys         | Configure the translation provider and the<br>CMS address and platform keys.                                                                                                    | "Configuring<br>Translation<br>Providers and the<br>CMS Address and<br>Platform Keys"<br>on page 115    |
| Advanced<br>Settings | <ul> <li>Configure:</li> <li>a page property for storing custom<br/>translation-status values for translated<br/>pages</li> <li>which metadata is available for copying and<br/>translation (from the Globalization Tool)</li> <li>SEO flags to include in the XML translation<br/>files</li> <li>which fields are available to generate the<br/>Field Report (from the Globalization Tool)</li> <li>which workflows are available to run on<br/>multiple pages (from the Globalization Tool)</li> <li>which user group has permission to perform<br/>specific actions in the Globalization Tool</li> </ul> | "Configuring<br>Advanced<br>Settings in the<br>User Interface"<br>on page 162                           |

| Menu Option         | Purpose                                                                                                    | For Details,<br>See                                                                                        |
|---------------------|----------------------------------------------------------------------------------------------------|----------------------------------------------------------------------------------------------------|
| Team Profiles       | Define sets of Connector users who are<br>allowed to send content out for translation<br>from the specified source languages, to the<br>specified source languages, using the specified<br>translation providers.                                                                                                    | "Configuring<br>Team Profiles" on<br>page 123                                                              |
| Search<br>Agents    | Configure search agents to collect pages for translation in the Bulk Translation wizard.                                                                                                    | "Configuring<br>Connector<br>Search Agents"<br>on page 126                                                 |
| Queue<br>Schedulers | Schedule translation jobs that send out<br>content for translation from the Translation<br>Queue.                                                                                                    | "Scheduling<br>Translation Jobs<br>to Send Out<br>Content from<br>the Translation<br>Queue" on page<br>128 |
| TMS GUID<br>Config  | <ul> <li>Configure the TMS GUID (global unique identifier), which is required for the following features when using the SDL TMS Add-In for the Connector:</li> <li>supporting multiple configurations for SDL TMS</li> <li>viewing custom translation-status values for SDL TMS when viewing job status in the Translation Status page</li> </ul> | "Installing the<br>Add-In for SDL<br>TMS" on page 34                                                       |
| Help                | Open the home page of the Connector<br>documentation<br>(<br><u>http://connectors.lionbridge.com/docs/Online_</u><br><u>Help_Only/Product_Pages/AEM.htm</u> ) in a new<br>Web browser tab.                                                                                                    | N/A                                                                                                    |

4. The following additional configuration steps are optional:

| Configuration                                                                                                    | For Details, See                                                                                              |
|----------------------------------------------------------------------------------------------------|----------------------------------------------------------------------------------------------------|
| Subscribe to receive email notifications when new components are added to your site or when previously deleted components are added back. This is useful if you are planning to add new components in the future. | "Subscribing to Email<br>Notifications about New<br>Fields and Components"<br>on page 113                     |
| When using the Connector's add-ins for Lionbridge<br>Freeway or SDL TMS, you can configure content<br>encryption and decryption.                                                                                  | "Configuring Content<br>Encryption and<br>Decryption (Lionbridge<br>Freeway and SDL TMS<br>only)" on page 120 |
| Configure Adobe Experience Manager user<br>permissions for translation users.                                                                                                    | "Configuring Adobe<br>Experience Manager User<br>Permissions for<br>Translation Users" on<br>page 125         |
| Configure the frequency that the Connector checks for processing, sending, and receiving translations.                                                                                                    | "Configuring the Service<br>Components" on page 135                                                           |
| Configure custom content types, using CRXDE Lite.                                                                                                    | "Configuring Custom<br>Content Types" on page<br>144                                                          |
| Configure the rollout feature.                                                                                                    | "Configuring the Rollout<br>Feature" on page 146                                                              |
| Configure content collection from Blueprint pages.                                                                                                    | "Enabling Content<br>Collection from Blueprint<br>Pages" on page 153                                          |
| Configure which content the Connector includes in TM (translation memory) updates.                                                                                                    | "Configuring the TMX to<br>Include the Original<br>Translation" on page 155                                   |
| Configure which properties to exclude from translation.                                                                                                    | "Excluding Properties<br>from Translation" on page<br>156                                                     |
| Configure all jobs to pause before the Connector sends them out for translation.                                                                                                    | "Configuring All Jobs to<br>Pause" on page 159                                                                |

| Configuration                                                                                                    | For Details, See                                                                                                    |
|----------------------------------------------------------------------------------------------------|----------------------------------------------------------------------------------------------------|
| Configure the Connector to automatically listen to<br>publish events and add published pages to the<br>Translation Queue.              | "Configuring Catching<br>Pages from Publish<br>Events to the Translation<br>Queue" on page 160                      |
| Configure which properties of i18n dDictionary items<br>and tags to collect for translation when using the Bulk<br>Translation wizard. | "Configuring which<br>Properties of i18n<br>Dictionary Items and<br>Tags to Collect for<br>Translation" on page 161 |
| Configure the translation settings for digital assets.                                                                                 | "Configuring Translation<br>Settings for Digital<br>Assets" on page 136                                             |
| Create a custom asset handler that modifies the translation settings of specific asset types.                                          | "Creating a Custom<br>Asset Handler" on page<br>137                                                                 |

## 6.1 Configuring Connector Global Settings

To configure Connector global settings, click Admin Tools > Configuration in the Clay Tablet Connector rail to open the Configuration page. For information on opening the Clay Tablet Connector rail, see "Configuring the Connector" on page 47.

| Configuration<br>Section                 | Purpose                                                                                                    |
|------------------------------------------|----------------------------------------------------------------------------------------------------|
| "Server URL"<br>on page 55               | Specify the base URL that is used to generate a full page review URL.                                                  |
| "Network<br>Configuration"<br>on page 55 | Specify the network configuration details for proxy server implementations.                                            |
| "Translation<br>Platform" on<br>page 56  | Configure the Clay Tablet Platform, which receives and routes content between the Connector and translation providers. |

The configuration options are organized into the following sections:

| Configuration<br>Section                 | Purpose                                                                                                    |
|------------------------------------------|----------------------------------------------------------------------------------------------------|
| "JDBC SQL<br>Connection"<br>on page 57   | Configure the JDBC SQL connection to the Connector database.<br><b>Note:</b> In general, you configure the database connection immediately after installation.                                                                                                    |
| "Freeway<br>Config" on<br>page 60        | If Lionbridge Freeway is your translation provider, configure its credentials and Freeway-specific settings.                                                                                                    |
| "Folder and<br>Permission" on<br>page 62 | Configure the Connector data folder and its permissions.<br><b>Note:</b> In general, you configure the Connector data folder<br>immediately after installation.                                                                                                    |
| "Translation<br>Settings" on<br>page 64  | Configure translation-specific options.                                                                                                    |
| "In-Context<br>Preview" on<br>page 70    | Configure the settings for the In-Context Preview feature. This<br>feature enables those without Adobe Experience Manager access<br>(such as translators) to preview items in the XML files for<br>translation as Adobe Experience Manager would render them.                                                                    |
|                                          | <b>Warning:</b> This feature is currently in alpha testing. It is not currently generally available for production usage. Do not configure this feature unless you have contacted Clay Tablet and arranged to be an alpha tester of this feature. If you are not an alpha tester of this feature, do not configure this feature. |
| "Mail Server<br>Settings" on<br>page 71  | Specify the email settings for notification emails that the<br>Connector can send.                                                                                                    |
| "Log Service"<br>on page 73              | Specify the Connector log settings.                                                                                                    |
| "Agent<br>Services" on<br>page 73        | Configure the settings for the ctcPrepareService and ctcUploadService services.                                                                                                    |

| Configuration<br>Section                                                              | Purpose                                                                                                    |
|---------------------------------------------------------------------------------------|----------------------------------------------------------------------------------------------------|
| "Encryption<br>Keystore<br>(Lionbridge<br>Freeway and<br>SDL TMS only)"<br>on page 74 | Specify the keystore location and password for content<br>encryption and decryption.                                                                                     |
| "UI and Default<br>Settings" on<br>page 75                                            | Specify the default user interface settings that are displayed to users, and configure the Connector to support editing multiple versions of a source page concurrently. |

When you are done, you can perform the actions described below. The corresponding buttons are displayed at the bottom of the Configuration page:

- To export all your configuration settings, from all configuration pages, click Export All Configurations. The Connector downloads the XML files as a single ZIP file. By default, these files are downloaded to the following location: AEM\_QuickStart\_ Folder\CTC\_Configs\Export. For a detailed description of the exported files and how to reimport them, see "Automatically Updating Your Connector Configuration" on page 202,
- To export your configuration settings (excluding the translation options) as an XML file, click Export Configuration. The Connector downloads the file.
- To export your translation options as an XML file, click Export Translation Options. The Connector downloads the file.
- To update the Connector with changes to Adobe Experience Manager users or groups, click Reload CT Cache. This facilitates Connector access for newly added or modified users or groups.
- ▶ To save your changes to the Configuration page, click **Save Configuration**.

## 6.1.1 Server URL

The **Server URL** section of the **Configuration** page specifies the base URL that is used to generate a full page review URL.

|   | -SERVER URL                                        |                                                                                                    |
|---|----------------------------------------------------|----------------------------------------------------------------------------------------------------|
|   | Adobe AEM Base URL:                                | http://ec2-52-5-111-100.compute-1.amazonaws.com:4502                                                                                                    |
| I | Adobe AEM Base URL, and want to create a fully qua | ully qualified URLs for preview purposes. For example, if you specify a value of "http://xox.acme.com:4502" as the<br>alified URL for the AEM page "content/www/product", Clay Tablet will generate<br>as its URL. This fully qualified URL will be included in the translation file delivered to your translation partner or system. |

| Configuration<br>Option | Description                                                                                                    |
|-------------------------|----------------------------------------------------------------------------------------------------|
| Adobe AEM<br>Base URL   | This is the base URL that is used to generate a full page review URL.<br>For example, if the URL of the Adobe Experience Manager server is<br>http://www.xxx.com:4502,then the full URL of page<br>/content/www/product is<br>http://www.xxx.com:4502/content/www/product.html in<br>the file for translation. |

### 6.1.2 Network Configuration

The **Network Configuration** section of the **Configuration** page specifies the network configuration details for proxy server implementations.

| NETWORK CONFIGURATION     Use Proxy Server: | No   |
|---------------------------------------------|------|
| Proxy Host:                                 |      |
| Proxy Port:                                 | 0    |
| Need Authentication:                        | No   |
| [Proxy Auth] User:                          |      |
| [Proxy Auth] Password:                      |      |
| [Proxy Auth] Domain:                        |      |
|                                             | Test |

| Configuration<br>Option | Description                                                                                                    |
|-------------------------|----------------------------------------------------------------------------------------------------|
| Use Proxy<br>Server     | Indicates whether the Connector uses a proxy server. If this is $_{\rm NO}$ , the other settings in this section are not required. |
| Proxy Host              | The IP address or domain name for the proxy server.                                                                                |

| Configuration<br>Option  | Description                                                                                                    |
|--------------------------|----------------------------------------------------------------------------------------------------|
| Proxy Port               | The port number for the proxy server.                                                                                                    |
| Need<br>Authentication   | Indicates whether authentication is required to access the proxy server. If this is $_{\rm NO}$ , the remaining settings in this section are not required. |
| [Proxy Auth]<br>User     | The user name for authentication to the proxy server.                                                                                                    |
| [Proxy Auth]<br>Password | The password for authentication to the proxy server.                                                                                                    |
| [Proxy Auth]<br>Domain   | The domain for authentication to the proxy server.                                                                                                    |

To verify the network configuration and credentials for a proxy server, click the Test button. After testing, a message box indicates whether your configuration passed the test.

#### 6.1.3 Translation Platform

The **Translation Platform** section of the **Configuration** page configures the Clay Tablet Platform, which receives and routes content between the Connector and translation providers.

|                        | AWS Public Platform |  |
|------------------------|---------------------|--|
| ON PREMISE PLATFORM    |                     |  |
| On Premise Server URL: |                     |  |
|                        | Test                |  |
| -PUBLIC PLATFORM       |                     |  |
| License ID:            |                     |  |
|                        |                     |  |

| Configuration<br>Option  | Description                                                                                                    |
|--------------------------|----------------------------------------------------------------------------------------------------|
| Platform Type            | This indicates which type of Clay Tablet Platform your installation uses. This is one of the following:                                                                                                    |
|                          | <ul> <li>AWS Public Platform: If your company uses the Clay Tablet<br/>Platform hosted on AWS (most common installation), select this.</li> </ul>                                                                                                   |
|                          | <ul> <li>On Premise Platform: If your company uses a Clay Tablet<br/>Platform that it hosts and manages internally, select this.</li> </ul>                                                                                                    |
| On Premise Plat          | form                                                                                                    |
| On Premise<br>Server URL | The URL of the server that runs the Clay Tablet Web Service<br>(CTWS). Relevant only if On Premise Platform was selected in<br>Platform Type, above.                                                                                                |
| Test                     | Relevant only if On Premise Platform was selected in Platform<br>Type, above. Click this to test the keys in the Source Key XML and<br>Platform Key XML boxes, above. After testing, a message box<br>indicates whether the keys passed the test.   |
| Public Platform          |                                                                                                    |
| License ID               | Relevant only if AWS Public Platform was selected in <b>Platform</b><br><b>Type</b> , above. Enter the license ID from the License_ID.txt file in<br>the package you downloaded. For details, see "Downloading the<br>Delivery Package" on page 17. |

#### 6.1.4 JDBC SQL Connection

The JDBC SQL Connection section of the Configuration page configures the JDBC SQL connection to the Connector database.

| JDBC SQL CONNECTION    |                                                                            |      |
|------------------------|----------------------------------------------------------------------------|------|
| JDBC SQL Driver Class: | com.mysql.jdbc.Driver                                                      |      |
| JDBC Connection URL:   | jdbc:mysql://localhost:3306/ctccqawstranslation_v2?characterEncoding=UTF-8 |      |
| Login Name:            | root                                                                       |      |
| Login Password:        | •••••                                                                      |      |
|                        |                                                                            | Test |
|                        |                                                                            |      |

The options in this section configure the JDBC SQL connection to the Connector database. The Connector supports the MySQL, Microsoft SQL Server, Oracle, and PostgreSQL databases.

Note: The name of the Connector database is either ctctranslation or CTCTRANSLATION. For details, refer to "Creating or Updating a Clay Tablet Connector Database on your Database Server Instance" on page 18.

**Important:** Every Adobe Experience Manager server with the Connector installed needs its own Connector database. Mirrored or load-balanced servers can point to the same Connector database.

| Configurati<br>on Option  | Description                                                                                                    |
|---------------------------|----------------------------------------------------------------------------------------------------|
| JDBC SQL<br>Driver class  | <ul> <li>Enter the appropriate configuration parameter for your database implementation:</li> <li>For Microsoft SQL Server, enter: com.microsoft.sqlserver.jdbc.SQLServerDriver.</li> <li>For MySql, enter: com.mysql.jdbc.Driver.</li> <li>For Oracle, enter: oracle.jdbc.driver.OracleDriver.</li> <li>For PostgreSQL, enter: org.postgresql.Driver.</li> </ul>                                                                                                    |
| JDBC<br>Connection<br>URL | <pre>Enter the appropriate configuration parameter for your database<br/>implementation:<br/>For Microsoft SQL Server, the URL should look like:<br/>jdbc:sqlserver://192.168.1.66:1433;databaseName=<br/>ctctranslation;.<br/>For MySQL Server, the URL should look like:<br/>jdbc:mysql://192.168.1.90:3306/<br/>ctctranslation?characterEncoding=UTF-8.<br/>For Oracle, the URL should look like:<br/>jdbc:oracle:thin:@//192.168.1.66:1521/CTCTRANSLATION.<br/>For PostgreSQL, the URL should look like:<br/>ijdbc:postgresql://localhost:5432/ctctranslation?ch<br/>arSet=utf-8 if SSL is not required<br/>ijdbc:postgresql://localhost:5432/ctctranslation?ch<br/>arSet=utf-8&amp;ssl=true if SSL is required<br/>Note: You can use the DNS name or IP address of the server where<br/>the PostgreSQL database resides.</pre> |

| Configurati<br>on Option | Description                                      |
|--------------------------|--------------------------------------------------|
| Login name               | The name for logging in to the SQL database.     |
| Login<br>password        | The password for logging in to the SQL database. |

**General notes:** In the examples above, 192.168.1.66 is the IP address of the database server. Alternatively, you can enter the domain name of the database server.

Notes for MySQL users: Ensure that characterEncoding=UTF-8 is configured for MySQL.3306 is the default port of MySQL Server. If your database server uses a different port, change the port number in the example to match your port number.

**Note for Microsoft SQL Server users:** 1433 is the default port of the Microsoft SQL Server. If your database server uses a different port, change the port number in the example to match your port number.

Note for Oracle users: 1521 is the default port of the Oracle DB Server. If your database server uses a different port, change the port number in the example to match your port number.

To verify the JDBC connection and credentials, click the **Test** button. After testing, a message box indicates whether your configuration passed the test. This message box also displays a list of all Adobe Experience Manager instances that access this Connector database, and when the database was last accessed, which facilitate troubleshooting.

#### Upgrading the database while upgrading your version of the Connector

If upgrading the database fails while upgrading your version of the Connector, the **Errors** and **SQL Scripts** buttons are displayed:

- Click **Errors** to view the related error messages.
- Click SQL Scripts to download the generated SQL scripts. A DBA can then run the scripts.

## 6.1.5 Freeway Config

If Lionbridge Freeway is your translation provider, the **Freeway Config** section of the **Configuration** page configures its credentials and Freeway-specific settings.

| FREEWAY CONFIG                                                                                                    |                              |                                |                  |      |
|----------------------------------------------------------------------------------------------------|------------------------------|--------------------------------|------------------|------|
| Freeway Auth URL:                                                                                                    | https://fwapi.demo.lior      | bridge.com/obvibundles/f       | freewayauth.asmx |      |
| Freeway Service URL:                                                                                                    | https://fwapi.demo.lior      | bridge.com/obvibundles/        | service.asmx     |      |
| Login Name:                                                                                                    |                              |                                |                  |      |
| Login Password:                                                                                                    |                              |                                |                  |      |
| If your LSP or one of your LSP(s) is lionbridge, then                                                                                                    | you need to config how to co | onnect to lionbridge Freeway T | MS.              | Test |
| Freeway Analysis Codes:<br>Use Analysis Code as Queue metadata<br>Include instructions in content<br>Include instructions in metadata<br>Summarize notes in instructions | Require Value 1              | Require Value 2                | Require Value 3  |      |

**Note:** This section is displayed and relevant only if you are using the Connector's add-in for Lionbridge Freeway.

| Configuration<br>Option | Description                                                                                                    |
|-------------------------|----------------------------------------------------------------------------------------------------|
| Freeway Auth<br>URL     | The URL where Lionbridge Freeway provides authentication service.                                                                              |
| Freeway<br>Service URL  | The URL where Lionbridge Freeway provides analysis code service.                                                                               |
| Login Name              | The login name for the Freeway server.                                                                                                    |
| Login<br>Password       | The login password for the Freeway server.                                                                                                    |
| Test                    | Click this to test the Freeway login credentials, above. After<br>testing, a message box indicates whether the credentials passed<br>the test. |

| Configuration<br>Option                       | Description                                                                                                    |
|-----------------------------------------------|----------------------------------------------------------------------------------------------------|
| Freeway<br>Analysis<br>Codes                  | <ul> <li>Indicates whether the user is required to specify analysis codes when sending content for translation to Freeway.</li> <li>Require Value 1: If this check box is selected, the user must specify the first analysis code configured for your company (for example, region) when sending content to Freeway.</li> <li>Require Value 2: If this check box is selected, the user must specify the first analysis code configured for your company (for example, department) when sending content to Freeway.</li> <li>Require Value 3: If this check box is selected, the user must specify the first analysis code configured for your company (for example, department) when sending content to Freeway.</li> <li>Require Value 3: If this check box is selected, the user must specify the first analysis code configured for your company (for example, priority) when sending content to Freeway.</li> <li>Warning: This configuration is required for full integration between</li> </ul> |
|                                               | the Connector and Freeway. Otherwise, the Connector cannot<br>retrieve and display analysis code options, and the user cannot<br>specify analysis codes for projects submitted to Freeway.<br>However, even without this configuration, the Connector can still<br>send submitted content to Freeway.                                                                                                    |
| Use Analysis<br>Codes as<br>Queue<br>Metadata | <ul> <li>Indicates whether to use only Level-2 queue metadata as analysis codes. Select this check box to display the following user interfaces:</li> <li>The Options page of the Bulk Translation wizard includes the Queue Metadata dropdown list, where users can select the Queue Metadata analysis code for content items.</li> <li>The Translation Queue includes the Metadata dropdown list, for filtering content items by the Level-2 queue metadata analysis code for an item displayed in the Queue.</li> <li>The Sidekick wizard includes the Queue Metadata dropdown list, where users can select the Queue Metadata dropdown list, where users code for an item displayed in the Queue.</li> </ul>                                                                                                    |
| Include<br>instructions in<br>content         | Indicates whether the Connector sends the content of the <b>Special</b><br>Instruction field to Freeway as content in the XML translation files.                                                                                                    |

| Configuration<br>Option                | Description                                                                                                    |
|----------------------------------------|----------------------------------------------------------------------------------------------------|
| Include<br>instructions in<br>metadata | Indicates whether the Connector sends the content of the <b>Special Instruction</b> field to Freeway as metadata.                                                                                                    |
| Summarize<br>notes in<br>instructions  | Indicates whether the Connector merges any notes about individual<br>content files into the instructions it sends to Freeway.<br><b>Note:</b> If you select this check box, you must select either or both of<br>the <b>Include instructions in content</b> and <b>Include instructions in</b><br><b>metadata</b> check boxes. Otherwise, the content will not be delivered<br>to Freeway. |

## 6.1.6 Folder and Permission

The **Folder and Permissions** section of the **Configuration** page configures the Connector data folder and its permissions.

| FOLDER AND PERMISSIONS                   |                                                        |
|------------------------------------------|--------------------------------------------------------|
| [Translation User] CQ5 Group ID:         | analytics-administrators                               |
| [Translation Submit] CQ5 Group ID:       | analytics-administrators                               |
| [Translation Admin] CQ5 Group ID:        | administrators                                         |
| Show all jobs for non-admin users:       | Display all jobs and Delete button for non-admin users |
| [Job Quote] Can Be Approved/Rejected By: | Only job submitter                                     |
| Data Folder (Optional):                  | D:\AEM\CTCdata\ Test Logs                              |
|                                          |                                                        |

| Configuration<br>Option               | Description                                                                                                    |
|---------------------------------------|----------------------------------------------------------------------------------------------------|
| [Translation User]<br>CQ5 Group ID    | Select the ID of the Adobe CQ group whose members can<br>submit content from the Bulk Translation wizard only to the<br>Translation Queue. The members cannot send out content<br>directly for translation or submit content from Sidekick. |
| [Translation<br>Submit]CQ5Group<br>ID | Select the ID of the Adobe CQ group whose members can<br>submit translation jobs from the Bulk Translation wizard or<br>Sidekick to the Translation Queue and send out content<br>directly for translation.                                 |

| Configuration<br>Option                                      | Description                                                                                                    |  |
|--------------------------------------------------------------|----------------------------------------------------------------------------------------------------|--|
| [Translation Admin]<br>CQ5 Group ID                          | Select the ID of the Adobe CQ group whose members can send<br>out jobs for translation, configure the Connector, and remove<br>completed translation jobs and statuses.                                                                                                    |  |
| Display all jobs and<br>Delete button for<br>non-admin users | To display the Delete button and all jobs in the <b>Status</b> tab of the <b>Translation Status</b> page to users who are not members of the Translation Admin group, select this check box.<br><b>Note:</b> If you do not select this check box, then only users who are members of the Translation Admin group can access the Delete button and view all jobs.                                                                                                    |  |
| [Job Quote] Can be<br>approved/rejected<br>by                | Select the user group whose members can approve or reject translation job quotes.                                                                                                    |  |
| Data Folder<br>(Optional)                                    | <ul> <li>Optional. This is the path to the folder you created, where<br/>Connector will store translation data. For details, see "Creating<br/>the Clay Tablet Connector Folders" on page 19.</li> <li>For Microsoft Windows, the path must end with  for<br/>example, c: \ctcdata\.</li> <li>For UNIX, including Linux, or Mac, the path must end with /, for<br/>example, /usr/share/ctcdata/.</li> <li>Note: The files/update subfolder should have full access<br/>permissions for Java processes.</li> <li>To verify that this path is correct, click the Test button.</li> </ul> |  |
|                                                              | After testing, a message box indicates whether your configuration passed the test.                                                                                                    |  |
| Logs                                                         | To save the log files in the logs sub-folder of the folder<br>specified in the Data Folder (Optional) field, select this check<br>box.<br>Note: If you do not select this check box, the log files are saved<br>in crx-quickstart/logs.                                                                                                    |  |

## 6.1.7 Translation Settings

The **Translation Settings** section of the **Configuration** page configures translation-specific options.

| TRANSLATION SETTINGS                                                                                                    |                                                                                                    |
|----------------------------------------------------------------------------------------------------|----------------------------------------------------------------------------------------------------|
| Project Identifier:                                                                                                    |                                                                                                    |
| MAX #Pages Per File:                                                                                                    | 100                                                                                                    |
| Submit user name and email as job metadata:                                                                                                    | Automatically include user name and email in job metadata for translation job                                                                                                    |
| Catch Rollout Pages To [Rollout] Queue:                                                                                                    | Automatically catch pages published by workflow and send them to Translation Queue                                                                                                    |
| Catch Published Workflow Pages to Queue:<br>Remove Control Characters:<br>Translate Page Annotations:<br>Save Translation To LocaITM:<br>Language Conversion (URL Reference):<br>Language Conversion (Content Link):<br>Send CT translation events: | <ul> <li>Allow CT publish workflow process to catch published pages to Translation Queue</li> <li>Automatically remove control characters from translation XML file</li> <li>Translate annotation text of page blocks</li> <li>Automatically save page translation to LocalTM</li> <li>Handle [Language Conversion] automatically for URL reference</li> <li>Handle [Language Conversion] automatically for Links in content</li> <li>Send events to AEM system when a page translation status has been changed</li> </ul> |
| "Send-Out" Notification:                                                                                                    | Send email notification when a page translation has been sent out                                                                                                    |
| Email Addresses For Receiving<br>"Send-Out" Notification:<br>(comma separated)                                                                                                    |                                                                                                    |
| "Completed" Notification:                                                                                                    | Send email notification when a page translationhas been completed                                                                                                    |
| Email Addresses For Receiving<br>"Completed" Notification:<br>(comma separated)                                                                                                    |                                                                                                    |
|                                                                                                    |                                                                                                    |

| Configuration<br>Option | Description                                                                                                    |  |
|-------------------------|----------------------------------------------------------------------------------------------------|--|
| Project<br>Identifier   | The project name, as it will be displayed in the Translation Status<br>page. If you leave this field blank, the project name is concatenated<br>with the username and the date and time stamps in translation<br>projects your company submits for translation.<br><b>Recommendation:</b> Enter your company name as the project<br>identifier. |  |

| Configuration<br>Option                             | Description                                                                                                    |  |
|-----------------------------------------------------|----------------------------------------------------------------------------------------------------|--|
| MAX # pages<br>per File                             | This setting determines the maximum number of Adobe Experience<br>Manager pages that the Connector packs into a single XML file for<br>translation. You can adjust the number to better suit your<br>translation requirements.                                                                                                    |  |
|                                                     | <b>Note:</b> Translation providers translate an entire XML file before<br>returning it. Therefore, it takes more time to translate an XML file<br>with more pages packed into it than an XML file with fewer pages<br>packed into it. Specifying a lower maximum number of pages per file<br>generally results in a faster turnaround time.                                                                                                    |  |
|                                                     | The default value is 100, which means the Connector will package<br>content from 100 Adobe Experience Manager pages into a single<br>XML file.<br><b>Recommendation:</b> Discuss this with your translation provider.                                                                                                    |  |
| Submit user<br>name and email<br>as job<br>metadata | This setting determines whether the Connector includes or<br>excludes a submitter's username and email address when submitting<br>a job for translation. By default, this check box is not selected,<br>which means the Connector excludes a submitter's username and<br>email address when submitting a job for translation. This feature<br>supports the EU's General Data Protection Regulation.                                                                                                    |  |
| Catch rollout<br>pages to<br>[Rollout]<br>Queue     | Select this check box to enable users to send content to the<br>Translation Queue when using Adobe Experience Manager's MSM<br>Rollout functionality.<br>If this check box is selected, when users roll out pages, the<br>Connector automatically sends content to the Translation Queue.<br><b>Note:</b> Alternatively, you can use the CTCRolloutTranslation<br>workflow to enable this functionality. For details, see "Viewing the<br>Rollout Workflow" on page 186. For information about when to use<br>which configuration method, see "Configuring the Rollout Feature"<br>on page 146. |  |

| Configuration<br>Option                             | Description                                                                                                    |
|-----------------------------------------------------|----------------------------------------------------------------------------------------------------|
| Catch<br>Published<br>Workflow<br>Pages to<br>Queue | Select this check box to automatically catch pages published by a<br>workflow and send them to the Translation Queue.<br>Note: This requires adding the Add Published Page to<br>Translation Queue step to your workflow. To do this, you add<br>the Type: Process step, Process:<br>com.claytablet.cq5.ctctranslation.                                                                                                    |
|                                                     | <pre>workflow.PublishCTCQueueProcess workflow step to your<br/>workflow, and then you use this workflow to publish, instead of using<br/>Adobe Experience Manager's built-in publish feature. For detailed<br/>instructions, refer to the Adobe Experience Manager<br/>documentation, at <u>https://docs.adobe.com/docs/en/aem/6-</u><br/>2/develop/extending/workflows/step-ref.html.<br/>Note about settings for this feature: You configure the source and<br/>target languages and the translation settings for this feature in the<br/>Configuration for Catching Published Pages to Queue section of the<br/>Advanced Settings for Catching Pages to the Translation Queue"<br/>on page 171.</pre> |
| Catch Pages<br>from Publish<br>Event to<br>Queue    | Select this check box to automatically listen to publish events and<br>add published pages to the Translation Queue.<br>Note: To display this option, you must create the<br>ShowCatchPublishEventPageToQueueInCTConfig property in<br>/etc/ctctranslation/ctcconfig.For detailed instructions,<br>see "Configuring Catching Pages from Publish Events to the<br>Translation Queue" on page 160.<br>Note about settings for this feature: You configure the source and<br>target languages and the translation settings for this feature in the<br>Configuration for Catching Published Pages to Queue section of the<br>Advanced Settings for Catching Pages to the Translation Queue"<br>on page 171.  |

| Configuration<br>Option            | Description                                                                                                    |
|------------------------------------|----------------------------------------------------------------------------------------------------|
| Remove<br>control<br>characters    | Some control characters, such as $0 \times 10$ and $0 \times 13$ , will cause an XML file to be invalid. However, some translation providers and translation management systems may not be able to handle control characters. This option instructs the Connector to automatically remove all control (non-printing) characters ( $0 \times 00-0 \times 1F$ ) from an XML file before sending it out for translation.                                                                                                    |
| Translate<br>Page<br>Annotations   | <ul> <li>This setting determines whether the Connector sends out page<br/>annotations for translation.</li> <li>If this check box is selected, the Connector sends out page<br/>annotations for translation.</li> <li>If this check box is not selected, Connector does not send out<br/>page annotations for translation.</li> <li>For information about annotations, refer to the Adobe Experience<br/>Manager documentation, at: <u>https://helpx.adobe.com/experience-<br/>manager/6-3/sites/authoring/using/annotations.html</u>.</li> </ul> |
| Save<br>translation to<br>Local TM | <ul> <li>This setting determines whether the translated content is stored at a property level in the local TM (translation memory). You can view these properties in CRXDE Lite.</li> <li>If this check box is selected, the translated content is stored at a property level in the local TM.</li> <li>If this check box is not selected, the translated content is not stored at a property level in the local TM.</li> </ul>                                                                                                    |

| Configuration<br>Option                      | Description                                                                                                    |
|----------------------------------------------|----------------------------------------------------------------------------------------------------|
| Language<br>Conversion<br>(URL<br>Reference) | <ul> <li>For fields in Adobe Experience Manager pages that contain only internal URLs to sites hosted on the same Adobe Experience Manager instance, the Connector can automatically find the referring target URL and exclude this field from the page translation process.</li> <li>Select this check box if the entire field is a URL reference, for example, /content/www/en/us/products, in a field of a page that will be translated to French, and there is no <a> link tag. In this scenario, the Connector treats this field as a URL reference field, and it does not send out this field for translation. It automatically converts the URL to /content/www/fr/fr/products for the French version of the content.</a></li> <li>Clear this check box if you want the Connector to send out this field for translation.</li> <li>Note: If the sites use different language structures, for example, one site uses en and the other uses en-US, you must configure the languages using the Group, Base CRX Path, and Reference CRX Path columns in the Language Mapping page. For details, see "Configuring Connector Languages" on page 100.</li> </ul> |

| Configuration<br>Option                                            | Description                                                                                                    |
|--------------------------------------------------------------------|----------------------------------------------------------------------------------------------------|
| Language<br>Conversion<br>(Content Link)                           | <ul> <li>For fields in Adobe Experience Manager pages that contain internal links to sites hosted on the same Adobe Experience Manager instance, the Connector can automatically convert these internal links to point to the corresponding pages in the target language.</li> <li>Select this check box to convert the link to the corresponding target page. For example, if you are translating English to French, a link that was previously to another English page will now point at the corresponding French page.</li> <li>Clear this check box to maintain the link to the page in the source language. For example, if you are translating English to French, a link that was previously to another English page will now point at the corresponding French page.</li> <li>Clear this check box to maintain the link to the page in the source language. For example, if you are translating English to French, a link that was previously to another English page will still point at the original English page.</li> <li>Note: If the sites use different language structures, for example, one site uses en and the other uses en-US, you must configure the languages using the Group, Base CRX Path, and Reference CRX Path columns in the Language Mapping page. For details, see "Configuring Connector Languages" on page 100.</li> </ul> |
| Send CT<br>translation<br>events                                   | Select this check box to prevent or enable writing Clay Tablet<br>translation events to OSGi events. These events occur when a<br>page translation status changes. By default, this check box is<br>cleared, so that these events are not written to OSGi events.                                                                                                    |
| "Send-Out"<br>notification                                         | Select this check box if you want the Connector to send an email notification when it sends out a page for translation.                                                                                                    |
| Email<br>addresses for<br>receiving<br>"Send-Out"<br>notification  | Comma-separated email addresses that will receive notification<br>emails when the Connector sends out a page for translation.                                                                                                    |
| "Completed"<br>notification                                        | Select this check box if you want the Connector to send an email notification when a page translation has been completed.                                                                                                    |
| Email<br>addresses for<br>receiving<br>"Completed"<br>notification | Comma -separated email addresses that will receive notification<br>emails when a page translation has been completed.                                                                                                    |

**Note about email notifications:** The above settings are global, so the Connector will send email notifications to these addresses for all translation projects. In the Connector, users can also add email notifications on a project basis. For details, refer to the *Clay Tablet Connector for Adobe Experience Manager User Guide*.

#### 6.1.8 In-Context Preview

The In-Context Preview (ICP) section of the Configuration page specifies the settings for the In-Context Preview feature. This feature enables those without Adobe Experience Manager access (such as translators) to preview items as Adobe Experience Manager would render them.

| - IN-CONTEXT-PREVIEW (ICP)         |                                                             |
|------------------------------------|-------------------------------------------------------------|
| External Preview URL (for source): | https://ct-preview-server-url?chunk={chunkid}⟨={sourcelang} |
| External Preview URL (for target): | https://ct-preview-server-url?chunk={chunkid}⟨={targetlang} |
|                                    |                                                             |

**Warning:** This feature is currently in alpha testing. It is not currently generally available for production usage. Do not configure this feature unless you have contacted Lionbridge Connector Support and arranged to be an alpha tester of this feature. If you are not an alpha tester of this feature, leave all these settings blank.

| Configuration<br>Option                 | Description                                                                                                    | Sample<br>Value                                                                     |
|-----------------------------------------|----------------------------------------------------------------------------------------------------|-------------------------------------------------------------------------------------|
| External<br>Preview URL<br>(for source) | The URL that enables translators or external<br>reviewers to preview the source item on the Clay<br>Tablet Preview server. For instructions on<br>configuring this setting, contact Lionbridge<br>Connector Support, as described in "How to Contact<br>Lionbridge Connector Support" on page 12. | https://ct-<br>preview-<br>server-<br>url?chunk=<br>{chunkid}<br>⟨={lang}           |
| External<br>Preview URL<br>(for target) | The URL that enables translators or external<br>reviewers to preview the target item the Clay Tablet<br>Preview server. For instructions on configuring this<br>setting, contact Lionbridge Connector Support, as<br>described in "How to Contact Lionbridge Connector<br>Support" on page 12.    | https://ct-<br>preview-<br>server-<br>url?chunk=<br>{chunkid}<br>⟨=<br>{targetlang} |

You can use the following parameters listed in the table below to configure the URLs described above:

| Parameter    | Description                                                                                                    |
|--------------|----------------------------------------------------------------------------------------------------|
| {lang}       | The source language of the Adobe Experience Manager item sent for translation.                                                                |
| {targetlang} | The target language of the translated Adobe Experience Manager item.                                                                          |
| {chunkid}    | The globally unique ID generated by the Connector, which identifies each translatable field (chunk) in the XML file generated by Clay Tablet. |

#### 6.1.9 Mail Server Settings

The **Mail Server Settings** section of the **Configuration** page specifies the mail-server settings for notification emails that the Connector can send.

| MAIL SERVER SETTINGS     |           |
|--------------------------|-----------|
| Use AEM Mail Service     |           |
| SMTP Host:               |           |
| SMTP Port:               | 25        |
| Need Authentication:     | Yes 🔻     |
| [SMTP Auth] User:        |           |
| [SMTP Auth] Password:    | 9         |
| SMTP STARTTLS:           | Enabled T |
| Notification Email From: |           |
|                          | Test      |

This section is required if you configured the Connector to send notification emails. For details, see "Translation Settings" on page 64.

| Configuration<br>Option                                                                                            | Description                                                                                                    |
|----------------------------------------------------------------------------------------------------|----------------------------------------------------------------------------------------------------|
| Use AEM Mail<br>Service                                                                                            | <ul> <li>You can use either Day CQ Mail Service's email notification settings or the Connector's own settings to send email notifications from the Connector.</li> <li>To configure the Connector to use Day CQ Mail Service's email notification settings, select this check box, and leave the remaining settings in this section blank. For instructions on configuring Day CQ Mail Service's email notification, refer to <a href="https://docs.adobe.com/docs/en/aem/6-1/administer/operations/notification.html#Configuring">https://docs.adobe.com/docs/en/aem/6-1/administer/operations/notification.html#Configuring</a>.</li> <li>Note: The Connector uses only the Day CQ Mail Service. The other settings described on the Adobe Experience Manager page are not relevant.</li> <li>To configure the Connector to use its own email notification settings, clear this check box, and populate the rest of the</li> </ul> |
| Note: The following settings are relevant only if the Use AEM Mail Service check box, described above, is cleared. |                                                                                                    |
| SMTP Host                                                                                                    | The IP address or domain name of your SMTP server.                                                                                                    |
| SMTP Port                                                                                                    | The port used by your SMTP service.                                                                                                    |
| Need<br>Authentication                                                                                             | Indicates whether the SMTP server needs authentication. If necessary, contact your network administrator for this information.                                                                                                    |
| [SMTP Auth]<br>User                                                                                                | The login name or account if your SMTP server needs authentication.                                                                                                    |
| [SMTP Auth]<br>Password                                                                                            | The password to log in to your SMTP server if it needs authentication.                                                                                                    |
| SMTP<br>STARTTLS                                                                                                   | Indicates whether your SMTP server supports the StartTLS protocol. If necessary, contact your network administrator for this information.                                                                                                    |
| Notification<br>email from                                                                                         | The email address from which Connector notification emails will be sent. If this is not specified, the default email address is ctcnotification@clay-tablet.com.                                                                                                    |

• To verify the email settings, click the **Test** button. After testing, a message box indicates whether your configuration passed the test.

## 6.1.10 Log Service

The Log Service section of the Configuration page specifies Connector log settings.

|   | Log Level:          | Debug 🔻 |  |
|---|---------------------|---------|--|
|   | Log Archive (Days): | 15      |  |
| 1 |                     |         |  |

| Configuration<br>Option | Description                                                                                                    |
|-------------------------|----------------------------------------------------------------------------------------------------|
| LogLevel                | There are three levels of logging: Info, Debug, and Trace.                                                                                                    |
|                         | Recommendation: Initially set the log level to Debug, since this level<br>of logging has all the details of the Connector translation process.<br>This level of detail is required for Lionbridge Connector Support to<br>assist you with any implementation issues. After the end-to-end<br>translation process is running smoothly, you can change this to<br>Info, so that only warnings and errors are logged. |
| Log Archive<br>(Days)   | By default, the Connector maintains 15 days of logs.                                                                                                    |

#### 6.1.11 Agent Services

The Agent Services section of the Configuration page configures the settings for the ctcPrepareService and ctcUploadService services.

| Г | AGENT SERVICES             |   |   |
|---|----------------------------|---|---|
|   | Speed (1 fast - 20 slow):  | 1 | ۲ |
|   | Multiple Threads (1 - 20): | 5 | • |

| Configuration<br>Option | Description                                                                                                    |
|-------------------------|----------------------------------------------------------------------------------------------------|
| Speed                   | You can choose a level from 1 to 20 to adjust the load the<br>ctcPrepareService and ctcUploadService agent services<br>present to your servers. Setting 1 is very fast and therefore more<br>resource intensive. The default value is 1(fastest). Based on CTT<br>testing, this setting will push CPU usage to 60% on average. You can<br>monitor your server performance, and if the Connector uses too<br>many server resources, you may need to adjust the speed level.<br><b>Note:</b> This speed setting affects all Clay Tablet agent services. |
| Multiple<br>Threads     | This is the maximum number of threads that the Connector can use<br>for the Clay Tablet JDBC pool, and to concurrently prepare, send,<br>download, and return translations to Adobe Experience Manager. It is<br>between 1 and 20.                                                                                                    |

## 6.1.12 Encryption Keystore (Lionbridge Freeway and SDL TMS only)

The **Encryption Keystore** section of the **Configuration** page configures the settings for the keystore that is used to encrypt and decrypt content for translation and translated content.

| - (OPTIONAL) ENCRYPTION KEYSTORE - |                                                                                      |      |
|------------------------------------|--------------------------------------------------------------------------------------|------|
| Path:                              | $\label{eq:c:work} C:\work\embed{sec:cc_data} ctctranslation_data\crypt\cttkeystore$ |      |
| Password:                          | •••••                                                                                |      |
|                                    |                                                                                      | Test |
|                                    |                                                                                      |      |

**Note about the encryption framework:** This is Java Cryptography Extension (JCE). This is an officially released Standard Extension to the Java Platform, which is described here:

https://docs.oracle.com/javase/7/docs/technotes/guides/security/SunProviders.html <u>#SunJCEProvider</u>. For more information, refer to the *Clay Tablet Connector for Adobe Experience Manager User Guide*.

**Note about the keytool utility:**This is Java's keytool – Key and Certificate Management Tool, which is described

here: <a href="https://docs.oracle.com/javase/6/docs/technotes/tools/solaris/keytool.html">https://docs.oracle.com/javase/6/docs/technotes/tools/solaris/keytool.html</a>. For more information, refer to the Clay Tablet Connector for Adobe Experience Manager User Guide.

| Configuration Option | Description                               |
|----------------------|-------------------------------------------|
| Path                 | The file path of the encryption keystore. |
| Password             | The keystore password.                    |

To verify the keystore password, click the Test button. After testing, a message box indicates whether the password passed the test.

## 6.1.13 UI and Default Settings

The **UI and Default Settings** section of the **Configuration** page specifies the default user interface settings that are displayed to users.

| UI AND DEFAULT SETTINGS                                                                                                    |                    |                         |
|----------------------------------------------------------------------------------------------------|--------------------|-------------------------|
| Translation On Sidekick :                                                                                                    |                    | Wizard with all options |
| Show Options On Bulk UI :                                                                                                    |                    | Yes 🔻                   |
| Show Options On Touch UI :                                                                                                    |                    | Yes ¥                   |
| Indicate SEO Field in Translation File :<br>Allow Reference Files for Translation Job<br>Translate Asset Metadata<br>Translate Asset Binary<br>Show Globalization Tool<br>Use user session in Page Search<br>Pause job before sending<br>Only Translation Admin can pause jobs                                                                  |                    | No V                    |
| Disable default AEM language<br>Open linked pages in :                                                                                                    | mapping (0.1+)     | Classic UI              |
| -STATUS UI DEFAULT SETTI                                                                                                    | NGS                |                         |
| Show jobs from past :                                                                                                    | 1 year             | •                       |
| Show jobs submitted by :                                                                                                    | Me                 | •                       |
| TRANSLATION DEFAULT SETTINGS         Use LocaITM         Target pages have content in source language         Only translate content from locked components         Unlock the component after translated content come back         Image: Allow translate content from Not-Sync components         Translate Fields         Translate Metadata |                    |                         |
| TARGET PAGE REVISIONING                                                                                                    |                    |                         |
| Use Revisioning                                                                                                    |                    |                         |
| Remove Revisions on Co                                                                                                    |                    |                         |
| Restore Target Pages wh                                                                                                    | ile under Translat | ation                   |

| Configuration<br>Option    | Description                                                                                                    |
|----------------------------|----------------------------------------------------------------------------------------------------|
| Translation on<br>Sidekick | This setting determines the user interface displayed when clicking<br><b>CTC Translation</b> on the <b>Page</b> tab of the Sidekick. Some companies<br>prefer a simplified process where users cannot choose advanced<br>translation options, while others prefer to empower their content<br>editors to set various parameters each time they send out content.<br>For instance contributors can choose to ensure source content is<br>not overwritten during the translation process, as it pertains to<br>MSM rollout processes. The following options are available:<br>Simple UI:Users can submit content to the Translation Queue. |
|                            | <ul> <li>All options are displayed in a single dialog box. Advanced translation options are not displayed.</li> <li>Simple UI with all options: Users can submit content to the Translation Queue. All options are displayed in a single dialog have Advanced translation antions are displayed.</li> </ul>                                                                                                    |
|                            | <ul> <li>box. Advanced translation options are displayed.</li> <li>Wizard: Users can either submit content to the Translation<br/>Queue or send content out for translation. Options are displayed<br/>in a two-page wizard. Advanced translation options are not<br/>displayed. This is the default setting.</li> </ul>                                                                                                    |
|                            | <ul> <li>Wizard with all options: Users can either submit content to<br/>the Translation Queue or send content out for translation.<br/>Options are displayed in a two-page wizard. Advanced translation<br/>options <i>are</i> displayed. This is the default setting.</li> <li>For more information about these options, including screen<br/>captures of the user interfaces displayed in Sidekick, see "Sidekick<br/>Options" on page 91.</li> </ul>                                                                                                    |

| Configuration<br>Option     | Description                                                                                                    |
|-----------------------------|----------------------------------------------------------------------------------------------------|
| Show options<br>on Bulk UI  | <ul> <li>This setting determines whether to display the Options page in the<br/>Bulk Translation wizard. The Options page enables users to change<br/>the following options:</li> <li>Use Local TM</li> <li>Target pages have content in source language</li> <li>Only translate content from locked components</li> <li>Unlock the component after translated content come back</li> <li>Allow translate content from Not-Sync components</li> <li>Translate Fields</li> <li>Translate Metadata</li> <li>These options are individually configurable, and they are described in</li> </ul> |
|                             | the <b>Translation Default Settings</b> section, below.                                                                                                    |
| Show options<br>on Touch UI | This setting determines whether to display the <b>Options</b> tab in the <b>Translate Content</b> page, which opens from Adobe Experience Manager's Touch-Optimized UI. The <b>Options</b> tab enables users to change the following options: <ul> <li>Use Local TM</li> </ul>                                                                                                    |
|                             | Target pages have content in source language                                                                                                    |
|                             | <ul> <li>Only translate content from locked components</li> <li>Unlock the component after translated content come back</li> <li>Allow translate content from Not-Sync components</li> <li>Translate Fields</li> <li>Translate Metadata</li> <li>These options are individually configurable, and they are described in the Translation Default Settings section, below.</li> <li>Note: This is displayed only in Adobe Experience Manager versions 6.3 and higher, and it is relevant only for those versions.</li> </ul>                                                                  |

| Configuration<br>Option                      | Description                                                                                                    |
|----------------------------------------------|----------------------------------------------------------------------------------------------------|
| Indicate<br>SEO field in<br>translation file | You can include SEO flags in XML translation files to indicate page<br>fieldand property translations that must be Search Engine<br>Optimized (SEO). Select the method for including this information in<br>the file: |
|                                              | Yes, use attribute: The Connector adds the SEO_Flag<br>attribute to PropertyContent in the XML file. For example:                                                                                                    |
|                                              | <propertycontent <="" ismultiplevalue="No" td=""></propertycontent>                                                                                                    |
|                                              | NodePath="jcr:content"                                                                                                    |
|                                              | PropertyName="jcr:title"                                                                                                    |
|                                              | SEO_Flag="This is a SEO field" <=== this text<br>"This is a SEO field" is configurated in Metadata<br>config                                                                                                    |
|                                              | >                                                                                                    |
|                                              | Products                                                                                                    |
|                                              |                                                                                                    |
|                                              | Yes, add extra line: The Connector adds a extra<br>PropertyContent to the XML file to indicate that the next field is<br>an SEO field:                                                                                |
|                                              | <propertycontent <="" ismultiplevalue="No" td=""></propertycontent>                                                                                                    |
|                                              | NeedTranslation="false"                                                                                                    |
|                                              | SEO_Flag="true">                                                                                                    |
|                                              | The next field is a SEO field <=== this text "The<br>next field is a SEO field" is configurated in<br>Metadata config                                                                                                 |
|                                              |                                                                                                    |
|                                              | <propertycontent <="" ismultiplevalue="No" td=""></propertycontent>                                                                                                    |
|                                              | NodePath="jcr:content"                                                                                                    |
|                                              | PropertyName="jcr:title">                                                                                                    |
|                                              | Products                                                                                                    |
|                                              |                                                                                                    |
|                                              | If you select ${\tt No}$ (the default value), then the Connector does not                                                                                                    |

| Configuration<br>Option                               | Description                                                                                                    |
|-------------------------------------------------------|----------------------------------------------------------------------------------------------------|
|                                                       | include SEO flags in the XML translation files.                                                                                                    |
|                                                       | Important: If you specify this setting, you must specify which SEO<br>flags to include in the Metadata Configuration section of the<br>Advanced Settings page. For details, see "Configuring which<br>Metadata is Available for Copying and Translation" on page 169.                                                                                                    |
| Allow<br>Reference<br>Files for<br>Translation<br>Job | Select this check box to enable users to attach <i>references files</i><br>(support assets) when sending out a translation job. This determines<br>whether the <b>Reference Files</b> feature is available in the Translation<br>Queue, Bulk Translation Wizard, Globalization Tool, and the Sidekick<br>wizard.                                                                                                    |
| Translate<br>Asset<br>Metadata                        | Select this check box to enable users to send out properties of<br>digital-asset metadata properties for translation. For more<br>information about this feature, see "Configuring Translation<br>Settings for Digital Assets" on page 136.                                                                                                    |
|                                                       | Important: You must configure the asset properties to send for<br>translation in the Component Mapping page, in the same way that you<br>configure other component. After you click Collect for an asset to<br>add it to the component list, you must click Set for all components to<br>send all components with a specific property for translation. For<br>detailed instructions, see "Configuring which Components and<br>Properties to Send Out for Translation" on page 108                                                                                                    |
| Translate<br>Asset Binary                             | Select this check box to enable users to send out digital assets for<br>translation, for example, actual JPG or PDF files. For more<br>information about this feature, see "Configuring Translation<br>Settings for Digital Assets" on page 136.<br>Note: When the Connector sends the actual asset for translation, it<br>sends the <i>original rendition</i> . There may be multiple renditions of an<br>asset, for example, there may be multiple versions of an image with<br>different resolutions, such as for Web and print. For more<br>information, refer to "Managing Renditions" in the Adobe Experience<br>Manager documentation, at: <u>https://docs.adobe.com/docs/en/aem/6-<br/>3/author/assets/managing-assets-touch-</u><br><u>ui.html#Managing%2ORenditions</u> . |

| Configuration<br>Option                | Description                                                                                                    |
|----------------------------------------|----------------------------------------------------------------------------------------------------|
| Show<br>Globalization<br>Tool          | Select this check box to display the <b>Globalization Tool</b> menu item in<br>the Clay Tablet Connector rail and the corresponding Globalization<br>Tool. You can use the Globalization Tool to perform actions on<br>multiple pages simultaneously. For a detailed description of this<br>feature, refer to the <i>Clay Tablet Connector for Adobe Experience</i><br><i>Manager User Guide</i> .                                                                                                    |
| Use user<br>session in<br>page sear ch | <ul> <li>This setting determines whether the Connector uses Adobe</li> <li>Experience Manager's built-in permission settings so that a user can access only part of the content repository.</li> <li>To use Adobe Experience Manager's built-in permission settings, select this check box.</li> <li>To ignore Adobe Experience Manager's built-in permission settings, clear this check box (default value). By default, a user can access all content.</li> <li>Tip: You can also limit a user's access by using team profiles. For details, see "Configuring Team Profiles" on page 123.</li> </ul>                                                                                                    |
| Pausejob<br>before<br>sending          | <ul> <li>This setting determines whether the Connector automatically pauses a job before sending it out for translation, after Preparing status (0%) but before Sending status (1%). This is useful if you want to review or export reports of content items, or download the XML files before sending them out for translation. You can resume a paused job in the Translation Status page.</li> <li>To configure the Connector to automatically pause jobs before sending them out, select this check box.</li> <li>To prevent the Connector from automatically pausing jobs before sending them out, clear this check box (default value).</li> <li>Note: You can also configure this setting using the PauseBeforeSend property in CRXDE Lite. For details, see "Configuring All Jobs to Pause" on page 159.</li> </ul> |

| Configuration<br>Option                              | Description                                                                                                    |  |  |  |
|------------------------------------------------------|----------------------------------------------------------------------------------------------------|--|--|--|
| Only<br>Translation<br>Admin can<br>pause jobs       | <ul> <li>This setting determines who can use the pause button in the Translation Status page. You can pause a job before sending it out for translation, after Preparing status (0%) but before Sending status (1%). This is useful if you want to review or export reports about XML files with content items, or download the XML files before sending them out for translation.</li> <li>To display the pause button only for users assigned to the Translation Admin group, select this check box.</li> <li>To display the pause button for all users, select this check box (default value).s</li> </ul>                                                                                                    |  |  |  |
| Disable<br>default AEM<br>language<br>mapping (6.1+) | <ul> <li>This setting disable Adobe Experience Manager's default language mapping feature in Adobe Experience Manager 6.1 and higher. It is relevant only when using Adobe Experience Manager versions 6.1 and higher. In other versions of Adobe Experience Manager, it is ignored.</li> <li>To disable Adobe Experience Manager's default language mapping, select this check box.</li> <li>To enable Adobe Experience Manager's default language mapping, select this check box (default value).</li> <li>Note about adaptive forms: If you are sending out adaptive forms for translation, clear this check box to enable Adobe Experience Manager's default languages, then in the Language Mapping page, use the Identity column to link your custom languages to the corresponding default Adobe languages. For detailed instructions, see "Configuring Connector Languages" on page 100. This step is required because adaptive forms support only the locales defined in Adobe languages.</li> </ul> |  |  |  |

| Configuration<br>Option          | Description                                                                                                    |  |  |  |
|----------------------------------|----------------------------------------------------------------------------------------------------|--|--|--|
| Open linked<br>pages in          | <ul> <li>This setting configures whether the Connector opens page-path<br/>links in either Adobe Experience Manager's Touch UI or its Classic UI.<br/>These page-path links are displayed in the following Connector<br/>interfaces:</li> <li>Bulk Translation wizard</li> <li>Translation Queue</li> <li>Globalization Tool</li> <li>Translation Status page, Job Details tab</li> </ul>                                                                                 |  |  |  |
| Status UI<br>Default<br>Settings | This sub-section determines the default values for UI elements in the <b>Translation Status</b> page.                                                                                                    |  |  |  |
| Show jobs<br>from past           | This setting determines the default date range for displaying<br>translation jobs in the <b>Translation Status</b> page. A job's <i>date</i> is its<br>submission date. The supported values are:<br>1 week<br>2 weeks (default value)<br>3 weeks<br>1 month<br>3 months<br>1/2 year<br>1 year<br>Note: In the <b>Translation Status</b> page, the user can use the <b>Period</b><br>fields and date choosers to change the date range for displayed<br>translation jobs. |  |  |  |
| Show jobs<br>submitted by        | <ul> <li>This setting determine the default value of the Submitted By dropdown list in the Translation Status page. The supported values are:</li> <li>Me: The page displays only the jobs submitted by the current user.</li> <li>My team(s): The page displays the jobs submitted by all members of the current user's team.</li> <li>Note: The user can change this selection in the Translation Status page.</li> </ul>                                               |  |  |  |

| Configuration<br>Option            | Description                                                                                                    |  |  |  |
|------------------------------------|----------------------------------------------------------------------------------------------------|--|--|--|
| Translation<br>Default<br>Settings | <ul> <li>This sub-section determines the default settings of these options when they are displayed in the Bulk Translation wizard, the Translation Queue, the Translate Content page in the Touch-Optimized UI, and in the Sidekick. The Connector also uses these default translation options for catching rollout pages to the Translation Queue, if</li> <li>the Catch rollout pages to [Rollout] Queue check box is selected in the Translation Settings section of the Configuration page. For all these options:</li> <li>If a check box is selected, then the default value of this option is selected.</li> <li>If a check box is cleared, then the default value of this option is cleared.</li> </ul>                                                                                                    |  |  |  |
|                                    | Note about the Catch rollout pages to [Rollout] Queue feature: If a<br>check box is enabled, then the option is selected. This feature has no<br>user interface for changing the value.<br>Many of the options in this section are related to Adobe Experience<br>Manager's MSM (Multi Site Manager) and Rollout features. For a<br>description of these features and related concepts, as well as<br>integration with the Connector, see "MSM and Rollout Settings" on<br>page 98.<br>Note: Depending on your company's configuration, users may not be<br>able to change these values. For example, if the Show options on Bulk<br>UI check box, described above, is not selected, then users cannot<br>change these settings in the Bulk Translation wizard. In that case,<br>this section determines the default value of these settings. |  |  |  |

| Configuration<br>Option | Description                                                                                                    |
|-------------------------|----------------------------------------------------------------------------------------------------|
| Use Local TM            | This feature determines whether to check each component in the source version of the item for any content changes, and send only changed components out for translation. If a component was previously translated and it has not changed, then the Connector does not send it for translation again: Instead, it uses the stored translation. This feature reduces the quantity of content that the Connector sends to translation providers, which reduces your cost. However, it needs the Connector translation backup data, and it increases the Connector processing time before sending out the items for translation. |
|                         | <ul> <li>If this check box is selected, the Connector checks whether content was already translated before sending it out for translation.</li> <li>If this check box is cleared, the Connector sends out content for translation without checking whether it has already been translated.</li> </ul>                                                                                                    |

| Configuration<br>Option                               | Description                                                                                                    |
|-------------------------------------------------------|----------------------------------------------------------------------------------------------------|
| Target pages<br>have content<br>in source<br>language | This option is relevant when the target pages are MSM (Multi Site<br>Manager) live copy pages, which means that Adobe Experience<br>Manager automatically updates a target page when the<br>corresponding source page changes. It prevents the Connector<br>from over writing unique source content that already exists in the<br>target pages.                                                                                                    |
|                                                       | This is useful when you are sending a page for translation that has<br>been used in the past to push content to other pages, and includes<br>target page content which has been changed, for example,<br>regionalized. In this scenario you do not want to overwrite the<br>regionalized content as the translation process occurs. Select this<br>option when you <i>do not</i> want the Connector to overwrite<br>components in the target pages that include regionalized content<br>with the newly translated content. |
|                                                       | <ul> <li>If this check box is selected, the Connector <i>does not</i> over write unique source content that already exists in the target pages.</li> <li>If this check box is cleared, the Connector <i>does</i> over write unique source content that already exists in the target pages.</li> <li>Recommendation: Select this check box if you are using the live-copy feature.</li> </ul>                                                                                                    |

| Configuration<br>Option     | Description                                                                                                    |  |  |  |  |
|-----------------------------|----------------------------------------------------------------------------------------------------|--|--|--|--|
| Only translate content from | This option enables users to send out only content from locked components for translation.                                                                                                    |  |  |  |  |
| locked<br>components        | If this check box is selected, users can send out content for<br>translation only if it is from a locked component.                                                                                                    |  |  |  |  |
|                             | If this check box is cleared, users can send out content for<br>translation whether or not it is from a locked component.                                                                                                    |  |  |  |  |
|                             | Note: Locked components have an inheritance relationship between<br>a source Blueprint page and the connected live copy page. When<br>sending content for translation using Sidekick, users can choose<br>whether to send for translation the content from locked<br>components, which is inherited from a Blueprint component. This is<br>useful if, for example, the page has both global and regional<br>information and you only want to translate (replace) the global<br>content that is created via a Blueprint page. In this scenario,<br>suppose that the regional content on the page is manually translated<br>in house, and that it has not changed. You would not want to tamper<br>with it. However, using the same scenario, the global content from<br>head office <i>has</i> changed and needs translation. You would select this<br>check box to separate the content and localize only the new,<br>inherited content. |  |  |  |  |
|                             | <b>Pages</b> setting is specified, then the Connector always acts as though this option is selected, even if it is not selected. This occurs                                                                                                    |  |  |  |  |
|                             | because only content from locked components are rolled out from<br>Blueprint pages to Livecopy pages. For more information, see "UI and<br>Default Settings" on page 75.                                                                                                    |  |  |  |  |

| Configuration<br>Option                                                | Description                                                                                                    |
|------------------------------------------------------------------------|----------------------------------------------------------------------------------------------------|
| Unlock the<br>component<br>after<br>translated<br>content come<br>back | <ul> <li>This option automatically unlocks a component after translated content returns.</li> <li>Suppose you send a page for translation that has been used previously to push content to other pages, and it includes target page content that has been changed, for example, regionalized. In this scenario you do not want to overwrite the regionalized content as the translation process occurs, so you select the Target Pages Have Content In Source Language option, which prevents the Connector from overwriting those regionalized target pages with newly translated content. If following that translation, you want to treat the resulting translations as regional, and you no longer want to inherit content from the Blueprint pages, select this check box.</li> <li>Warning: This breaks the inheritance between the component and its Blueprint page, so that it no longer inherits new content. However, you can use the CTCRestoreOriginalSync workflow to relock the component and recreate the inheritance. For details, see "Viewing the Restore Original Sync Workflow" on page 187.</li> <li>If this check box is cleared, the Connector does not automatically unlocks a component after translated content returns.</li> </ul> |

| Configuration<br>Option                                       | Description                                                                                                    |  |  |  |  |
|---------------------------------------------------------------|----------------------------------------------------------------------------------------------------|--|--|--|--|
| Allow<br>translated<br>content from<br>Not-Sync<br>components | <ul> <li>This option enables users to send content for translation even if it is not synchronized. This means it <i>does not</i> have a relationship to a Blueprint page, so it cannot be synchronized with it. This can happen if you are not using the MSM (Multi Site Manager) feature of Adobe Experience Manager, or if this is a page with regionalized content that does not inherit content from a Blueprint page.</li> <li>If this check box is selected, users <i>can</i> send out content for translation if it does not have a relationship to a Blueprint page.</li> <li>If this check box is cleared, users <i>cannot</i> send out content for translation if it does not have a relationship to a Blueprint page.</li> <li>If this check box is cleared, users <i>cannot</i> send out content for translation if it does not have a relationship to a Blueprint page.</li> <li>Important: The Connector treats certain page properties (jcr: content, jcr:title, jcr:description) as <i>unlocked</i> page properties. Therefore, if you want the Connector to send these page properties for translation, you must select this check box.</li> <li>Recommendation: Select this check box if you are using either the live-copy or the language-copy features.</li> <li>Note about Blueprint pages: If the Pickup Content From Blueprint Pages setting is specified, then the Connector always acts as though this option is selected, even when it is not. This occurs because only content from locked components is rolled out from Blueprint pages to Livecopy pages. For more information, see "Enabling Content Collection from Blueprint Pages" on page 153.</li> </ul> |  |  |  |  |
| Translate<br>Fields                                           | <ul> <li>Important: To send out words on pages for translation, you must select this option.</li> <li>The corresponding check box is displayed when sending out content for translation from:</li> <li>the Bulk Translation wizard (only if Pages is selected in the Item Type page of the wizard)</li> <li>the Translation tab of the Globalization Tool</li> <li>the Translate Content page in Adobe Experience Manager's Touch-Optimized UI (relevant only for Adobe Experience Manager versions 6.3 and higher)</li> </ul>                                                                                                    |  |  |  |  |

| Configuration<br>Option    | Description                                                                                                    |  |  |  |
|----------------------------|----------------------------------------------------------------------------------------------------|--|--|--|
| Translate<br>Metadata      | <ul> <li>This option enables users to send out for translation metadata fields that are defined in the Metadata Configuration section of the Advanced Settings page. For details, see "Configuring which Metadata is Available for Copying and Translation" on page 169. These are properties under the /jcr:content node. The corresponding check box is displayed when sending out content for translation from:</li> <li>the Bulk Translation wizard (only if Pages is selected in the Item Type page of the wizard)</li> <li>the Translation tab of the Globalization Tool</li> <li>the Translate Content page in Adobe Experience Manager's Touch-Optimized UI (relevant only for Adobe Experience Manager versions 6.3 and higher)</li> </ul>                                                                                                    |  |  |  |
| Target Page<br>Revisioning | This sub-section specifies the settings for the Target Page<br>Revisioning feature. By default, this feature is not enabled. You use<br>this feature to configure the Connector to support editing multiple<br>versions of a source page concurrently. This is useful in scenarios<br>where your publishing cycle is shorter than your translation cycle,<br>because you can retain and publish a previous version of the<br>translated content while the current version of the source content<br>is out for translation. For information on page revisioning in Adobe<br>Experience Manager, refer to the Adobe Experience Manager<br>documentation at: <u>https://docs.adobe.com/docs/en/aem/6-</u><br><i>O/author/page-authoring/working-with-page-versions.html</i> .<br><b>Important:</b> This feature is relevant and available only when updating<br>existing content, that is, when the target page already exists. If you<br>are creating a new language copy, the Connector does not create a<br>revision, because there is no pre-existing target content.<br><b>Recommendation:</b> If you use this feature, an administrator should<br>occasionally purge the version history to reduce the repository<br>size. For more information, refer to the Adobe Experience Manager<br>documentation at <u>https://docs.adobe.com/docs/en/cq/5-6-</u><br><u>1/deploying/version</u><br>purging.html#Purging%20Versions%20of%20a%20Web%20Site. |  |  |  |

| Configuration<br>Option              | Description                                                                                                    |  |  |  |  |
|--------------------------------------|----------------------------------------------------------------------------------------------------|--|--|--|--|
| Use<br>Revisioning                   | <ul> <li>Selecting this check box enables the Target Page Revisioning feature, described above.</li> <li>When this check box is cleared, the Connector ignores the values of the Remove Revisions on Completion and Restore Target Pages while under Translation check boxes, described below.</li> <li>When this check box is selected, the Connector creates the following revisions of the target page during the translation process, and the job name is part of the revision name:</li> <li>Before <job name="">: The Connector creates this revision before modifying the page to send it out for translation. This is the original target content.</job></li> <li>During <job name="">: The Connector creates this revision after it sends out the job for translation. This is the source content for translation that the Connector creates this revision after it the translation that the Connector creates this revision after the translated content returns from translation and the Connector imports it into Adobe Experience Manager. This is the target page that has been updated with translated content.</job></li> </ul> |  |  |  |  |
| Pamaya                               | Optimized UI, the revision is displayed without a name.                                                                                                    |  |  |  |  |
| Remove<br>Revisions on<br>Completion | If you select this check box, then after the Connector imports the translated content into Adobe Experience Manager, it removes the Before <job name=""> and During <job name=""> revisions, described above. The Connector does not remove the Completed <job name=""> revision, because this is the target page that has been updated with translated content.<br/>Note: Relevant only if the Use Revisioning check box, described above, is selected. Otherwise, the Connector ignores this setting.</job></job></job>                                                                                                    |  |  |  |  |

| Configuration<br>Option                               | Description                                                                                                    |
|-------------------------------------------------------|----------------------------------------------------------------------------------------------------|
| Restore<br>Target Pages<br>while under<br>Translation | <pre>If you select this check box, then as soon as the Connector sends out content for translation, it restores the Before <job name=""> revision of the page. This revision contains the previously translated version of the page. If you do not select this check box, then the updated source content that has been sent out for translation is the current target content, which is the default Connector behavior. Important: Relevant only if the Use Revisioning check box, described above, is selected. Otherwise, the Connector ignores this setting.</job></pre> |

## 6.1.13.1 Sidekick Options

The following table describes the possible values for the **Translation on Sidekick** option in the **UI and Default Settings** section of the **Configuration** page. This page is described in "**UI and Default Settings**" on page 75.

| Translation on<br>Sidekick Value | Where User Can Submit<br>Content                | User<br>Interface  | Advanced Translation<br>Options Available |
|----------------------------------|-------------------------------------------------|--------------------|-------------------------------------------|
| Simple UI                        | Translation Queue only                          | dialog box         |                                           |
| Simple UI with all options       | Translation Queue only                          | dialog box         | $\checkmark$                              |
| Wizard                           | Translation Queue or<br>directly to translation | two-page<br>wizard |                                           |
| Wizard with all options          | Translation Queue or<br>directly to translation | two-page<br>wizard | $\checkmark$                              |

Screen captures of each option follow. For a detailed description of the translation interface within Sidekick, refer to the *Clay Tablet Connector for Adobe Experience Manager User Guide*.

#### Simple UI

This option enables users to submit content to the **Translation Queue**. It does not display advanced translation options.

| Translation: /content | t/geometrixx/en/products |                  |              |
|-----------------------|--------------------------|------------------|--------------|
| Translation scope     | Current page             |                  |              |
|                       | All sub pages            |                  |              |
|                       | Ourrent page and all su  | ub pages         |              |
| Source language       | * US_EN                  |                  | ~            |
| Target language(s)    | Language                 | CT language code |              |
|                       | US_EN                    | en-US            |              |
|                       | FR_FR                    | fr-FR            |              |
|                       | DE_DE                    | de-DE            |              |
|                       | ES_ES                    | es-ES            |              |
|                       | 🔲 п_п                    | it-IT            |              |
|                       | III JA_JP                | ja-JP            |              |
|                       | ZH_CN                    | zh-CN            |              |
|                       | SI_SK                    | si-LK            |              |
|                       | NL_NL                    | ni-NL            |              |
|                       | TR_TR                    | tr-TR            |              |
|                       | 🛄 ни_ни                  | hu-HU            |              |
|                       |                          |                  |              |
|                       |                          | <u> </u>         | ubmit Cancel |

## Simple UI with options

This option enables users to submit content to the **Translation Queue**. It displays advanced translation options.

| Translation scope                                  | Current page                                    |                                                       |   |
|----------------------------------------------------|-------------------------------------------------|-------------------------------------------------------|---|
| 101                                                | <ul> <li>All sub pages</li> </ul>               |                                                       |   |
|                                                    | <ul> <li>Current page and a</li> </ul>          | al sub nages                                          |   |
| -                                                  |                                                 | al sub pages                                          |   |
| Source language                                    | * US_EN                                         |                                                       | * |
| Target language(s)                                 | Language                                        | CT language code                                      |   |
|                                                    | US_EN                                           | en-US                                                 | * |
|                                                    | FR_FR                                           | fr-FR                                                 |   |
|                                                    | DE_DE                                           | de-DE                                                 | = |
|                                                    | ES_ES                                           | es-ES                                                 |   |
|                                                    | п_п                                             | it-IT                                                 |   |
|                                                    | III JA_JP                                       | ja-JP                                                 |   |
|                                                    | ZH_CN                                           | zh-CN                                                 |   |
|                                                    | CT CK                                           | ei J K<br>III                                         |   |
| Target pages have<br>content in source<br>language | Unique source content is a                      | already in target page(s), it will not be overwritten |   |
| Translate locked                                   | PT                                              |                                                       |   |
| content                                            | Only translate content fro                      | om locked components on this page                     |   |
| Unlock when done                                   |                                                 |                                                       |   |
|                                                    | Unlock the component(s)                         | after translated content returns                      |   |
| Translate Non-Sync'd                               |                                                 |                                                       |   |
| components on this<br>page                         | Contraction and the second second second second | ent in any non-Sync'd components                      |   |
| Use localTM                                        | 19                                              |                                                       |   |

#### Wizard

This option enables users to send content either to the **Translation Queue** or directly out for translation. It does not display advanced translation options. It is a two-page wizard.

| C Translation: /conten | t/geometrixx/en/products                                                                  |                  | X          |
|------------------------|-------------------------------------------------------------------------------------------|------------------|------------|
| Translation scope      | <ul> <li>Current page</li> <li>All sub pages</li> <li>Current page and all sub</li> </ul> | pages            |            |
| Source language        | * US_EN                                                                                   |                  | ~          |
| Target language(s)     | Language                                                                                  | CT language code |            |
|                        | US_EN                                                                                     | en-US            |            |
|                        | FR_FR                                                                                     | fr-FR            |            |
|                        | DE_DE                                                                                     | de-DE            |            |
|                        | ES_ES                                                                                     | es-ES            |            |
|                        | п_п 📃                                                                                     | it-IT            |            |
|                        | III JA_JP                                                                                 | ja-JP            |            |
|                        | ZH_CN                                                                                     | zh-CN            |            |
|                        | SI_SK                                                                                     | si-LK            |            |
|                        | NL_NL                                                                                     | nl-NL            |            |
|                        | TR_TR                                                                                     | tr-TR            |            |
|                        | 🛄 ни_ни                                                                                   | hu-HU            |            |
|                        |                                                                                           |                  |            |
|                        |                                                                                           | N                | ext Cancel |

#### 6 Configuring the Connector

| ource Language      | EN_US                                                                            |     |
|---------------------|----------------------------------------------------------------------------------|-----|
| arget Language(1)   | DE_DE                                                                            |     |
|                     |                                                                                  |     |
| eadline             |                                                                                  |     |
| Page path           | Stat                                                                             | tus |
| /content/geometrix  | xx/en/services                                                                   |     |
|                     |                                                                                  | Lee |
| ueue Metadata       |                                                                                  | *   |
| ubmit Translation   | * Add to queue                                                                   | *   |
|                     | If you want to 'send as a new job', please fill in sections below                |     |
|                     |                                                                                  | Q   |
| eference Files      |                                                                                  |     |
| b Name              |                                                                                  |     |
| Description         |                                                                                  |     |
| tification Emails   |                                                                                  |     |
| -country Reviewer   |                                                                                  |     |
| ntent Type          | * Technical                                                                      | *   |
| noose LSP           |                                                                                  | *   |
|                     | If you select a Freeway based LSP, please fill in Freeway related sections below |     |
| eway Project Name   | 8                                                                                |     |
| eway PO Reference   | e                                                                                |     |
| centry i o nererene |                                                                                  |     |
|                     |                                                                                  |     |
| ecial Instruction   | Freeway Analysis Codes                                                           |     |
| ecial Instruction   | Freeway Analysis Codes                                                           | ۷   |
|                     | Freeway Analysis Codes                                                           | *   |

**Note:** You can configure whether by default the wizard sends content to the **Translation Queue** or directly out for translation. For details, see "Configuring the default value of the Submit Translation dropdown list in the Sidekick wizard" on page 98.

#### Wizard with options

This option enables users to send content either to the **Translation Queue** or directly out for translation. It displays advanced translation options. It is a two-page wizard.

| Translation: /content                              | /geom     | etrixx/en/products            |                                                  |    |     |
|----------------------------------------------------|-----------|-------------------------------|--------------------------------------------------|----|-----|
| Translation scope                                  |           | Current page<br>All sub pages |                                                  |    |     |
|                                                    | 1.2.0     | Current page and all su       | ub pages                                         |    |     |
| Source language                                    | * US_     | EN                            |                                                  | ~  |     |
| Target language(s)                                 |           | Language                      | CT language code                                 |    | 1   |
|                                                    |           | US_EN                         | en-US                                            |    |     |
|                                                    |           | FR_FR                         | fr-FR                                            |    |     |
|                                                    |           | DE_DE                         | de-DE                                            | -  |     |
|                                                    |           | ES_ES                         | es-ES                                            | 1  |     |
|                                                    |           | п_п                           | it-IT                                            |    |     |
|                                                    |           | JA_JP                         | ja-JP                                            |    | 1 1 |
|                                                    |           | ZH_CN                         | zh-CN                                            |    |     |
|                                                    | 4         | ST SK                         | ei 1 K                                           |    |     |
| Target pages have<br>content in source<br>anguage  | E<br>Uniq | ue source content is alrea    | ady in target page(s), it will not be overwritte | 'n |     |
| Translate locked content                           | Conly     | translate content from lo     | ocked components on this page                    |    |     |
| Unlock when done                                   | E<br>Unlo | ck the component(s) afte      | r translated content returns                     |    |     |
|                                                    |           |                               |                                                  |    | -   |
| Translate Non-Sync'd<br>components on this<br>page | Allow     | s translation of content i    | n any non-Sync'd components                      |    |     |

#### 6 Configuring the Connector

| ource Language      | EN_US                                                                            |     |
|---------------------|----------------------------------------------------------------------------------|-----|
| arget Language(1)   | DE_DE                                                                            |     |
|                     |                                                                                  |     |
| eadline             |                                                                                  |     |
| Page path           | Stat                                                                             | tus |
| /content/geometrix  | xx/en/services                                                                   |     |
|                     |                                                                                  | Lee |
| ueue Metadata       |                                                                                  | *   |
| ubmit Translation   | * Add to queue                                                                   | *   |
|                     | If you want to 'send as a new job', please fill in sections below                |     |
|                     |                                                                                  | Q   |
| eference Files      |                                                                                  |     |
| b Name              |                                                                                  |     |
| Description         |                                                                                  |     |
| tification Emails   |                                                                                  |     |
| -country Reviewer   |                                                                                  |     |
| ntent Type          | * Technical                                                                      | *   |
| noose LSP           |                                                                                  | *   |
|                     | If you select a Freeway based LSP, please fill in Freeway related sections below |     |
| eway Project Name   | 8                                                                                |     |
| eway PO Reference   | e                                                                                |     |
| centry i o nererene |                                                                                  |     |
|                     |                                                                                  |     |
| ecial Instruction   | Freeway Analysis Codes                                                           |     |
| ecial Instruction   | Freeway Analysis Codes                                                           | ۷   |
|                     | Freeway Analysis Codes                                                           | *   |

**Note:** You can configure whether by default the wizard sends content to the **Translation Queue** or directly out for translation. For details, see "Configuring the default value of the Submit Translation dropdown list in the Sidekick wizard" on page 98.

#### **Configuring the default value of the** Submit Translation **dropdown list in the Sidekick wizard**

You can configure the default value of the **Submit Translation** dropdown list in the Sidekick wizard.

- To change the default from Add to queue to Send as a new job:
  - a. In CRX, edit the /etc/ctctranslation/sidekickUI node.
  - b. Add anew property named skOptionDefaultSubmitType, of type String, with value job.
  - c. Save all.
  - d. On the page with Sidekick, press Ctrl and F5 to delete the client-side cache.

The default is now Send as a new job.

- **To hide the** Add to queue value:
  - a. In CRX, edit the /etc/ctctranslation/sidekickUI node.
  - b. Add anew property named skOptionHideSubmitType, of type String, with value queue, which is a multi-value property.
  - c. Save all.
  - d. On the page with Sidekick, press Ctrl and F5 to delete the client-side cache.

The Add to queue option is no longer displayed.

#### 6.1.13.2 MSM and Rollout Settings

#### Adobe Experience Manager's MSM and the Rollout Process

Adobe Experience Manager includes the powerful Multi Site Manager (MSM), which facilitates managing multiple versions of web sites. The versions may be region specific, for example, a car company may have a different English version of its web site for each English-speaking country where it sells cars. Typically, one version of the site is considered the "source" site. Content in each target website may have different kinds of relationships to the version in the "source" site:

- Some content may be common to all web sites, such as the car company's history.
- Some content may be a mix of common and specific. For example, the company may sell the same cars in many countries, but the cars may have slightly different features in some countries, depending on local regulations.
- Some content may be specific to a specific version of the site, such as information about car dealerships in a particular country.

*Rollout* is a process that propagates the changes made from the source (Blueprint) to the target (live copy). When you *roll out* a site, Adobe Experience Manager copies the *Blueprint* (source) to the *live copy* (target). If the components are *locked*, then whenever the source content changes, Adobe Experience Manager automatically updates the target content.

The following Adobe Experience Manager concepts are helpful to understanding MSM and rollout, and how to configure and use the Connector accordingly:

| Concept      | Description                                                                                                    |
|--------------|----------------------------------------------------------------------------------------------------|
| Blueprint    | A source template for multiple pages, which can be <i>rolled out</i> .                                                                                                    |
| Live<br>copy | A copy of an existing page or Blueprint, which is the target. Adobe<br>Experience Manager can automatically update the live copy when<br>changes occur to the source.                                                                                                    |
|              | Important: If you use this feature, you must select the Allow translate content from Not-Sync components and Target pages have content in source language options.                                                                                                    |
| Locked       | Specifies the inheritance relationship between the target and the<br>source. When the source changes, Adobe Experience Manager<br>automatically updates a locked component in the target. In the car<br>company example, this is useful for pages that have the same content in<br>all versions, such as information about the history of the company. |
| Unlocked     | Specifies the inheritance relationship between the target and the<br>source. When the source changes, Adobe Experience Manager does not<br>update an unlocked component in the target. In the car company example,<br>this is useful for regionalized pages that should not be updated, such as a<br>list of local car dealerships.                    |

For more information about these features and the rollout process, refer to the Adobe Experience Manager user documentation, available at:

http://dev.day.com/docs/en/aem/6-0/administer/sites/multi-site-manager/msmsync.html Important: For instructions on configuring the Rollout feature, see page 146.

#### Why Integrate the Connector with Rollout

The Connector extends the MSM functionality by adding the translation component to the rollout feature. This facilitates using rollout not only to manage multiple region-specific sites, but also to manage multiple language-specific sites. The following table describes the advantages of using the Connector with rollout:

|                                       | Using Rollout                                                                                                    | Not Using Rollout                                                                            |
|---------------------------------------|----------------------------------------------------------------------------------------------------|----------------------------------------------------------------------------------------------|
| Process                               | Roll out pages, which<br>automatically sends them to the<br>Translation Queue.                                                | <ol> <li>Roll out a same-language<br/>version.</li> <li>Translate copied version.</li> </ol> |
| Number of steps                       | One step.                                                                                                    | Two steps.                                                                                   |
| link between<br>source and<br>content | Source and target can be linked,<br>so when source is updated,<br>changes are automatically sent<br>to the Translation Queue. | No linkage between source<br>and target.                                                     |

#### How the Connector Fits into MSM and Rollouts

The Connector does not have its own user interface during rollout: when you roll out content, you use Adobe Experience Manager's rollout interface. The Connector manages the translation during the rollout based on your company's settings for the following options:

- Only translate content from locked components
- Target pages are MSM live copy pages/Target Pages Have Content In Source Language
- Unlock the component after translated content come back
- Allow translated content from Not-Sync components

## 6.2 Configuring Connector Languages

You configure the language branches in the Web site structure where the Connector returns translated content, and you configure the language options for the Bulk Translation wizard and Sidekick.

You must correctly configure all the languages you are using on your site before sending any jobs for translation.

Note about Adobe Experience Manager 6.1 built-in languages: In Adobe Experience Manager 6.1, the Connector provides default language mapping for Adobe Experience Manager 6.1 built-in languages. Additional setup is not required, and therefore, these languages are not available for further configuration, as shown below. However, you can add additional language mappings, as described in this section.

| 5                    | Languag            | ge Mapping     |        |       |                |
|----------------------|--------------------|----------------|--------|-------|----------------|
| LANGUAGES            |                    |                |        |       |                |
| Confirm before delet | e                  |                |        | + Add |                |
| lame                 | Reference CRX Path | CTC Language   | Sort # |       |                |
| ar                   | ar                 | Arabic_UAE     | • 1    | - Del |                |
| ar_ae                | ar_ae              | Arabic_UAE     | 7 2    | - Del |                |
| ar_bh                | ar_bh              | Arabic_Bahrain | ▼ 3    | - Del |                |
| ar_dz                | ar_dz              | Arabic_Algeria | ▼ 4    | - Del |                |
|                      | ar_es              | Arabic Egypt   | aners  | Del   | a construction |

**Note about adaptive forms:** If you plan to send adaptive forms for translation, add all required default Adobe built-in languages in this page. Do not rely on the default Adobe language mapping.

**Note about i18n dictionary items:** If you plan to send i18n dictionary items for translation, you must configure the languages for these items separately, as described in the Adobe Experience Manager documentation, here:

http://docs.adobe.com/docs/en/aem/6-O/develop/components/i18n/translator.html. In addition, the i18n dictionaries language codes may be different from the language codes used in pages. For details, see: <u>http://docs.adobe.com/docs/en/aem/6-</u> <u>O/develop/components/i18n/translator.html#Changing%20Languages%20Listed%20in%</u> <u>20the%20Dictionary%20Table</u>.

**Important:** Do not change the name of a language or delete a language if there is translation content in the Translation Queue, or if there are translation jobs in progress.

**Note:** You can also adding custom Clay Tablet languages and codes. For details, see page 105.

## To configure languages for the Connector:

1. Click Admin Tools > Language Mapping in the Clay Tablet Connector rail to open the Language Mapping page. For information on opening the Clay Tablet Connector rail, see "Configuring the Connector" on page 47.

| ୯                |                                         |                                | Langua               | ge Mapping         |              |                    |     |
|------------------|-----------------------------------------|--------------------------------|----------------------|--------------------|--------------|--------------------|-----|
| LANGUAC          | SES                                     |                                |                      |                    |              |                    |     |
| Confirm<br>Group | before delete<br>Base CRX Path:         | Name                           | Identity             | Reference CRX Path | CTC Language | Add                | I I |
| Group            | /                                       | English_US                     | identity             | en                 | English_US   |                    |     |
|                  | 1                                       | FR_FR                          |                      | fr                 | French       | TÎ 🔤               |     |
|                  | 1                                       | NL_NL                          |                      | nl                 | Dutch        | .,<br>I ₪          |     |
|                  | - dimmension                            | ES_ES                          |                      | es                 | Spanish      |                    | ~   |
| ~~               |                                         | ~~~ V                          | ma A                 |                    | ^            | ~~~                | ~~  |
|                  | ~~~~~~~~~~~~~~~~~~~~~~~~~~~~~~~~~~~~~~~ | ana fastina. Võimmegea kentsii | us/en/product, is is | Maren              | ~~~~         | ~~··               |     |
| Export           |                                         |                                |                      |                    |              | Save Configuration | m   |

- Click Add in the top-right corner of the page to add a new language.
   A blank row is displayed at the bottom of the list. Enter the new language in this row.
- 3. Enter the following information in the appropriate columns:

Note: If you have multiple sites in the same Adobe Experience Manager instance with different language structures (for example, en and en\_US), and you want to convert links to point to the corresponding pages in the target language, then you must map the languages for these sites to each other, using the **Group**, **Base CRX Path**, and **Identity** columns, as described below. Otherwise, leave these columns blank. For information about this feature, see the descriptions of the **Language Conversion** (**URL Reference**) and **Language Conversion** (**Content Link**) check boxes in the **Translation Settings** section of the **Configuration** page, in "Translation Settings" on page 64.

| Column           | Description                                                                                                    | Example  |
|------------------|----------------------------------------------------------------------------------------------------|----------|
| Group            | <ul> <li>Required only if you have multiple sites with different<br/>language structures, and if you want to convert links to<br/>point to the corresponding pages in the target language.<br/>This is the site identifier.</li> <li>For example, if the web1 site has the<br/>/content/web1/en/us and/content/web1/fr/fr<br/>pages, and the web2 site has the /content/web2/en<br/>and/content/web2/fr pages, then you can define two<br/>groups, web1 and web2:</li> <li>web1 is the group for web1-us-en (Reference CRX<br/>Path: en/us) and web1-fr-fr (Reference CRX Path:<br/>fr/fr).</li> <li>web2 is the group for web2-en (Reference CRX Path:<br/>en) and web2-fr (Reference CRX Path:<br/>fr/fr).</li> <li>Note: Do not use the "AEM" group for any custom<br/>languages. The "AEM" group is only for default AEM<br/>languages.</li> <li>Maximum length is 50 characters.</li> </ul> | Site1    |
| Base CRX<br>Path | <pre>Required only if you have multiple sites with different<br/>language structures, and if you want to convert links to<br/>point to the corresponding pages in the target language.<br/>This is the base content path for the group, described<br/>above. For example:<br/>web1has the base CRX path: /content/web1.<br/>web2 has the base CRX path: /content/web2.<br/>There are additional configuration options:<br/>To separate multiple base content paths, use a comma<br/>(,)separator: '/content/web1/' ,<br/>'/content/web2/'.<br/>To exclude a base content path, add an exclamation<br/>mark(!)prefix: '!/content/web1/'.<br/>To substitute a wildcard as part of the path, use an<br/>asterisk(*): '*/libs/' , '!*/app/'.</pre>                                                                                                    | /content |

| Column                | Description                                                                                                    | Example           |
|-----------------------|----------------------------------------------------------------------------------------------------|-------------------|
| Name                  | The name of the language, which is the language<br>identifier.<br><b>Note:</b> Do not use a space between the language code and<br>country code. Instead, use an underscore (_).                                                                                                    | CA_FR             |
| Identity              | Required only if you have multiple sites with different<br>language structures, and if you want to convert links to<br>point to the corresponding pages in the target language.<br>Links the same language across multiple sites. For<br>example, both web1-us-en (Reference CRX Path: en/us)<br>and web2-en (Reference CRX Path: en) have the same<br>identity: en-us.<br><b>Notes about adaptive forms</b> : In the <b>UI and Default</b><br><b>Settings</b> sub-section of the <b>Configuration</b> page, clear<br>the <b>Disable default AEM language mapping (6.1+)</b> check box.<br>For details, see "UI and Default Settings" on page 75. If<br>you are translating adaptive forms into a custom<br>language, then enter the corresponding default Adobe<br>language code in this column. This step is required<br>because adaptive forms support only the locales defined<br>in Adobe languages. | en_us             |
| Reference<br>CRX Path | <ul> <li>The path to the content for the language in CRXDE Lite.</li> <li>If the CRX content path is similar to /content/geometrixx/en/products, this should be similar to en.</li> <li>If the CRX content path is similar to /content/geometrixx/us/en/products, this should be similar to us/en.</li> </ul>                                                                                                    | ca/fr             |
| CTC<br>Language       | The corresponding Clay Tablet language code. Select it from the list. For a list and description of Clay Tablet language codes, see "Appendix: Language Codes" on page 222.                                                                                                    | French_<br>Canada |

**Note:** Any new language you add is not automatically displayed in the Bulk Translation wizard or in Sidekick. For the language to be displayed there, you must add it to the relevant team profile, as described in "Configuring Team Profiles" on page 123.

- 4. Repeat steps 2 and 3 for any additional languages to add.
- 5. You can modify the values for any other languages in the list.
- 6. You can use the Move Up 🗊 and Move Down 🖳 buttons to modify the order in which the languages are displayed in the list of languages.
- 7. When you are done, click **Save Configuration** at the bottom of the page.

This language configuration will be displayed in the Bulk Translation wizard and when accessing the Connector from Sidekick.

To delete a language so that it will no longer be displayed in the Bulk Translation wizard and when accessing the Connector from Sidekick, click the corresponding **Del** button. A confirmation message box is displayed before the language is deleted.

**Tip:** To prevent displaying the confirmation message box each time you delete a language mapping, clear the **Confirm before delete** check box.

To export the language settings to an XML file, click Export at the bottom of the page. The Connector downloads the XML file.

## 6.2.1 Adding Custom Clay Tablet Languages and Codes

The Clay Tablet SDK includes a list of pre-defined languages and language codes. If your company wants to use an additional language that does not have a corresponding Clay Tablet language and code, then you can create a custom Clay Tablet language and language code support.

However, your company will be sending content to a translation management system (TMS) that does not support your new language code. Therefore, you must contact both Clay Tablet Technologies and the translation provider so that they can map your language codes to those supported by the TMS.

**Recommendation:** Use standard Clay Tablet language codes. For a list and description of Clay Tablet language codes, see "Appendix: Language Codes" on page 222.

- 1. To add a custom language, do one of the following:
  - In the Touch-Optimized UI of Adobe Experience Manager, click Tools in the Adobe Experience Manager rail. Then, in the Navigation page, click CRXDE Lite.
  - In the Classic UI of Adobe Experience Manager, click **CRXDE Lite** in the right pane.
  - In your Web browser, navigate to /crx/de/index.jsp on your Adobe Experience Manager instance.

#### 6 Configuring the Connector

CRXDE Lite opens.

- 2. In the navigation pane on the left, navigate to /etc/ctctranslation/ctaddlanguages.
- 3. Select the sample language node, and copy and paste it as a new node.

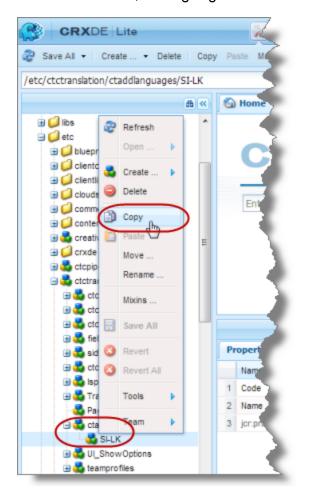

4. Rename the new node, and change the values of the **Code** and **Name** properties.

| ctctranslation     ctcconfig     do ctcconfig_InitFields     do ctccatus     do ctcstatus     do ctcstatus     do ctcstatus     do ctcstatus     do ctcstatus     do ctcstatus |   |                   |                |             |                 |   |
|----------------------------------------------------------------------------------------------------|---|-------------------|----------------|-------------|-----------------|---|
|                                                                                                    |   | Properties        | Access Control | Replication | Console         | E |
| 🗄 🚭 ctcconfig_ContentTypes                                                                                                    |   | Name 🔺            | Туре           | Value       |                 |   |
| 🗄 💑 Ispkeys<br>💑 TransOptions                                                                                                    | < | 1 Code            | String         | pt_MX       |                 |   |
| PageOptions                                                                                                    |   | 2 Name            | String         | Portuguese  | (Latin America) |   |
| 🖃 🛃 ctaddlanguages                                                                                                    |   | 3 jcr:primaryType | Name           | nt:unstruct | nt:unstructured |   |
| SI-LK                                                                                                    |   |                   |                |             |                 |   |
|                                                                                                    |   |                   |                |             |                 | _ |

5. In the CRXDE Lite Menu, click Save All.

The new language code is now available for selection in the Language Mapping page, which is described on "Configuring Connector Languages" on page 100.

| Language Mapping     |                         |                                                 |            |       |  |  |  |
|----------------------|-------------------------|-------------------------------------------------|------------|-------|--|--|--|
| LANGUAGES            |                         |                                                 |            |       |  |  |  |
| Confirm before delet | e<br>Reference CRX Path | CTC Language                                    | Sort #     | + Add |  |  |  |
| EN_US                | en                      | English_US                                      | <b>v</b> 1 | - Del |  |  |  |
| FR_FR                | fr                      | French                                          | ▼ 2        | - Del |  |  |  |
| DE_DE                | de                      | German                                          | ▼ 3        | - Del |  |  |  |
| ES_ES                | es                      | Spanish                                         | ▼ 4        | - Del |  |  |  |
| IT_IT                | it                      | Portuguese                                      | <b>^</b> 5 | - Del |  |  |  |
| JA_JP                | ja                      | Portuguese (Latin America)<br>Portuguese_Brazil | 6          | - Del |  |  |  |
| ZH_CN                | zh                      | Quechua<br>Quechua_Peru                         | 7          | - Del |  |  |  |
| SI_SK                | si                      | Rhaeto_Romance                                  | 8          | - Del |  |  |  |
| NL_NL                | nl                      | Romanian<br>Romanian Moldova                    | 9          | - Del |  |  |  |
| TR_TR                | tr                      | Russian                                         | 10         | - Del |  |  |  |
| ни_ни                | huq                     | Russian_Moldava<br>Sami                         | 11         | - Del |  |  |  |
| Croatian             | hr                      | Sanskrit<br>Serbian Cyrillic                    | 12         | - Del |  |  |  |
| Finnish              | fi                      | Serbian_Latin                                   | 13         | - Del |  |  |  |
| Hindi                | hi                      | Sindhi_India<br>Sindhi_Pakistan                 | 14         | - Del |  |  |  |
| Indonesian           | id                      | Sinhala_Sri_Lanka<br>Sinhalese (Sri Lanka)      | 15         | - Del |  |  |  |
| Kashmiri             | ks                      | Slovak                                          | • 16       | - Del |  |  |  |
| Latvian              | lt                      | Latvian                                         | • 17       | - Del |  |  |  |
| Mormian /            | my more more            | Mongolan                                        | * 18       | 1.0   |  |  |  |

# 6.3 Configuring which Components and Properties to Send Out for Translation

The content of an Adobe Experience Manager page is created from a collection of page *components*. A component has different *properties*, which are types of fields. You must configure which components and properties the Connector can send out for translation.

**Note:** This is not required when sending out adaptive forms, Content Fragments, i18n dictionaries, and tags for translation.

## To configure which components and properties the Connector sends out for translation:

 Click Admin Tools > Component Mapping in the Clay Tablet Connector rail to open the Component Mapping page. For information on opening the Clay Tablet Connector rail, see "Configuring the Connector" on page 47.

| G                                                        | Component Mapping                                                                                                    |
|----------------------------------------------------------|----------------------------------------------------------------------------------------------------|
| CONFIGURED FIELDS FOR TRANSLATION SORT BY: PROPERTY      |                                                                                                    |
| (Total:341) Property Name   Select to Delete   Component | ^                                                                                                    |
| action                                                   | Set for all components                                                                                                    |
| foundation/components/form/start                         |                                                                                                    |
| actionType                                               | Set for all components                                                                                                    |
| dam/components/asseteditor/form/start                    |                                                                                                    |
| foundation/components/form/start                         |                                                                                                    |
| allowCloseComments                                       | Set for all components                                                                                                    |
| social/forum/components/hbs/forum                        |                                                                                                    |
| allowDeleteComments                                      | Set for all components                                                                                                    |
| social/forum/components/hbs/forum                        |                                                                                                    |
| allowDenyComments                                        | Set for all components                                                                                                    |
| social/forum/components/hbs/forum                        |                                                                                                    |
|                                                          | ×                                                                                                    |
| Export Import Delete Remove All                          | Property Patterns                                                                                                    |
| COLLECT FIELDS FOR TRANS ATION FROM PATH                 | man of the second statement of the second statement of the |

For information on using this page to subscribe to email notifications when new components are added, see "Subscribing to Email Notifications about New Fields and Components" on page 113.

The **Configured Fields for Translation** section at the top of the page displays all the components and properties that are currently configured for the Connector to send out for translation.

- 2. Optional. You view a list organized either by property, or by the component.
  - To view the list organized by property, in the **Sort By** field, select Property. This is the default setting.
  - To view the list organized by component, in the Sort By field, select Component.
- Optional. You can instruct the Connector to collect all properties that are in a specific component for translation. Similarly, you can instruct the Connector to collect all components that have a specific property for translation. You can also remove any component or property from the list, so that the Connector does not collect it to send for translation.
  - If you are viewing the list organized by property, then the properties are displayed in alphabetical order. Each component that has this property is displayed underneath it. The components are listed alphabetically by path.
    - To instruct the Connector to send all components with a specific property for translation, click the corresponding Set for all components button. The list under the property updates, and the Connector displays [ALL] instead of a list of all components.

Note: When selecting components to instruct the Connector to send digital asset properties for translation, click the corresponding **Set for all components** button, so that the Connector displays [ALL] instead of a list of all components. Additional steps are required to configure translation settings for digital assets. For details, see "Configuring Translation Settings for Digital Assets" on page 136.

- To remove a component from the list for a property, select the corresponding check box and click **Delete**. This prevents the Connector from sending out for translation this property in this component.
- If you are viewing the list organized by component, then the components are displayed in alphabetical order. Each property in a component is displayed underneath it. If there are any properties displayed in all components, these are at the top of the list, under [ALL].
  - To remove a component from the list, so that the Connector does not send it out for translation, select the corresponding check box and click **Delete**.
  - To remove a property under a component from the list, so that the Connector does not send out that property for translation when it is in that component, select the corresponding check box and click **Delete**.

## 6 Configuring the Connector

- 4. Optional. To remove the mapping for all configured components, click **Remove All**.
- 5. Optional. You can export as an XML file the list of fields that the Connector sends out for translation. Click **Export** at the bottom of this section. The Connector downloads the file, fields4trans.xml.
- 6. Optional. You can import an XML or a CSV file:
  - You can import a previously exported XML file that is in the same format as fields4trans.xml, described above. This is useful for restoring backed-up properties.
  - You can import a CSV file with comma-separated property names. The Connector will add the properties in this file to all components.

To import a file:

a. Click **Import** at the bottom of this section.

The Select a file to upload dialog box opens.

| Select a file t | o upload : (XLS or CSV file) |       |
|-----------------|------------------------------|-------|
| Choose File     | No file chosen               |       |
| Upload          |                              | Close |

- b. Click Choose File.
- c. In the browser dialog box that opens, navigate to the XLS or CSV file to import, select it, and click **Open**, or similar, to close the browser dialog box.

The Select a file to upload dialog box displays the path of the file you selected.

d. Click Upload to upload the file.

The Connector imports the file and updates the configured properties and components.

7. Optional. To add a string to a property name to instruct the Connector either to send that property for translation or to avoid sending that property for translation, click **Property Patterns**.

| Export Import Delete Remove All                                |                                               | Property Patterns |
|----------------------------------------------------------------|-----------------------------------------------|-------------------|
| Patterns for property names                                    | Supports tag {IgnoreCase} in front of a value |                   |
| Prefix of property name indicates translation needed:          | Comma-separated values                        |                   |
| Including in property name indicates translation needed:       | Comma-separated values                        |                   |
| Suffix of property name indicates translation needed:          | Comma-separated values                        |                   |
| Prefix of property name indicates NO translation needed:       | Comma-separated values                        |                   |
| Including in property name indicates NO translation<br>needed: | Comma-separated values                        |                   |
| Suffix of property name indicates NO translation needed:       | Comma-separated values                        |                   |
|                                                                |                                               | Save              |

The **Patterns for property names** subsection is displayed. Add tags to configure one or more of the settings below.

Note: The tags are not case sensitive.

| Setting                                                       | Description                                                                                                |
|---------------------------------------------------------------|----------------------------------------------------------------------------------------------------|
| Prefix of property name<br>indicates translation needed       | The string at the <i>beginning</i> of a property name indicating that translation <i>is required</i> .     |
| Including in property name<br>indicates translation needed    | The string in the <i>middle</i> of a property name indicating that translation <i>is required</i> .        |
| Suffix of property name<br>indicates translation needed       | The string at the <i>end</i> of a property name indicating that translation <i>is required</i> .           |
| Prefix of property name<br>indicates no translation needed    | The string at the <i>beginning</i> of a property name indicating that translation <i>is not required</i> . |
| Including in property name<br>indicates no translation needed | The string in the <i>middle</i> of a property name indicating that translation <i>is not required</i> .    |
| Suffix of property name<br>indicates no translation needed    | The string at the <i>end</i> of a property name indicating that translation <i>is not required</i> .       |

8. Optional. In the **Collect Fields for Translation from Path** section, you can add additional properties to the list that the Connector can send out for translation.

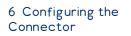

- a. In the **Site path** field, specify the highest-level folder that contains the component with the properties you want to include.
  - Click the arrow at the end of the field ..., browse to the folder, and click **Select**.
  - Enter the CRX path of the folder in the following format:

/content/www/us/en.

b. Click **Collect**.

The Connector searches all components and finds the string-type properties (fields) for all items. When it is done, the Connector displays the lists of properties in the specified folder in the **Collected Possible Property Fields for Translation** list. Under each property, the Connector displays the path of the component where it is located. To the right, the Connector displays the sample value of the string and underneath it, the path of origin of the sample value.

| COLLECT FIELDS FOR TRANSLATION FI                | ROM PATH Property name Component nath                                                                               |
|--------------------------------------------------|----------------------------------------------------------------------------------------------------|
|                                                  | Property name Component path                                                                                        |
| Site Path (ex: /content/www/us/en): /cont        | rent/deprodrax/en                                                                                                   |
| Select all De-select all                         | Add checked Set alarm Sample property value                                                                         |
| Component   select to Add   Property  <br>action | Value                                                                                                    |
| foundation/components/form/start                 | Content geometrico/en/toobar/feedback/jcr.content/par/0001                                                          |
| actionType                                       |                                                                                                    |
| dam/components/asseteditor/form/start            | foundation/components/form/actions/edit<br>/content/geometricovien/company/ipress/asseteditorijor:content/gar/start |
| foundation/components/form/start                 | foundation/components/form/actions/store<br>/content/geometr/ico/en/toolbar/feedback/jcr.content/gar/0001           |
| allowEditing                                     |                                                                                                    |
| collab/calendar/components/calendar              | onlyOnAuthor<br>/content/geometricolen/events/jor.content/par/calendar                                              |
| analyticsProvider                                |                                                                                                    |
| geometrixx/components/contentpage                | undefined<br>/content/geometricocien/products/jcr:content                                                           |
| author                                           |                                                                                                    |
| social/blog/components/page                      | John Adams<br>/content/geometricolen/blog/2009/01/dso_2008_show_inber/jor.content                                   |
| blogarchive                                      |                                                                                                    |
| social/blog/components/page                      | 2009/01<br>/content/geometrico/en/blog/2009/01/jcr.content                                                          |
| campaignpath                                     |                                                                                                    |

- c. Select the check boxes for all the properties you want the Connector to send out for translation.
- d. Click Add checked.

These property fields are now displayed in the **Configured Fields for Translation** section at the top of the page.

In the **Collected Possible Property Fields for Translation** section, you can also perform the following actions:

- To clear all selected check boxes, click De-select all.
- To select all check boxes, click **Select all**.

 $\sim$ 

To subscribe to email notifications when new components are added to your site, click Set alarm. For details, see "Subscribing to Email Notifications about New Fields and Components" on page 113.

## 6.4 Subscribing to Email Notifications about New Fields and Components

If you are planning to add new components in the future, you can subscribe to receive email notifications when new components are added to your site or when previously deleted components are added back. In these scenarios, you receive an email notification listing the new components, and you can then configure the Connector to send out the new properties for translation.

Subscribing to email notifications about new fields and components is recommended in the following scenarios:

- If you want to collect a lot of content for translation, for example, if you are still building your site.
- If you are planning to add new components in the future. When new components are added, the specified user receives an email notification listing the new components.
- Click Admin Tools > Component Mapping in the Clay Tablet Connector rail to open the Component Mapping page. For information on opening the Clay Tablet Connector rail, see "Configuring the Connector" on page 47.

| )                                                | Component Mapping                                                                                                    |                                                                                                    |
|--------------------------------------------------|----------------------------------------------------------------------------------------------------|----------------------------------------------------------------------------------------------------|
| CONFIGURED FIELDS FOR TRANSLATION                | SORT BY: PROPERTY                                                                                                    |                                                                                                    |
| Total:341) Property Name   Select to Delete   Co | mponent                                                                                                    | ^                                                                                                    |
| action                                           |                                                                                                    | Set for all components                                                                                                    |
| foundation/components/form/start                 |                                                                                                    |                                                                                                    |
| actionType                                       |                                                                                                    | Set for all components                                                                                                    |
| dam/components/asseteditor/form/start            |                                                                                                    |                                                                                                    |
| foundation/components/form/start                 |                                                                                                    |                                                                                                    |
| allowCloseComments                               |                                                                                                    | Set for all components                                                                                                    |
| social/forum/components/hbs/forum                |                                                                                                    |                                                                                                    |
| allowDeleteComments                              |                                                                                                    | Set for all components                                                                                                    |
| social/forum/components/hbs/forum                |                                                                                                    |                                                                                                    |
| allowDenyComments                                |                                                                                                    | Set for all components                                                                                                    |
| social/forum/components/hbs/forum                |                                                                                                    |                                                                                                    |
|                                                  |                                                                                                    | •                                                                                                    |
| Export Import Delete Ren                         | ove All                                                                                                    | Property Patterns                                                                                                    |
| OLISET FIELDS FOR TRANSPATION FROM PAT           | and the second second sec | And the second second s |

For information on using this page to configure which properties and components to send out for translation, see "Configuring which Components and Properties to Send Out for Translation" on page 108.

2. Click Set alarm.

The Setup alarm for new fields dialog box opens.

|                          | Setup alarm for new fields    | ×    |
|--------------------------|-------------------------------|------|
| Site path to search;     | /content/geometrixx_mobile/en | Save |
| Email address to notify: | smith@example.com             | Jave |

- 3. In the **Site path to search** box, type in the path to the content for which to receive email notifications when new components are added.
- 4. In the **Email address to notify** box, enter the email address that will receive email notifications when new components are added under the specified path.
- 5. Click Save.

Every hour, the Connector searches for and collects new components for translation. Whenever the Connector collects new components, it sends an email notification to the specified email address. The email notification is similar to the following:

```
From: claytabletqa@gmail.com [mailto:claytabletqa@gmail.com]
To: smith@example.com
Subject: Found 2 new Properties
Found 2 new added Properties.
1) Property Name: jcr:description
Value:
Component: foundation/components/form/text
Path:
/content/geometrixx/en/toolbar/feedback/jcr:content/par/0002
2) Property Name: options
Value:
Component: foundation/components/form/dropdown
```

Path:

```
/content/geometrixx/en/toolbar/profiles/edit/jcr:content/par/d
ropdown
```

6. After you receive this email notification, return to the **Component Mapping** page, and click **Load alarm fields**.

The **Collected Possible Property Fields for Translation** list displays the collected properties.

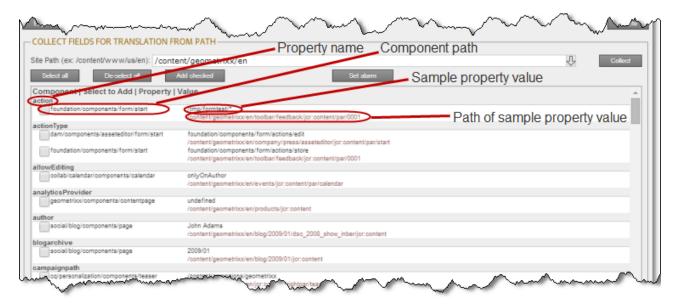

7. Select the check boxes for the properties to add, and click Add checked.

This configures the Connector to send out the selected properties for translation.

# 6.5 Configuring Translation Providers and the CMS Address and Platform Keys

The Connector uses the license ID number you entered in the **Translation Platform** section to generate the CMS address and platform keys you configure in this section. For details, see "Translation Platform" on page 56.

**Important - Keys:** The Connector always initiates calls to the Clay Tablet Platform. However, the CMS address and platform keys enable establishing a secure, discrete connection between the Connector instance and the Platform. Do not duplicate these keys or install them on multiple Adobe Experience Manager Author Server instances, because this is a violation of the Clay Tablet License Agreement. Using the same keys on multiple Adobe Experience Manager Author Server instances the Connector to behave unexpectedly, which can result in lost translation content, orphaned projects, and inaccurate translation status reports. Clay Tablet will support technical issues caused by duplicating or incorrectly installing keys only on a time and materials basis.

## To configure the translation providers and keys:

 Click Admin Tools > LSP and Keys in the Clay Tablet Connector rail to open the LSP & Keys page. For information on opening the Clay Tablet Connector rail, see "Configuring the Connector" on page 47.

The **LSP and Related Keys** section displays the account keys for all configured translation providers.

| Export<br>Savo                                                                                              |                                                                                                    |                                                                                                    |                                                                                                    |                                                                                                    |
|----------------------------------------------------------------------------------------------------|----------------------------------------------------------------------------------------------------|----------------------------------------------------------------------------------------------------|----------------------------------------------------------------------------------------------------|----------------------------------------------------------------------------------------------------|
| Source Account                                                                                              | Platform Account                                                                                                    | Support Quote                                                                                                    | Is Freeway?                                                                                                    | + Add                                                                                                    |
| techdoc-aem-freeway-producer                                                                                | ctt-testing-platform                                                                                                    |                                                                                                    |                                                                                                    | Edit                                                                                                    |
| techdoc-aem-mt-producer                                                                                     | ctt-testing-platform                                                                                                    |                                                                                                    |                                                                                                    | Edit                                                                                                    |
| ws.com:443/699879044544/ctt-testing-plat<br>roducer.s3.amazonaws.com<br>er.s3.amazonaws.com<br>mazonaws.com | form                                                                                                    |                                                                                                    |                                                                                                    |                                                                                                    |
|                                                                                                    | Source Account<br>techdoc-aem-freeway-producer<br>techdoc-aem-mt-producer<br>ws.com:443/017338094696/techdoc-aem-<br>ws.com:443/699879044544/ctt-lesting-plat<br>roducer.s3.amazonaws.com<br>cer.s3.amazonaws.com | Source Account Platform Account<br>techdoc-aem-freeway-producer ctt-testing-platform<br>techdoc-aem-mt-producer ctt-testing-platform<br>ws.com:443/017338094696/techdoc-aem-mt-producer<br>ws.com:443/699879044544/ctt-testing-platform<br>vroducer s3.amazonaws.com<br>cer.s3.amazonaws.com | Source Account Platform Account Support Quote<br>techdoc-aem-freeway-producer ctt-testing-platform<br>techdoc-aem-mt-producer ctt-testing-platform<br>ws.com:443/017338094696/techdoc-aem-mt-producer<br>ws.com:443/099879044544/ctt-testing-platform<br>roducer.s3.amazonaws.com | Source Account Platform Account Support Quote Is Freeway?<br>techdoc-aem-freeway-producer ctt-testing-platform<br>techdoc-aem-mt-producer ctt-testing-platform<br>ws.com:443/017338094696/techdoc-aem-mt-producer<br>ws.com:443/017338094696/techdoc-aem-mt-producer<br>ws.com:443/099879044544/ctt-testing-platform<br>vroducer s3.amazonaws.com<br>mazonaws.com |

**Tip:** The **AWS URLs** section displays a list of URLs used by AWS (Amazon Web Services). This is useful if you are using a proxy server to control the network traffic, so that you can whitelist these URLs. Click **Re-Check** to update this list.

- 2. Optional. To export and download this information as an XML file, click Export.
- 3. To add a new translation provider and account license keys, in the top-right corner click **Add**.

**Note:** To update or remove the account license keys for a current translation provider, click **Edit** for that translation provider.

The LSP & Keys page expands.

| ଓ                      |          |                              | LSP                  | & Keys        |             |          |
|------------------------|----------|------------------------------|----------------------|---------------|-------------|----------|
| LSP AND RELAT          | TED KEYS | Export                       |                      |               |             |          |
| Default LSP:           | Select   | ▼ Save                       |                      |               |             |          |
| Name                   |          | Source Account               | Platform Account     | Support Quote | Is Freeway? | + Add    |
| AEM Freeway Pre        | ovider   | techdoc-aem-freeway-producer | ctt-testing-platform |               |             | Edit     |
| AEM MT Provider        | r        | techdoc-aem-mt-producer      | ctt-testing-platform |               |             | Edit     |
| LSP Name:              |          |                              |                      |               |             |          |
|                        |          |                              |                      |               |             |          |
| Account (key):         | select   |                              |                      |               | •           | Retrieve |
| Source Key XML         | -        |                              |                      |               | Get key XML |          |
| Platform Key           |          |                              |                      |               |             | Test.    |
| XML:                   |          |                              |                      |               | h           | Test     |
| Support Quote:         | Yes      |                              |                      |               | •           |          |
| Is Freeway:            | Yes      |                              |                      |               | •           |          |
| Translation<br>Status: |          |                              |                      |               |             |          |
|                        |          |                              |                      |               | Add         | Cancel   |

- 4. In the LSP Name field, type the name of your translation provider.
- 5. In the **Account (key)** field, click **Retrieve** and select the account license key for the translation provider.

**Note:** After a key has been configured, you cannot select it again for use. It is displayed in the drop down list as unavailable, in gray.

**Tip:** If keys are not displayed in the dropdown list, verify that you entered the license ID in the **Translation Platform** section of the **Configuration** page, as described in "Freeway Config" on page 60. If keys are still not displayed, you may need to configure a proxy server, as described in "Network Configuration" on page 55.

6. Click Get key XML.

### The Source Key XML and the Platform Key XML boxes are populated.

|                                      | LSP & Keys                                                                                                    |              |
|--------------------------------------|----------------------------------------------------------------------------------------------------|--------------|
| ~~~~                                 |                                                                                                    | mm           |
| SP Name:                             | Machine Translation                                                                                                    |              |
| Account (key):                       | DM-AEM56-AWS-producer                                                                                                    | Retrie ve    |
|                                      | Get ke                                                                                                    | y XML        |
| Source Key XML:                      | <com.claytablet.model.event.account><br/><id>DM-AEM56-AWS-producer</id><br/><createdate>2013-11-27 16:55:04.63 EST</createdate><br/><producerid>DM-AEM56-AWS-producer</producerid><br/><active>true</active><br/><email>DM-AEM56-AWS-producer@clay-tablet.net</email><br/><publickey>Rw.cbvm0eSNXmmrn1k02l1j20jBSiTKn</publickey><br/><privatekey>1qy7p3PwyxrVqoFsNaUvtTYpyrjmm0VChTdAB3be0ib51X76kV5kRGGfYyJ7Flek</privatekey><br/><queuetype>SQS</queuetype><br/><queuetype>SQS</queuetype><br/><queueendpoint>https://queue.amazonaws.com:443/984840798183/DM-AEM56-AWS-producer</queueendpoint></com.claytablet.model.event.account> | E<br>// Test |
| Platform Key XML:                    | <com.claytablet.model.event.account><br/><id><id><createdate>2011-11-11 10:33:02.968 EST</createdate><br/><active>true</active><br/><email>ct-target-2011@clay-tablet.net</email><br/><publickey>mB6M2TIs2DSXGII/ptqdZCWSNFBNX3R</publickey><br/><privatekey>65v2B7hnUTPZJY3FbHrCTDJuNQkmpEhpJVaafzHF68+K3piOvcgr2GfYyJ7Flek</privatekey><br/><queuetype>SQS</queuetype><br/><queueendpoint>https://queue.amazonaws.com:443/470359343257/ct-target-2011</queueendpoint><br/><storagetype>S3</storagetype><br/><storagebucket>ct-target-2011</storagebucket><br/></id></id></com.claytablet.model.event.account>                          | Test         |
| Support Quote:                       | Yes                                                                                                    | •            |
| support Quote:<br>Is Freeway:        | Yes                                                                                                    | -            |
| s Freeway:<br>Translation<br>Status: | 122                                                                                                    | ,            |
|                                      |                                                                                                    | Add Cancel   |

- The **Source Key XML** has the CMS address key.
- The **Platform Key XML** box has the platform key, for accessing the Clay Tablet Platform.
- 7. Click **Test** beside the **Source Key XML** box.

A message box indicates whether this key passed the test.

8. Click **Test** beside the **Platform Key XML** box.

A message box indicates whether this key passed the test.

9. In the **Support Quote** box, if this translation provider supports providing a quote before starting a translation job, accept the default value of Yes. Otherwise, select No.

#### 6 Configuring the Connector

10. In the Is Freeway box, if this translation provider is Lionbridge Freeway, select Yes. Otherwise, select No.

**Note:** The **Is Freeway** box is displayed only if the Connector's add-in for Lionbridge Freeway is installed.

- If testing passed, then click Add. This updates the Name, Source Account, and Platform Account columns in the LSP and Related Keys section at the top of the page.
- 12. Optional. In the **Translation Status** field, enter a custom translation-status value that will be displayed in the page list of the Globalization Tool for all pages translated by this provider.
  - A single value, such as MT (for machine translation) or HT (for human translation).
  - A paired value, which is a value-title pair, with the | separator, for example 1 | -HT, where 1 is the value stored in a custom page property, while HT is the value displayed in the Globalization Tool.

This value will be stored in a custom page property that you create. For instructions, see "Creating a Page Property to Store Custom Translation-Status Values" on page 165.

- Optional. If you are configuring the Connector for content encryption and decryption, you must configure this feature. For detailed instructions, see "Configuring Content Encryption and Decryption (Lionbridge Freeway and SDL TMS only)" on page 120.
- 14. If you are adding additional translation providers, repeat steps 3-10 for each one to add.

After you add multiple translation providers, the **Default LSP** field is displayed.

15. Select your default translation provider and click **Save**.

| LSP AND RELATED KEYS EXPORT |                      |                     |                      |               |             |       |
|-----------------------------|----------------------|---------------------|----------------------|---------------|-------------|-------|
| Default LSP:                | Select 😽             | Save                |                      |               |             |       |
| Name                        | Select 😽             | scount              | Platform Account     | Support Quote | Is Freeway? | • Add |
| AEM Freewa                  | AEM Freeway Provider | em-freeway-producer | ctt-testing-platform |               |             | Edit  |
| AEM MT Prov                 | AEM MT Provider      | em-mt-producer      | ctt-testing-platform |               |             | Edit  |

16. At the bottom of the page, click **Add** to save the keys for the new translation provider.

Alternatively, if you clicked **Edit** earlier for an existing translation provider, the following buttons are displayed instead:

- Click **Update** to save your changes to this translation provider.
- Click **Delete** to delete the account license keys for this translation provider.
- Click **Close** to close the bottom part of this page without saving any changes.

## 6.5.1 Configuring Translation Providers and Account License Keys when Installing a New or Updated Connector

When you install a new or updated Connector package, you must reconfigure your translation providers and keys. If your keys are displayed in gray and you cannot select them when you attempt to retrieve them, please contact Lionbridge Connector Support to request releasing your license keys. For details, see "How to Contact Lionbridge Connector Support" on page 12.

| Name                        |                                | Source Account           | Platform Account | Is Freeway? | + Add   |      |
|-----------------------------|--------------------------------|--------------------------|------------------|-------------|---------|------|
| Freeway                     |                                | DM-AEM58-AWS-FW-producer | ct-target-2011   | Yes         | -       | Edit |
| Machine Translatio          | n                              | DM-AEM56-AWS-producer    | ct-target-2011   |             | i       | Edit |
| Translation Provide         | er 2                           | DM-AEM56-AWS-2-producer  | ct-target-2011   |             | i       | Edit |
| LSP Name:                   | Translation                    | n Provider 2             |                  |             |         |      |
| LSP Name:<br>Account (key): | Translation                    |                          |                  |             | Retriev | ve   |
|                             |                                | -                        |                  |             | Retriev | ve   |
|                             | select<br>select<br>cq56-V2-te | -                        | )                |             | Retriev | ve   |

# 6.6 Configuring Content Encryption and Decryption (Lionbridge Freeway and SDL TMS only)

**Note:** This feature is available only when using the Clay Tablet Connector for SDL TMS or the Clay Tablet Connector for Lionbridge Freeway.

You can generate your own keys to encrypt and decrypt content you send for translation from the Clay Tablet Connector for Adobe Experience Manager ("Connector for Adobe Experience Manager") to either:

- the Clay Tablet Connector for SDL TMS ("Connector for SDL TMS")
- the Clay Tablet Connector for Lionbridge Freeway ("Connector for Freeway")

## Before translation:

- 1. The Connector for Adobe Experience Manager uses the generated keys to encrypt the content once it is ready for translation.
- 2. The Connector for Adobe Experience Manager sends the encrypted content via the Clay Tablet Platform to the Connector for SDL TMS or to the Connector for Freeway.
- 3. Either:
  - The Connector for SDL TMS uses the generated keys to decrypt the content before sending it to SDL TMS.
  - The Connector for Freeway delivers encrypted content to Freeway.

## After translation:

- 1. Relevant to SDL TMS only. The Connector for SDL TMS uses the generated keys to encrypt the translated content once it is ready to send back to Adobe Experience Manager.
- 2. The Connector for SDL TMS or the Connector for Freeway sends the encrypted content via the Clay Tablet Platform to the Connector for Adobe Experience Manager.
- 3. The Connector for Adobe Experience Manager uses the generated keys to decrypt the content before sending it to Adobe Experience Manager.

This feature is currently supported only if either:

- The translation connector is the Connector for Freeway and the Add-In for Lionbridge Freeway is installed.
- The translation connector is the Connector for SDL TMS and the Add-In for SDL TMS is installed.

**Note about Lionbridge Freeway:** Contact your Lionbridge Freeway account manager to arrange sending your keystore to the Connector for Freeway. This enables Lionbridge to decrypt content after delivery to Freeway and encrypt content before delivering translated content. 6 Configuring the Connector

## To configure this option:

- Click Admin Tools > Configuration in the Clay Tablet Connector rail to open the Configuration page. For information on opening the Clay Tablet Connector rail, see "Configuring the Connector" on page 47.
- 2. Scroll down to the **Encryption Keystore** section.

| 1 | - (OPTIONAL) ENCRYPTION KEYSTORE - |                                                                  |      |
|---|------------------------------------|------------------------------------------------------------------|------|
|   | Path:                              | C:\work\aem\5.6.1\ctc_data\ctctranslation_data\crypt\cttkeystore |      |
|   | Password:                          | •••••                                                            |      |
|   |                                    |                                                                  | Test |
| 1 |                                    |                                                                  |      |

- a. In the **Path** field, enter the file path of the encryption keystore.
- b. In the **Password** field, enter the keystore password.
- c. Click **Test** to test the password.

A message box indicates whether the password passed the test.

- 3. Click Admin Tools > LSP and Keys in the Clay Tablet Connector rail to open the LSP & Keys page. Scroll down to the bottom of the page.
  - a. Do one of the following:
    - If your translation provider is Lionbridge Freeway and the corresponding add-in is installed, then in the Is Freeway list, select Yes. This indicates that your translation connector is the Connector for Lionbridge Freeway.

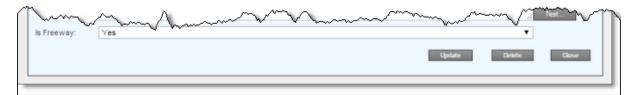

If your translation provider is SDL TMS and the corresponding add-in is installed, then in the Is SDL TMS list, select Yes. This indicates that your translation connector is the Connector for SDL TMS.

| Is SDL TMS:   | Yes                       |             | ~~~~     |
|---------------|---------------------------|-------------|----------|
| Key Alias:    |                           |             |          |
| Key Password: | Hidden. Enter to (re)set. | Use blank   |          |
|               |                           | Update Dele | te Close |

- b. In the Key Alias field, enter the name for identifying a key within the keystore.
- c. In the **Key Password** field, enter the password for securing the key. This ensures that even someone who can authenticate against the keystore cannot read an individual protected key entry.
- d. To use a blank password, select the **Use blank** check box.

**Note:** Select this check box if there is no password for the key. The Java keytool utility, which you use to generate the encryption key, supports blank passwords. In this case, the keystore password unlocks the key.

## 6.7 Configuring Team Profiles

A team profile defines a set of Connector users who are allowed to send content out for translation from the specified source languages, to the specified target languages, using the specified translation providers.

### To create a team profile:

 Click Admin Tools > Team Profiles in the Clay Tablet Connector rail to open the Team Profiles page. For information on opening the Clay Tablet Connector rail, see "Configuring the Connector" on page 47.

The **Team Profiles** page opens, displaying any team profiles that have already been created.

2. In the top-right corner of the page, click Add.

The page expands, displaying the **Profiles** section.

| ne:             |                 | Save |                     |                                        |   |   |                      |     | Cancel               |
|-----------------|-----------------|------|---------------------|----------------------------------------|---|---|----------------------|-----|----------------------|
| Source Language | Target Language |      | LSP                 | AEM Users                              |   |   | AEM Groups           |     | Paths + -            |
| English_US      | English_US      |      | Freeway             | anonymous                              | * |   | DAM Users            |     | /content/communities |
| FR_FR           | FR_FR           |      | Machine Translation | aparker@geometrixx.info                |   |   | DSC                  |     |                      |
| NL_NL           | □ NL_NL         |      | Public FTP          | ashley.thompson@spambob.com            |   |   | everyone             | 1.0 |                      |
| ES_ES           | ES_ES           |      | XTM                 | audiencemanager-configlistener-service |   |   | fd-administrators    |     |                      |
|                 |                 |      |                     | audiencemanager-syncsegments-service   |   |   | forms-users          | _   |                      |
|                 |                 |      |                     | authentication-service                 |   |   | geometrixx-facebook  |     |                      |
|                 |                 |      |                     | author                                 |   |   | geometrixx-twitter   |     |                      |
|                 |                 |      |                     | boyd.Jarsen@dodgit.com                 |   |   | hiking-admins        |     |                      |
|                 |                 |      |                     | campaign-reader                        |   |   | hiking-members       |     |                      |
|                 |                 |      |                     | campaign-remote                        |   |   | hiking-moderators    |     |                      |
|                 |                 |      |                     | carl.eastham@geometrixx-media.com      |   |   | mac-default-lightbox |     |                      |
|                 |                 |      |                     | ·····                                  |   | - |                      |     |                      |

3. Specify the following information about the team profile:

| Field/Column       | Description                                                                                                    |
|--------------------|----------------------------------------------------------------------------------------------------|
| Name               | The name of the team profile.                                                                                                    |
| Source<br>Language | Select the check boxes of the source languages in which team<br>members can send out content for translation. The list of available<br>languages is based on the configured languages. For details, see<br>"Configuring Connector Languages" on page 100.<br><b>Warning:</b> Do not include languages from different groups in a single<br>team profile, because submitted jobs will fail. For example, if you use<br>the rollout feature to submit jobs, then the Connector removes<br>items from the job and it stops, with an error message that the<br>source asset is not found. |
| Target<br>Language | Select the check boxes of the target languages for which team<br>members can send out content for translation. The list of available<br>languages is based on the configured languages. For details, see<br>"Configuring Connector Languages" on page 100.<br>Warning: Do not include languages from different groups in a single<br>team profile, because submitted jobs will fail. For example, if you use<br>the rollout feature to submit jobs, then the Connector removes<br>items from the job and it stops, with an error message that the<br>source asset is not found.       |
| LSP                | Select the check boxes of the translation providers to which team<br>members can send out content for translation. The list of available<br>translation providers is based on the configured translation<br>providers. For details, see "Configuring Translation Providers and<br>the CMS Address and Platform Keys" on page 115.                                                                                                    |
| AEMUsers           | Select the check boxes of the Adobe Experience Manager users to<br>include in the team profile.<br>Adobe Experience Manager users are identified by their display<br>names. If a display name is not configured for an Adobe Experience<br>Manager user, the email address is displayed instead.                                                                                                    |
| AEMGroups          | Select the check boxes of the Adobe Experience Manager groups to include in the team profile.                                                                                                    |

| Field/Column | Description                                                                                                    |
|--------------|----------------------------------------------------------------------------------------------------|
| Paths        | <ul> <li>If one or more paths are specified, then team members can send pages for translation only if the content is in these paths.</li> <li>To add a path, click the plus icon n and navigate to the path, and then click Select.</li> <li>To remove a path, select it and then click the minus icon n.</li> <li>Note: This feature is supported only for pages. It is not supported</li> </ul> |
|              | for digital assets, tags, and dictionaries (i18n items).                                                                                                    |

#### 4. Click Save.

- 5. You can also perform the following optional actions on this page:
  - To export the team profiles and settings as an XML file, click **Export** in the top-left corner of this page. The Connector downloads the file, teamprofiles.xml.
  - To update the list of team profiles, click **Refresh** in the top-left corner of this page.
  - To edit an existing team profile, select the team profile in the list, and in the topright corner of the page, click **Edit**. Then follow the instructions in steps 3 and 4 above.
  - To delete a existing team profile, select the team profile in the list, and in the topright corner of the page, click **Delete**. A message box confirms that you want to delete the team profile. Click **OK** to continue.

# 6.8 Configuring Adobe Experience Manager User Permissions for Translation Users

You configure user permissions in the **Permissions** tab of the **User Admin** page on your Adobe Experience Manager instance. In your browser, navigate to /useradmin on your Adobe Experience Manager instance to open this page.

Suppose that your Adobe Experience Manager instance has the following user groups:

- Translation Submission
- Translation User
- Translation Admin

Users assigned to these groups can send content for translation as follows:

| User<br>Group            | Bulk Translation                                                                                                    | Blueprint Rollout                                                                                                    | Sidekick                                                                                                    |
|--------------------------|----------------------------------------------------------------------------------------------------|----------------------------------------------------------------------------------------------------|----------------------------------------------------------------------------------------------------|
| Translation<br>User      | Users can send<br>content only to the<br>Translation Queue.<br>The required user<br>permissions are<br>Read, Modify,<br>Create, and<br>Delete. | Users can send<br>content only to the<br>Translation Queue.<br>The required user<br>permissions<br>are: Read, Modify,<br>Create, and<br>Delete. | Users can send content<br>only to the Translation<br>Queue. The required user<br>permissions are: Read,<br>Modify, Create, and<br>Delete.                                      |
| Translation<br>Submitter | Users can send<br>content either to                                                                                                    |                                                                                                    |                                                                                                    |
| Translation<br>Admin     | the Translation<br>Queue or directly<br>out for translation.<br>The required user<br>permission is Read.                                       |                                                                                                    | Users can send content<br>either to the Translation<br>Queue or directly out for<br>translation. The required<br>user permissions<br>are: Read, Modify,<br>Create, and Delete. |

Tip: Ensure that you set up the correct permissions for this group in the Folder and Permissions section of the Configuration page. For detailed instructions, see "Folder and Permission" on page 62.

## 6.9 Configuring Connector Search Agents

The Connector can use a search agent to collect pages for translation in the Bulk Translation wizard. The Connector installs the following pre-configured agents:

Page agents:

```
■ Get current page
```

```
■ Get all children pages
```

- Get current page and all children pages
- Tagagent:Get current and child tags
- i18n-dictionary agent: Get i18n

You can create additional custom search agents to find any kind of content in your site for translation.

### To make a custom search agent available to the Bulk Translation wizard:

1. Write a search agent as a Java class and upload it.

This Java class should implement the PageSearchProcess interface.lt should use
the following method:public List<CollectedPage>

collectPages4Translation(String searchRootPath, Session session, PageManager pageManager).

This requires the Connector for Adobe Experience Manager API, which includes sample code. To request this API, contact Lionbridge Connector Support, as described on page 12.

- 2. Upload the search agent you just created. You can do this either by including this in the Connector for Adobe Experience Manager package you install, or you can install it separately using the Apache Felix Web Console, which you access at /system/console/components on your Adobe Experience Manager instance.
- 3. Click Admin Tools > Search Agents in the Clay Tablet Connector rail to open the Search Agents page. For information on opening the Clay Tablet Connector rail, see "Configuring the Connector" on page 47.

The Search Agents page opens, displaying the pre-configured agents.

4. Click Add in the top-right corner of the page.

The page expands to display the Add a New Page Search Agent section.

| Add   |
|-------|
|       |
|       |
|       |
|       |
|       |
| Edit  |
|       |
| ancel |
|       |

## 6 Configuring the Connector

- 5. In the Add a New Page Search Agent section, add the following information:
  - Name: The name that will be displayed for the custom agent in the Search using agent dropdown list in the Bulk Translation wizard.
  - **Class:** The Java class for the custom agent.
- 6. Click Test.

A window opens where you enter an Adobe Experience Manager folder path. The Connector then calls the new agent class to search the path you entered. This tests whether the Connector can call the new agent and search successfully for pages.

7. If the test is successful, click **Add** at the bottom-right corner of the page to add the custom agent to the user interface of the Bulk Translation wizard.

# 6.10 Scheduling Translation Jobs to Send Out Content from the Translation Queue

You can create a schedule that sends out translation jobs from the Translation Queue. The schedule defines the parameters for these jobs, including source and target languages, which content items to include, and when to send out the jobs. You can create multiple schedules, each with a different set of parameters for the translation jobs it creates.

## To create a schedule that sends out translation jobs from the Translation Queue:

 Click Admin Tools > Queue Scheduler in the Clay Tablet Connector rail to open the Queue Scheduler page. For information on opening the Clay Tablet Connector rail, see "Configuring the Connector" on page 47.

| G                                           |           |            | Queue Scheduler |               |   |     |
|---------------------------------------------|-----------|------------|-----------------|---------------|---|-----|
| QUEUE SCHEDULES Name Active Submission Type | Item Type | Path Fiter | Source Filter   | Target Filter | • | Add |

2. Click Add.

The page expands to display the **Queue Schedule** box, where you can create a schedule for translation jobs.

| ଓ                                            |                                                                                      |                           | Queue Sch                  | eduler                   |                             |                          |
|----------------------------------------------|--------------------------------------------------------------------------------------|---------------------------|----------------------------|--------------------------|-----------------------------|--------------------------|
| QUEUE SCHEDULES                              |                                                                                      |                           |                            |                          |                             |                          |
| Name Active                                  | Submission Type                                                                      | item Type                 | Path Filter                | Source Filter            | Target Filter               | Add                      |
| QUEUE SCHEDULE                               |                                                                                      |                           |                            |                          |                             |                          |
| Name:                                        |                                                                                      |                           |                            |                          |                             | Active                   |
| Description:                                 |                                                                                      |                           |                            |                          |                             | Quote only               |
| Translation notes:                           |                                                                                      |                           |                            |                          |                             | Deadline: 7 Days         |
| mansiation notes.                            |                                                                                      |                           |                            |                          |                             |                          |
| Notification Emails:                         |                                                                                      |                           |                            |                          |                             |                          |
| PO Reference:                                |                                                                                      |                           |                            |                          |                             |                          |
| Item Type:                                   | Pages Tags i18n Dictiona                                                             | ries AEM TIF Asse         | ts DAM Assets              |                          |                             |                          |
| Path Filters:                                |                                                                                      |                           |                            |                          |                             |                          |
|                                              | ** To separate multiple base content pat                                             |                           |                            |                          |                             |                          |
|                                              | ** To exclude a base content path, add<br>** To substitute a wildcard as part of the | e path, use an asterisk ( | ""): "*/libs/" , "!*/app/" |                          |                             |                          |
| Submission Type:<br>Source Language Filters: | Bulk Wizard Globalization Tool                                                       | Sidekick AEI              | I TIF Touch UI             | Rollout Process Rollou   | t Events Publish Proce      | ss Publish Events Others |
|                                              | ** Enter comma-separated language nar                                                | mes defined in the Lang   | uage Mapping page for      | restriction.             |                             |                          |
| Target Language Filters:                     |                                                                                      |                           |                            |                          |                             |                          |
| Translation Job Name:                        | ** Enter comma-separated language nar<br>QueueScheduler_{date:yyyy-MM                |                           |                            | restriction.             |                             |                          |
|                                              | ** Supported tags: (sourceLanguage), {                                               |                           |                            | and {date:yyyy-mm-dd} an | y format defined in SimpleD | ateFormat                |
| Choose LSP:                                  | Select LSP                                                                           | ~                         |                            |                          |                             |                          |
| Schedule:                                    | Timezone: (GMT-5:00) America/Hava                                                    | na v                      |                            |                          |                             |                          |
|                                              | Minutes                                                                              | Hours                     | All Day                    |                          | Months All                  | Weekdays All             |
|                                              | 0 ^ 12 ^ 24 ^ 36 ^ 48<br>1 13 25 37 49                                               |                           | 12 ^ 1<br>13 2             | ^ 13 ^ 25 ^<br>14 26     | January<br>February         | Sunday ^<br>Monday       |
|                                              | 2 14 26 38 50<br>3 15 27 39 51                                                       |                           | 14 3<br>15 4               | 15 27<br>16 28           | March                       | Tuesday<br>Wednesday     |
|                                              | 4 16 28 40 52                                                                        | 4                         | 16 5                       | 17 29                    | May                         | Thursday                 |
|                                              | 5 17 29 41 53<br>6 18 30 42 54                                                       |                           | 17 6<br>18 7               | 18 30<br>19 31 V         | June<br>July                | Friday<br>Saturday V     |
|                                              | 7 19 31 43 55<br>8 20 32 44 56                                                       | 7                         | 19 8<br>20 9               | 20 21                    | August<br>September         |                          |
|                                              | 9 21 33 45 57                                                                        | 9                         | 21 10                      | 22                       | October                     |                          |
|                                              | 10 22 34 46 58<br>11 v 23 v 35 v 47 v 59                                             |                           | 22 11<br>23 V 12           | 23<br>24 V               | November<br>December V      |                          |
|                                              |                                                                                      |                           |                            |                          |                             |                          |
|                                              |                                                                                      |                           |                            |                          |                             | Add Close                |

3. Enter the following information and settings for the translation jobs that this schedule sends:

| Setting | Description                                                                                                    |
|---------|----------------------------------------------------------------------------------------------------|
| Name    | Your name for this schedule, which sends out translation jobs from the Translation Queue.                                                            |
| Active  | Select this check box if the schedule is active, which means that it creates translation jobs based on the parameters and schedule you define below. |

| Setting                 | Description                                                                                                    |
|-------------------------|----------------------------------------------------------------------------------------------------|
| Descripti<br>on         | Additional information about the translation jobs created by this schedule. This is stored in the $_{\rm CQJobDescription}$ attribute in the XML that the Connector sends to the translation provider.                                                                                                    |
| Quote<br>only           | Select this check box to inform the translation provider that you want to receive a quote before the translation process starts.<br><b>Note:</b> This check box is displayed only if the selected translation provider is configured to support providing a quote before the translation process starts.                                                                                                    |
| Deadline /<br>Days      | The number of days requested for receiving the translated item back from the translation provider.                                                                                                    |
| Translatio<br>nnotes    | Enter any additional information about translation jobs created by this schedule. This information is sent to the translation provider as a comment in the metadata of the translation package.                                                                                                    |
| Notificati<br>on Emails | Enter one or more email addresses that will receive notification when<br>the content leaves Adobe Experience Manager and when it returns to<br>Adobe Experience Manager. Use a comma to separate multiple email<br>addresses.                                                                                                    |
| PO<br>Referenc<br>e     | The purchase order reference number for Freeway. Relevant only if Lionbridge Freeway is selected in the Choose LSP box, below.                                                                                                    |
| Item Type               | <ul> <li>Select one or more of the following check boxes to specify the types of content items to include in translation jobs created by this schedule:</li> <li>Pages: Web pages.</li> <li>Tags: Metadata assigned to a content item within Adobe Experience Manager (usually a page), which act as keywords or labels attached to that content item.</li> <li>i18n Dictionaries: Texts and their translations in a CQ5 Translator dictionary.</li> <li>TIF Assets: Translation files packaged and sent to the Translation Queue by Adobe's Translation Integration Framework (TIF). These files are packaged in Adobe Experience Manager TIF's own format.</li> </ul> |

| Setting         | Description                                                                                                    |
|-----------------|----------------------------------------------------------------------------------------------------|
| Path<br>Filters | Optional. Enter the base path of content items to include in translation jobs created by this schedule:                                                                                                    |
|                 | To separate multiple base content paths, use a comma(,)<br>separator, for example: '/content/web1/',<br>'/content/web2/'                                                                                                    |
|                 | <ul> <li>To exclude a base content path, add an exclamation mark(!) prefix, for example: '!/content/web1/'</li> <li>To substitute a wildcard as part of the path, use an asterisk(*), for example: '*/libs/', '!*/app/'</li> </ul> |

| Setting                        | Description                                                                                                    |
|--------------------------------|----------------------------------------------------------------------------------------------------|
| Setting<br>Submissio<br>n Type | <ul> <li>Description</li> <li>Select one or more of the following check boxes to specify how the items to include in translation jobs created by this schedule are submitted to the Translation Queue:</li> <li>Bulk Wizard: The items (including pages, i18n dictionaries, and tags) were submitted to the queue from the Bulk Translation wizard.</li> <li>Globalization Tool: The pages were submitted to the queue from the Translation tab of the Globalization Tool.</li> <li>Sidekick: The pages were submitted to the queue from the Sidekick.</li> <li>AEM TIF: The pages were submitted to the queue from Adobe's Translation Integration Framework (TIF).</li> <li>Touch UI: The pages were submitted to the queue from the Translate Content page in Adobe Experience Manager's Touch-Optimized UI. Relevant only for Adobe Experience Manager versions 6.3 and higher.</li> <li>Rollout Process: The pages were submitted to the queue from a rollout configuration.</li> <li>Rollout Events: The pages were submitted to the queue from a rollout event, based on your company's rollout configuration.</li> <li>Publish Process: The pages were submitted to the queue from a rollout event, based on your company's Connector configuration.</li> <li>Publish Events: The pages were submitted to the queue from a rollout event, based on your company's Connector configuration.</li> </ul> |
|                                | <ul> <li>Others: The pages were submitted to the queue in another submission manner, such as a custom pipeline.</li> </ul>                                                                                                    |
| Source<br>Language<br>Filters  | Optional. By default, the schedule sends content items out for<br>translation in all available source languages. However, you can use this<br>field to restrict the source language(s) of the content items in the<br>translation job. Enter comma-separated language names, as they are<br>defined in the <b>Language Mapping</b> page, described in "Configuring<br>Connector Languages" on page 100.                                                                                                    |

| Setting                       | Description                                                                                                    |
|-------------------------------|----------------------------------------------------------------------------------------------------|
| Target<br>Language<br>Filters | Optional. By default, the schedule sends content items out for<br>translation into all available target languages. However, you can use<br>this field to restrict the target languages of the content items in the<br>translation job. Enter comma-separated language names, as they are<br>defined in the Language Mapping page, described in "Configuring<br>Connector Languages" on page 100.                                                                                                    |
| Translatio<br>n Job<br>Name   | <pre>By default, the names of the translation jobs created by this schedule<br/>have the following format:QueueScheduler_{date:yyyy-MM-dd<br/>HH:mm:ss z} ({totalItems}).However, you can use any of the<br/>following tags to change the format:<br/>{sourceLanguage}: The language name, as it is defined in the<br/>Language Mapping page.<br/>{targetLanguage}: The language name, as it is defined in the<br/>Language Mapping page.<br/>{contentType}: The type of content items, which is one of the<br/>values listed in Content Type, described above.<br/>{totalItems}: The totalnumber of content items in the<br/>translation job.<br/>{date:yyyy-MM-dd}: Any format defined in Java's<br/>SimpleDateFormat class. For details, see :<br/>https://docs.oracle.com/javase/7/docs/api/java/text/SimpleDateFor<br/>mat.html.</pre> |
| Choose<br>LSP                 | If multiple translation providers are defined for your company, select<br>the translation provider to whom you want to send this translation<br>job.                                                                                                    |

| Setting  | Description                                                                                                    |
|----------|----------------------------------------------------------------------------------------------------|
| Schedule | Specify the days and times to send out a translation job from the Translation Queue.                                                                                                    |
|          | <ul> <li>Minutes: Highlight the minute components of the times to send out a translation job. For example, to send translation jobs every 15 minutes, you can highlight 00, 15, 30, and 45. To highlight multiple values, press and hold the Ctrl button.</li> <li>Hours: Highlight the hour components of the times to send out a translation job. The hour components are based on a 24-hour clock. For example, to send translation jobs at 9 a.m. and 9 p.m., you highlight 9 and 21. To highlight multiple values, press and hold the Ctrl button. To highlight all hour components, select the corresponding All check box.</li> <li>Days: Highlight the day components of the dates to send out a translation job. For example, to send translation jobs on the 1st and 15th days of the month, you highlight 1 and 15. To highlight multiple values, press and hold the Ctrl button. To highlight the ctrl button. To highlight the month components of the dates to send out a translation job. For example, to send translation jobs in January and July, you highlight these months. To highlight multiple values, press and hold the Ctrl button. To highlight the corresponding All check box.</li> <li>Months: Highlight the ctrl button. To highlight multiple values, press and hold the Ctrl button. To highlight all month components, select the corresponding All check box.</li> <li>Weekdays: Highlight the weekdays to send out a translation job. For example, to send translation jobs on Mondays and Thursdays, you highlight those weekdays. To highlight multiple values, press and hold the Ctrl button. To highlight multiple values, press and hold the Ctrl button. To highlight multiple values, press and hold the Ctrl button. To highlight all month components, select the corresponding All check box.</li> </ul> |

## 4. Click Add.

The schedule is added to the **Queue Scheduler** list at the top of the page.

| 3                | Queue Scheduler |                 |           |                                  |               |               |   |          |
|------------------|-----------------|-----------------|-----------|----------------------------------|---------------|---------------|---|----------|
| QUEUE SCHEDULES  |                 |                 |           |                                  |               |               |   |          |
| Name             | Active          | Submission Type | Item Type | Path Filter                      | Source Filter | Target Filter | + | Add      |
| Another schedule | •               | Publish Event   | Page      | /content/geometrixx-outdoors/en  |               |               |   | <b>1</b> |
| My schedule      |                 | Bulk Wizard     | Page      | /content/community-components/en |               |               |   |          |

This list displays the following information about the schedules in the list:

- **Name:** Your name for the schedule.
- Active: A green dot indicates that the schedule is active.
- Submission Type: How the items in translation jobs created by this schedule are submitted to the Translation Queue. For a list of submission types, see the previous step.
- Item Type: The types of content items to include in translation jobs created by this schedule. For a list of item types, see the previous step.
- Path Filter: The base path of content items to include in translation jobs created by this schedule.
- Source Filter: If the schedule sends content items in all available source languages, this is blank. If the schedule is restricted to specific source language(s), this displays the comma-separated language names, as they are defined in the Language Mapping page, described in "Configuring Connector Languages" on page 100.
- Target Filter: If the schedule sends content items for translation into all available target languages, this is blank. If the schedule is restricted to specific target languages, this displays the comma-separated language names, as they are defined in the Language Mapping page, described in "Configuring Connector Languages" on page 100.
- 5. You can do one of the following:
  - To add another schedule, click **Add**, and enter the information described in step 3, above.
  - To edit an existing schedule, click the corresponding edit icon 2. After you edit the schedule, click **Update** to save your changes.
  - To delete, a schedule, click the corresponding delete icon in . A message box confirms that you want to delete the schedule. Click **OK**.

## 6.11 Configuring the Service Components

You can configure how frequently the Connector checks for processing, sending, and receiving translations.

- The ctcPrepareService agent controls the frequency that the Connector checks for processing translations.
- The ctcUploadService agent controls the frequency that the Connector checks for sending and receiving translations.

## To configure these agents:

 If the Adobe Experience Manager Web Console Components page is not already open, then in your browser, navigate to /system/console/components on your Adobe Experience Manager instance to open it.

This page displays all components alphabetically, by name.

- 2. Scroll down to locate one of these Connector components in the list:
  - com.claytablet.cq5.ctctranslation.impl.CTCPrepareServiceImpl
  - com.claytablet.cq5.ctctranslation.impl.CTCUploadServiceImpl
- 3. In the Actions column, click the corresponding Configure button 🖉.

The configuration dialog box for the service opens.

| CTCPrepareService         |                                                              |                                 | × |
|---------------------------|--------------------------------------------------------------|---------------------------------|---|
| CTCPrepareService configu | ration                                                       |                                 |   |
| scheduler.period.name     | 30<br>scheduler.period.description (scheduler.period)        |                                 |   |
| scheduler.concurrent.name |                                                              |                                 |   |
|                           | scheduler.concurrent.description (scheduler.concurrent)      |                                 |   |
| Configuration Information |                                                              |                                 |   |
| Persistent Identity (PID) | com.claytablet.cq5.ctctranslation.impl.CTCPrepareServiceImpl |                                 |   |
| Configuration Binding     | Unbound or new configuration                                 |                                 |   |
|                           |                                                              | Cancel Reset Delete Unbind Save |   |

- 4. In the scheduler.period.name field, you can edit the frequency of this task.
  - The default value of the ctcPrepareService agent is 30 seconds.
  - The default value of the ctcUploadService agent is 60 seconds.

You can change this value to meet your particular requirements.

- 5. Click Save to save your changes.
- 6. If desired, repeat steps 2-5 for the other agent.

## 6.12 Configuring Translation Settings for Digital Assets

You can send digital assets for translation from the Bulk Translation wizard or the Globalization Tool. Adobe Experience Manager stores digital assets in the following location:/content/dam.

The Connector can send digital assets for translation when they are under a *correctly configured language root*, for example:

/content/dam/geometrixx/en/icons/office-building.png.For more

information, refer to "Preparing Assets for Translation" in the Adobe Experience Manager documentation, at: <u>https://docs.adobe.com/docs/en/aem/6-</u> 3/author/assets/managing-assets-touch-ui/preparing-assets-for-translation.html.

You configure translation settings for digital assets in the **UI and Default Settings** section of the **Configuration** page, which is described in "**UI and Default Settings**" on page 75:

• To configure sending the properties of the asset metadata for translation, you select the **Translate Asset Metadata** check box.

**Important:** You must configure the asset properties to send for translation in the **Component Mapping** page, in the same way that you configure other component. After you click **Collect** for an asset to add it to the component list, you must click **Set for all components** to send all components with a specific property for translation. For detailed instructions, see "Configuring which Components and Properties to Send Out for Translation" on page 108

To configure sending the actual asset for translation, such as the JPG or PDF file, you select the Translate Asset Binary check box.

**Note:** When the Connector sends the actual asset for translation, it sends the *original rendition*. There may be multiple renditions of an asset, for example, there may be multiple versions of an image with different resolutions, such as for Web and print. For more information, refer to "Managing Renditions" in the Adobe Experience Manager documentation, at: <u>https://docs.adobe.com/docs/en/aem/6-</u> 3/author/assets/managing-assets-touch-ui.html#Managing%2ORenditions.

Depending on whether you select one or both check boxes, the Connector will generate either one or two items from one asset in a job. Each item will be listed in the job details.

Tip: You can create a custom asset handler that modifies the translation settings of specific asset types, such as digital assets. For details, see "Creating a Custom Asset Handler" on page 137.

## 6.13 Creating a Custom Asset Handler

You can create a custom asset handler that modifies the translation settings of specific asset types. This can be useful, if for example, you want to change settings for a type of digital assets that you send for translation. For example, suppose that when you translate video subtitles, you do not want to use the Language Mapping configurations to convert the path of the source subtitle text files to the path of the

target files. Instead, you want the translated video subtitle text files to be in the same location as the source video subtitle text files, but you want to change the name of the translated subtitle files.

In this scenario, you can now create a custom asset handler to configure a custom
path mapping for converting source paths to target paths.For example, you can
convert /content/dam/wwww/us/en/.../video/subtitle/12345\_us\_en\_
xxxxx.txt to /content/dam/wwww/us/en/.../video/subtitle/12345\_fr\_fr\_
xxxxx.txt,instead of to
/content/dam/wwww/fr/fr/.../video/subtitle/12345\_us\_en\_xxxx.txt

#### To create a custom asset handler:

 Click Admin Tools > Asset Handlers in the Clay Tablet Connector rail to open the Custom Asset Handlers page. For information on opening the Clay Tablet Connector rail, see "Configuring the Connector" on page 47.

| ଓ                     |             | Custom Asset Handlers |               |     |
|-----------------------|-------------|-----------------------|---------------|-----|
| CUSTOM ASSET HANDLERS |             |                       |               |     |
|                       |             |                       | •             | Add |
| Name                  | Asset Types | Asset Path(s)         | Handler Class |     |
|                       |             |                       |               |     |

2. Click Add in the top-right corner of the page to add a new custom asset handler.

The **New Asset Handler** dialog box opens.

| New Asse                              | t Handler                                                                                                    | ×   |
|---------------------------------------|----------------------------------------------------------------------------------------------------|-----|
| Name<br>Asset Types:<br>Path Filters: | Pages DAM Assets 118n Assets Tag Assets                                                                                                    |     |
| Handler Class<br>Extra                | To separate multiple base content paths, use a comma (',') separator: '/content/web1/', '/content/web2/'     To exclude a base content path, add an exclamation mark ('T') prefic: '/content/web1/'     To substitute a wildcard as part of the path, use an asterisk ('*'): ''/libs/', '!'/app/ |     |
| Configurations                        |                                                                                                    |     |
|                                       | ** You can use this field to pass anything with any format (like XML, JSON etc)                                                                                                    | Add |

- 3. In the **Name** field, enter the name for the new custom asset handler.
- 4. In the **Asset Types** section, select the check boxes of the asset types for which this asset handler is relevant.
- 5. In the **Path Filters** box, you can specify the base content path of the assets for applying this custom handler. By default, the value is /, so it is relevant to all paths.
  - To specify multiple base content paths, use a comma(,) separator between the paths, for example:/content/web1/, /content/web2/.
  - To exclude a base content path, use an exclamation mark(!) prefix, for example: !/content/web1/.
  - To substitute a wildcard for part of a base content path, use an asterisk (\*), for example: \*/libs/or !\*/app/.
- 6. In the **Handler Class** field, enter the full class name of your custom asset handler, as instructed by Lionbridge Connector Support. For details, see "How to Contact Lionbridge Connector Support" on page 12.

Note: You must also deploy your handler bundle to Adobe Experience Manager.

- 7. In the Extra Configurations box, enter any additional configuration for this custom handler, such as XML or JSON.
- 8. Click **Add** to save your changes and close the dialog box.

## 6.14 Configuring Advanced Settings in CRXDE Lite

You can use *CRXDE Lite* to configure the some Connector options. CRXDE Lite (Content Repository Extreme Development Environment Lite) is embedded into Adobe Experience Manager. It enables you to perform standard development tasks in the browser. For more information about CRXDE Lite, refer to the Adobe documentation, at: https://helpx.adobe.com/experience-manager/6-

<u>4/sites/developing/using/developing-with-crxde-lite.html</u>. If you have a different version of Adobe Experience Manager, you can navigate to the correct version of the documentation from that page.

You can use CRXDE Lite to configure the following Connector options:

- "Configuring How the Connector Handles Special Characters" on page 140
- "Configuring Custom Content Types" on page 144
- "Configuring the Rollout Feature" on page 146
- "Enabling Content Collection from Blueprint Pages" on page 153
- "Configuring the TMX to Include the Original Translation" on page 155
- "Excluding Properties from Translation" on page 156
- "Excluding Child Nodes from Translation" on page 157
- "Configuring All Jobs to Pause" on page 159
- "Configuring Catching Pages from Publish Events to the Translation Queue" on page 160
- "Configuring which Properties of i18n Dictionary Items and Tags to Collect for Translation" on page 161

## 6.14.1 Configuring How the Connector Handles Special Characters

You can configure how the Connector handles special characters. This is important because it determines how special characters are displayed for your translators.

## Background

The Connector exports your content from Adobe Experience Manager and sends it for translation as XML files. A valid XML file cannot contain any of the special characters listed in the table below. Instead, a valid XML file must use the following entity references to represent special characters:

| Special Character | Represented by This Entity Reference |
|-------------------|--------------------------------------|
| <                 | <                                    |
| >                 | >                                    |
| &                 | &                                    |
| 1                 | '                                    |
| "                 | "                                    |

*Escaping* is the term that describes creating valid XML by converting any XML special characters to their entity references.

### How does Adobe Experience Manager handle special characters?

There are two types of text within Adobe Experience Manager:

- plain text
- rich text, which can contain HTML formatting, links.etc.

You can use CRXDE Lite to view how Adobe Experience Manger stores content.

CRXDE Lite handles special characters differently, depending on whether they are in a *plain text* title, or a *rich text* paragraph.

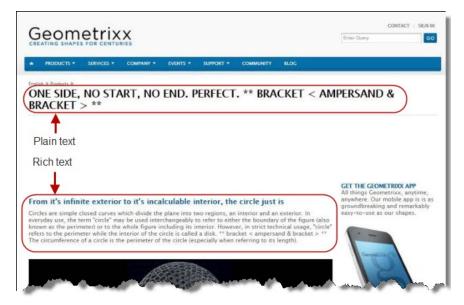

In plain text, CRXDE Lite does not escape special characters. It displays them as the actual characters. For example, it displays & as &.

In rich text, CRXDE Lite escapes special characters. It displays them as their corresponding entity references. For example, it displays & as & amp;.

#### How does the Connector handle special characters?

When the Connector prepares content for translation, it packages all content into XML translation files. This necessitates escaping all special characters into their corresponding entity references. However, the Connector does not differentiate between plain text (which displays the actual special characters) and rich text (which displays the entity references instead of the special characters). Therefore, the Connector escapes all special characters.

As a result, the rich text that the translator receives may contain a combination of special characters and entity references.

For example:

Suppose that the rich-text paragraph contains the text that is rendered as follows in the CRXDE Lite viewer: &.

CRXDE Lite actually stores this rich-text content as its corresponding entity reference: & amp;.

When the Connector processes this rich-text content to create XML files to send out for translation, it escapes this content as follows:

- & becomes & amp;
- amp; remains amp;

As a result, this content is *escaped twice* (once by CRXDE Lite and then by the Connector).

The Connector then stores this content as amp; amp; in the XML translation file, which it sends to the translator.

However, some translation systems cannot handle double-escaped special characters such as & amp; amp; or a mix of single-escaped and double-escaped special characters.

## 6.14.1.1 Why Do Translators Encounter Problems with Special Characters?

Some translation systems can handle double-escaped special characters, such as & amp; amp;, by displaying them as & or & amp;. However, some translation systems cannot handle double-escaped special characters, such as & amp; amp;.

There are several ways to handle this.

### Recommendation 1 - Same as Source option

If your translator's translation system supports the "Same as Source" option, then instruct your translator to select this option. This converts and returns all special characters-actual characters, escaped characters, and double-escaped characters-as they were received.

However, this feature is not supported by all translation systems or they may not be able to change this setting. In those scenarios, or if you see a combination of single- and double-escaped characters, consider one of the following recommendations.

#### Recommendation 2 – All single encoded

Your translator should handle each type of special character consistently. For example, in the target XML:

- Your translator can return the following special characters as single escaped:
  - 🛛 <
  - 🛛 >
  - 🖩 &
- Your translator can return the following special characters as the actual characters:
  - . 1

## Recommendation 3 – Use CData tags

Changing the Use\_CData setting from its default value of false to true. This setting instructs the Connector to wrap content in CData tags, which prevents the Connector from escaping special characters, and avoids the scenario of double-escaped characters. However, this setting does not prevent Adobe Experience Manager from single-escaping special characters in rich text.

Note: The Connector adds and removes the CData tags, so they are not displayed within Adobe Experience Manager's CRXDE Lite.

**Important:** If you change this setting, your translators must return the translated content in CData tags, just as they received the source content in CData tags. They should not run any post-translation scripts to escape the special characters before returning the content.

Warning: If you change this setting in the middle of a translation job, it can interfere with the integrity of the translation memory.

For detailed instructions on changing the Use\_CData setting from its default value of false to true, see "Adding CData Tags to Translation Files" on page 144.

## 6.14.1.2 Adding CData Tags to Translation Files

You can change the Use\_CData setting from its default value of false to true to add CData tags to translation files, which prevents your translators from viewing double-escaped special characters, such as & amp; amp;.

## To configure this setting:

- 1. Do one of the following to open CRXDE Lite:
  - In the Touch-Optimized UI of Adobe Experience Manager, click Tools in the Adobe Experience Manager rail. Then, in the Navigation page, click CRXDE Lite.
  - In the Classic UI of Adobe Experience Manager, click **CRXDE Lite** in the right pane.
  - In your Web browser, navigate to /crx/de/index.jsp on your Adobe Experience Manager instance.

#### CRXDE Lite opens.

- 2. In the Explorer pane on the left, navigate to /etc/ctctranslation/TransOptions.
- 3. Locate the Use\_CData property.
- 4. Double-click in the Value column, and select true from the dropdown list.
- 5. In the CRXDE Lite menu, click Save All.

The Connector will now automatically wrap every XML translation file it sends out for translation in CData tags.

## 6.14.2 Configuring Custom Content Types

When you send content for translation using the Bulk Translation wizard, the Translation Queue, or Sidekick you can use the *content type* to filter the content you want to send.

**Note:** Specifying the content type in Sidekick is available only when working with the Sidekick wizard user interfaces.

Clay Tablet can also configure routing rules to send content of each type to a different translation provider.

By default, the Connector includes three content types, which have the following default labels:

- Marketing
- Technical
- Legal

You can change these labels to reflect your company's needs. For example, you can send all your marketing content to your translation provider, and all your usergenerated content to a machine translation service. In the Clay Tablet Platform, the Connector can configure content rules based on content types as follows:

- You can send different content types to different translation providers.
- You can send different content types to different TMSs (translation management systems).
- You can send different content types to different processing profiles within a single TMS instance.

**Note:** Please contact Lionbridge Connector Support before proceeding. For details, see page 12.

- 1. Do one of the following to open **CRXDE Lite**, where you can configure custom content types:
  - In the Touch-Optimized UI of Adobe Experience Manager, click **Tools** in the Adobe Experience Manager rail. Then, in the **Navigation** page, click **CRXDE Lite**.
  - In the Classic UI of Adobe Experience Manager, click **CRXDE Lite** in the right pane.
  - In your Web browser, navigate to /crx/de/index.jsp on your Adobe Experience Manager instance.

CRXDE Lite opens.

 In the navigation pane on the left, navigate to /etc/ctctranslation/ctcconfig\_ ContentTypes.

| Save All • Create • Delete          | Copy F | Paste Move Re    | ename Mixins           | Team - Tools | . •    |         |                          |                                  |        |            | admin@crx.de | Jefault |
|-------------------------------------|--------|------------------|------------------------|--------------|--------|---------|--------------------------|----------------------------------|--------|------------|--------------|---------|
| c/ctctranslation/ctcconfig_Content1 | ypes   |                  |                        |              |        |         |                          |                                  |        |            |              |         |
|                                     | « (    | Home             |                        |              |        |         |                          |                                  |        |            |              |         |
| rep:policy                          |        | a nome           |                        |              |        |         |                          |                                  |        |            |              |         |
| 🖽 💑 jcr:system                      |        |                  |                        |              |        |         |                          |                                  |        |            |              |         |
| 🗉 🥥 var                             |        |                  |                        | 14.0         |        |         |                          |                                  |        |            |              |         |
| 🗄 🥥 libs                            |        | GR               | XDE                    | LITE         |        |         | Content Repository Extre | ame Development Environment Lite |        |            |              |         |
| etc 💭                               |        |                  |                        |              |        |         | ,                        |                                  |        |            |              |         |
| 😐 🤪 blueprints                      |        |                  |                        |              |        |         |                          |                                  |        |            |              |         |
| Clientcontext                       |        | Enter search t   | term to search the rej | pository     |        | 2       |                          |                                  | Reposi | tory Infor | mation       |         |
| Generation Contractions             | =      |                  |                        |              |        |         |                          |                                  |        |            | be Systems   |         |
| cloudservices                       |        |                  |                        |              |        |         |                          |                                  | Incorp |            | ou operand   |         |
| commerce                            |        |                  |                        |              |        |         |                          |                                  |        |            |              |         |
| Contentsync Contentsync Contentsync |        |                  |                        |              |        |         |                          |                                  |        |            |              |         |
| Grxde                               |        |                  |                        |              |        |         |                          |                                  | Develo | per Resou  | rces         |         |
| crxde     crcpipelineconfig         |        |                  |                        |              |        |         |                          |                                  |        |            |              |         |
| Ctctranslation                      |        | Properties       | Access Control         | Replication  |        | Console | Build Info               |                                  |        |            |              |         |
| 🔄 🛃 ctcconfig                       |        | Name 🔺           |                        |              | Type   |         | Value                    |                                  |        | Protected  | Mandatory    |         |
| 🖃 💑 ctcconfig_InitFields            |        |                  |                        |              |        |         |                          |                                  |        |            |              |         |
| 😠 🔂 ctostatus                       | 1      | DisplayName_Leg  | gal                    |              | String |         | Legal [                  |                                  |        | false      | false        |         |
| 🖃 🚭 fields4trans                    | 2      | 2 DisplayName_Ma | rketing                |              | String |         | Marketing                |                                  |        | false      | false        |         |
| 🕀 🛃 searchedproperty                | 3      | DisplayName_Tec  | chnical                |              | String |         | Technical                |                                  |        | false      | false        |         |
| 😐 🛃 alarmproperty                   | 4      | jcr:primaryType  |                        |              | Name   |         | nt:unstructured          |                                  |        | true       | true         |         |
| sidekickUl                          |        |                  |                        |              |        |         |                          |                                  |        |            |              |         |
| Ctcconfig_ContentTypes              |        |                  |                        |              |        |         |                          |                                  |        |            |              |         |
| 📩 Ispkeys                           |        |                  |                        |              |        |         |                          |                                  |        |            |              |         |
|                                     |        |                  |                        |              |        |         |                          |                                  |        |            |              |         |
| TransOptions                        |        |                  |                        |              |        |         |                          |                                  |        |            |              |         |

- 4. In the **Properties** tab in the **Home** tab, double-click in the **Value** column of the content-type label to change, and type the new label.
- 5. Repeat the previous step for each content-type label you want to change.
- 6. In the CRXDE Lite Menu, click Save All.

#### 6.14.3 Configuring the Rollout Feature

If the Rollout feature is enabled, then when users roll out files, the Connector automatically sends them to the Translation Queue, using your company's default translation settings. There are three settings for this feature. The setting you choose determines the configuration method you use:

- You can configure the Connector to send all your rollout pages to the Translation Queue.
- You can configure the Connector to send only some of your rollout pages to the Translation Queue, using a workflow.
- You can configure the Connector to send only some of your rollout pages to the Translation Queue, using a filter.

Note: The setting determines the configuration method you use.

Important information for Adobe Experience Manager 6.1 users: Adobe Experience Manager 6.1 has language-mappings that are included by default and that cannot be removed. If you are using Adobe Experience Manager 6.1, then when you roll out pages, the Connector automatically sends *all* configured languages, including these defaults, to the Translation Queue. You can configure the Connector to send *only* configured languages to the Translation Queue. For more information and detailed instructions, see "Configuring Default Language-Mapping Settings for the Rollout Feature (Adobe Experience Manager 6.1 and higher only)" on page 152.

#### Configure the Connector to send all rollout pages to the Translation Queue

- In the Translation Settings section of the Configuration page, select the Catch rollout pages to [Rollout] Queue check box. For details, see "Translation Settings" on page 64.
- 2. When creating a Livecopy site, use the default Adobe Experience Manager rollout configuration.

# Configure the Connector to send only some rollout pages to the Translation Queue, using a workflow

**Important information for updated Connector installations:** For new installations of the Connector versions 2.3.0 or higher, no additional steps are required. If you are updating your Connector installation from a version before 2.3.0, you must perform the steps described in "Update the CTCRolloutTranslation workflow" on page 148 to update the workflow before performing the following steps.

- In the Translation Settings section of the Configuration page, clear the Catch rollout pages to [Rollout] Queue check box. For details, see "Translation Settings" on page 64.
- 2. Create your own rollout configuration in CRXDE Lite that includes the CTCRolloutTranslation workflow. For detailed instructions on creating a rollout config, refer to the Adobe Experience Manager documentation at: <u>http://dev.day.com/docs/en/aem/6-O/administer/sites/multi-site-manager/msm-sync.html#Creating a Rollout Configuration</u>

For a description of the CTCRolloutTranslation workflow, see "Viewing the Rollout Workflow" on page 186.

3. When creating a Livecopy site, select the rollout configuration you created.

#### Update the CTCRolloutTranslation workflow

**Important:** These steps are required only for a Connector installation updated from a version before 2.3.0, and when configuring the Connector to send only some rollout pages to the Translation Queue using a workflow, as described above.

- 1. In your Web browser, navigate to /libs/cq/workflow/content/console.html on your Adobe Experience Manager instance to open the CQ5 Workflow page.
- 2. Locate the CTCRolloutTranslation workflow. Click to select it, and then rightclick and select Edit from the context menu.

The workflow opens for editing in a new Web page.

- 3. Mouseover the CTC Rollout Translation workflow, right-click, and select Edit from the context menu.
- 4. In the **Process** tab:
  - a. Ensure that the Process is com.claytablet.cq5.ctctranslation.workflow.RolloutCTCQueueProc ess (and not RolloutCTCTranslationProcess).
  - b. Select the Handler Advance check box.
  - c. Click **OK** to close the dialog box.
- 5. Click **Save** to save your changes.

# Configure the Connector to send only some rollout pages to the Translation Queue, using a filter

1. In your browser, navigate to:/system/console/components on your Adobe Experience Manager instance.

The Adobe Experience Manager Web Console Components page opens. This page displays all components alphabetically, by name.

- 2. Scroll down to locate the Connector components, whose names all start with com.claytablet.
- 3. Verify that the following Clay Tablet component is installed and active in Adobe Experience Manager:

com.claytablet.cq5.ctctranslation.impl.CTCRolloutCheckServiceImp
l.

4. Code a filter class to call the following Clay Tablet interface:

com.claytablet.cq5.ctctranslation.service.Rollout.IRolloutTransl ationFilter.See the sample code, at the bottom of this section.

5. Implement the following function:

public boolean catchRolloutToTranslation(

- final String bluePrintPage,
- final String liveCopyPage,
- final Session jcrSession,
- final ResourceResolver resourceResolver,
- final LiveRelationshipManager liveRelationshipManager,
- final CTCPageService ctcPageService,
- final CTLogService ctcLogService,
- final CTCDataService ctcDataService
- );
- 6. If the Connector Translation Queue will capture the rollout pages, the function should return a Boolean value of True.
- 7. Do one of the following to open **CRXDE Lite**, where you can configure the Rollout Filter in the Adobe Experience Manager CRXDE interface:
  - In the Touch-Optimized UI of Adobe Experience Manager, click Tools in the Adobe Experience Manager rail. Then, in the Navigation page, click CRXDE Lite.
  - In the Classic UI of Adobe Experience Manager, click **CRXDE Lite** in the right pane.
  - In your Web browser, navigate to /crx/de/index.jsp on your Adobe Experience Manager instance.

CRXDE Lite opens.

- In the navigation pane on the left, navigate to /etc/ctcpipelineconfig/ctcRolloutTranslationFilter.
- 9. Create a child note of type nt: unstructured and give it a human-readable name, for example, CustomTestFilter.

10. Add the following node properties:

| /etc/ctcpipelineconfig/ctcRolloutTranslationFilter/CustomTestFilter |                    |                 |                         |                                 |                |
|---------------------------------------------------------------------|--------------------|-----------------|-------------------------|---------------------------------|----------------|
| (B) (<)                                                             | 🔞 Home             |                 |                         |                                 |                |
| B 🚭 rep:policy 🔶                                                    | -                  |                 |                         |                                 |                |
| a 💭 var<br>a 💭 lbs                                                  | CRX                |                 | Lite                    | Cont                            | ent Repository |
| ☐ ↓ tetc ☐ ↓ blueprints                                             | Enter search term  | to couch the r  |                         | Q                               |                |
| ⊕ 💭 cientibs<br>⊕ 💭 crxde                                           | Enter search term  | to search the h | spository               |                                 |                |
| Crcaddon_SupportFreeway     G ccaddon_SupportKeyReused              |                    |                 |                         |                                 |                |
| Contraction SupportSDLTMS     Contraction SupportSDLTMS             |                    |                 | Y                       |                                 |                |
| ctcTranslationPipes.xml     SendoutNotificationEmail.format.txt     | Properties         | Access Control  | Console                 | Build Info                      |                |
| CompletedNotificationEmail.format.txt                               | Name 🔺             | Туре            | Value                   |                                 |                |
| 🖃 🚭 ctcRolloutTranslationFilter                                     | 1 Active           | Boolean         | true                    |                                 |                |
| 🕀 🚭 ctAlwaysPassFilter                                              | 1 ImplementedClass | String          | com testguru.ctfiter te | st.CTFilterTest.CustomRolloutFi | lter           |
|                                                                     | 3 jcr:primaryType  | Name            | nt:unstructured         |                                 |                |

- a. Name = Active, Type = Boolean, Value = True
- b. Name = ImplementedClass, Type = String, Value = Filter Class name, for example:

com.testguru.ctfilter.test.CTFilterTest.CustomRolloutFilter

11. In the CRXDE Lite Menu, click Save All.

#### Clay Tablet interface sample code

**Note:** The following sample code is also included in the following package, which is in the following location in CRXDE Lite:

```
/apps/CTFilterTest/src/impl/src/main/java/com/testguru/ctfilter/te
st/
```

CTFilterTest/impl/Activator.java.You can install this package using the CRX Package Manager.For detailed instructions on using the CRX Package Manager, see "Installing the Clay Tablet Connector" on page 33.

package com.testguru.ctfilter.test.CTFilterTest;

import javax.jcr.Session; import org.apache.sling.api.resource.ResourceResolver; import com.claytablet.cq5.ctctranslation.service.CTCDataService; import com.claytablet.cq5.ctctranslation.service.CTCPageService;

```
import com.claytablet.cq5.ctctranslation.service.CTLogService;
import com.day.cq.wcm.msm.api.LiveRelationshipManager;
import
com.claytablet.cq5.ctctranslation.service.Rollout.IRolloutTranslat
ionFilter;
public class CustomRolloutFilter implements
IRolloutTranslationFilter
{
 public boolean catchRolloutToTranslation(final String
 bluePrintPage,
           final String liveCopyPage, final Session jcrSession,
           final ResourceResolver resourceResolver,
           final LiveRelationshipManager liveRelationshipManager,
           final CTCPageService ctcPageService,
           final CTLogService ctcLogService,
           final CTCDataService ctcDataService )
  {
  ctcLogService.LogRolloutDebug("[CustomRolloutFilter] passed
 Blueprint page: "
           + bluePrintPage );
  ctcLogService.LogRolloutDebug("[CustomRolloutFilter] passed
  liveCopyPage page: "
           + liveCopyPage );
  // Add your own logic here.
   if (bluePrintPage.startsWith("/content/geometrixx/en/blog"))
    {
     ctcLogService.LogRolloutDebug("[CustomRolloutFilter]
     Blueprint page " +
               "is starting with path
               [/content/geometrixx/en/blog], ignored.");
```

```
return false;
}
else
return true;
// Do not close passed JCR Session and ResourceResolver. Clay
Tablet needs these
// to do more filter calls.
}
```

# 6.14.3.1 Configuring Default Language-Mapping Settings for the Rollout Feature (Adobe Experience Manager 6.1 and higher only)

Adobe Experience Manager 6.1 has language-mappings that are included by default and that cannot be removed. If the Connector is configured to send content to the Translation Queue when you roll out files, then it sends content to the queue for these default languages. You can configure the Connector so that it sends only content for *configured* languages to the queue.

#### To configure this setting:

- 1. Do one of the following to open CRXDE Lite:
  - In the Touch-Optimized UI of Adobe Experience Manager, click Tools in the Adobe Experience Manager rail. Then, in the Navigation page, click CRXDE Lite.
  - In the Classic UI of Adobe Experience Manager, click **CRXDE Lite** in the right pane.
  - In your Web browser, navigate to /crx/de/index.jsp on your Adobe Experience Manager instance.

#### CRXDE Lite opens.

- 2. In the Explorer pane on the left, navigate to /etc/ctctranslation.
- 3. If the debug node does not exist, then create it.
  - a. Select the ctctranslation node.
  - b. Select Create > Create Node from the context menu.

The Create Node dialog box opens.

| Create Node       |                       | × |
|-------------------|-----------------------|---|
| Please enter node | name and select type. |   |
| Name:             | debug                 |   |
| Type:             | nt:unstructured 🗸     |   |
|                   |                       |   |
|                   |                       |   |
|                   | OK Cancel             |   |

- c. In the Name field, enter debug.
- d. In the Type dropdown list, select nt: structured.
- e. Click OK.
- 4. Right-click the /etc/ctctranslation node, and select Refresh from the context menu.
- 5. Create the AEM61DefaultLanguageMapping property in the debug node you just created.
  - a. Locate and select the debug node you just created.
  - b. In the Name field in the bottom of the right pane, enter AEM61DefaultLanguageMapping.
  - c. In the **Type** dropdown list in the bottom of the right pane, accept the default of String.
  - d. In the Value field in the bottom of the right pane, enter disabled.
  - e. Click Add and .
- 6. In the CRXDE Lite Menu, click Save All.

The AEM61DefaultLanguageMapping is displayed at the top of the pane.

The Connector will now send only configured languages to the Translation Queue when you roll out pages.

## 6.14.4 Enabling Content Collection from Blueprint Pages

You can instruct the Connector to globally collect content from Blueprint pages using the **Pickup Content from Blueprint Pages** CRX setting in CRXDE Lite.

**Note:** When this feature is enabled, the Connector synchronizes non-translatable properties, such as images, from a locked component.

# How the Pickup Content From Blueprint Pages setting interacts with other related settings

- This setting is available only when the Target Pages Have Content in Source Language check box is selected.
- If this setting is specified, the Connector always acts as though the Only translate content from locked components check box is selected, even if it is not selected. This occurs because only content from locked components are rolled out from Blueprint pages to live copy pages.

Note: If you use this feature with the PickupContentFromBlueprintPages\_ LockedOnly page option in CRXDE Lite, the Connector can read properties from both locked and unlocked components.

- If this setting is specified, the Connector always acts as though the Translate Non-Sync'd Components on this page check box is selected, even if it is not selected. This occurs because only content from locked components is rolled out from Blueprint pages to live copy pages:
  - In general, during MSM rollout, content from Blueprint pages over writes the content of locked components in live copy pages. The Connector retrieves content from the live copy pages and sends it out for translation. Until the translation returns, the live copy page has the un-localized content from the Blueprint page.
  - However, if there is no MSM rollout or if there is a custom rollout configuration that excludes copying over the content, then the content from the Blueprint page does not overwrite the content of the locked components in the live copy page. Live copy pages may contain the old version of localized content.

In both scenarios, the Connector returns the translated content to the live copy page.

The PickupContentFromBlueprintPages\_LockedOnly page option in CRXDE Lite enables the Connector to read properties from unlocked components when the PickupContentFromBlueprintPages option is set to true. This setting enables collecting content for translation from both locked and unlocked components.

For descriptions of all the related settings, see "UI and Default Settings" on page 75.

#### To enable the Pickup Content From Blueprint Pages setting:

- 1. Do one of the following to open CRXDE Lite:
  - In the Touch-Optimized UI of Adobe Experience Manager, click Tools in the Adobe Experience Manager rail. Then, in the Navigation page, click CRXDE Lite.
  - In the Classic UI of Adobe Experience Manager, click **CRXDE Lite** in the right pane.
  - In your Web browser, navigate to /crx/de/index.jsp on your Adobe Experience Manager instance.

#### CRXDE Lite opens.

- 2. In the Explorer pane on the left, navigate to /etc/ctctranslation/PageOptions.
- 3. Locate the PickupContentFromBlueprintPages property.
- Double-click in the Value column, and select true from the dropdown list. The Pickup Content From Blueprint Pages setting is now enabled. This enables the Connector to collect content from locked components.

**Note:** To turn off this setting, repeat the previous steps, but in the last step, select false from the dropdown list.

- 5. To enable the Connector to collect content from both locked and unlocked components, when the PickupContentFromBlueprintPages property is sent to true:
  - a. In the same location, create a child note of type nt:unstructured and give it the following name: PickupContentFromBlueprintPages\_LockedOnly.
  - b. Add the following node properties: Name = Active, Type = Boolean, Value = True.
     The Connector can now collect content for translation from both locked and unlocked components.
- 6. In the CRXDE Lite Menu, click **Save All**.

## 6.14.5 Configuring the TMX to Include the Original Translation

By default, when you use the **Update TM** functionality, the Connector updates the TM (translation memory) with the following information from the TMX file:

- the original source content item
- the translated content item from Adobe Experience Manager

You can configure the Connector to also include the original translation returned by the translation provider in the TMX file.

#### To configure this setting:

- 1. Do one of the following to open CRXDE Lite:
  - In the Touch-Optimized UI of Adobe Experience Manager, click Tools in the Adobe Experience Manager rail. Then, in the Navigation page, click CRXDE Lite.
  - In the Classic UI of Adobe Experience Manager, click **CRXDE Lite** in the right pane.
  - In your Web browser, navigate to /crx/de/index.jsp on your Adobe Experience Manager instance.

#### CRXDE Lite opens.

- 2. In the Explorer pane on the left, navigate to /etc/ctctranslation/TransOptions.
- 3. Locate the TMXIncludeOriginalTranslation property.
- 4. Double-click in the Value column, and select true from the dropdown list.
- 5. In the CRXDE Lite Menu, click Save All.

The Connector will now send the original translation returned by the translation provider to the TM.

## 6.14.6 Excluding Properties from Translation

You can use the TargetPageExcludedProperties property in the etc/ctctranslation/PageOptions node in CRXDE Lite to specify any properties in your content that you want to exclude from being sent for translation. This is useful, for example, if you have a custom identifier property for each file that you do not want to replicate in the target content.

#### To exclude properties from translation:

- 1. Do one of the following to open CRXDE Lite:
  - In the Touch-Optimized UI of Adobe Experience Manager, click **Tools** in the Adobe Experience Manager rail. Then, in the **Navigation** page, click **CRXDE Lite**.
  - In the Classic UI of Adobe Experience Manager, click **CRXDE Lite** in the right pane.

In your Web browser, navigate to /crx/de/index.jsp on your Adobe Experience Manager instance.

#### CRXDE Lite opens.

- 2. In the Explorer pane on the left, navigate to /etc/ctctranslation/PageOptions.
- 3. Double-click the TargetPageExcludedProperties property.

The Edit TargetPageExcludedProperties dialog box opens.

| dit TargetPageExcludedProperti | es | ×      |
|--------------------------------|----|--------|
| myProperty                     | 1  | 1      |
| •                              |    |        |
|                                |    |        |
|                                | ОК | Cancel |

- 4. In the text box, enter the name of the property to exclude.
- 5. To exclude additional properties, click the plus button 💽.
- 6. Click OK.
- 7. In the CRXDE Lite Menu, click Save All.

#### 6.14.7 Excluding Child Nodes from Translation

Before the Connector sends out content for translation, it copies over the source files to the target location. in CRXDE Lite:

- You can use the TargetPageExcludedNodes property in the etc/ctctranslation/PageOptions node to delete child nodes after copying from the source to the target.
- You can use the TargetPagePreservedNodes property in the etc/ctctranslation/PageOptions node to exclude childnodes when copying from the source to the target.

These settings are both useful if you want to exclude certain child nodes from translation while sending their parent nodes for translation.

#### To exclude child nodes from translation:

- 1. Do one of the following to open CRXDE Lite:
  - In the Touch-Optimized UI of Adobe Experience Manager, click Tools in the Adobe Experience Manager rail. Then, in the Navigation page, click CRXDE Lite.
  - In the Classic UI of Adobe Experience Manager, click **CRXDE Lite** in the right pane.
  - In your Web browser, navigate to /crx/de/index.jsp on your Adobe Experience Manager instance.

CRXDE Lite opens.

- 2. In the Explorer pane on the left, navigate to /etc/ctctranslation/PageOptions.
- 3. Do one of the following:
  - To delete child nodes after copying from the source to the target, double-click the TargetPageExcludedNodes property.

The Edit TargetPageExcludedNodes dialog box opens. Click the plus button .

| Edit TargetPageExcludedNodes | × |
|------------------------------|---|
| ChildNode                    |   |
| •                            |   |
|                              |   |
| OK Cancel                    |   |

To exclude child nodes when copying from the source to the target, double-click the TargetPagePreservedNodes property. The Edit TargetPagePreservedNodes dialog box opens. Click the plus button 💽.

| Edit TargetPagePreservedNodes |    |        | x |
|-------------------------------|----|--------|---|
| rep:policy                    |    | 1      |   |
| •                             |    |        |   |
|                               |    |        |   |
|                               | ОК | Cancel |   |

- 4. In the text box, enter the name of the node to exclude.
- 5. To exclude additional nodes, click the plus button 💽.
- 6. Click OK.
- 7. In the CRXDE Lite Menu, click Save All.

### 6.14.8 Configuring All Jobs to Pause

In CRXDE Lite, you can configure all jobs to pause before the Connector sends them out for translation. The jobs pause after Preparing status (0%) but before Sending status (1%). This is useful if you want to review or export reports of content items, or download the XML files before sending them out for translation.

Note: You can also configure this setting using the **Pause job before sending** check box in the **UI and Default Settings** section of the **Configuration** page. For details, see "UI and Default Settings" on page 75.

#### To configure this setting:

- 1. Do one of the following to open CRXDE Lite:
  - In the Touch-Optimized UI of Adobe Experience Manager, click **Tools** in the Adobe Experience Manager rail. Then, in the **Navigation** page, click **CRXDE Lite**.
  - In the Classic UI of Adobe Experience Manager, click **CRXDE Lite** in the right pane.
  - In your Web browser, navigate to /crx/de/index.jsp on your Adobe Experience Manager instance.

CRXDE Lite opens.

- 2. In the Explorer pane on the left, navigate to /etc/ctctranslation/TransOptions.
- 3. Locate the PauseBeforeSend property.
- 4. Double-click in the Value column, and select true from the dropdown list.
- 5. In the CRXDE Lite Menu, click **Save All**.

The Connector will now automatically pause every job before it sends it out for translation.

**Important:** To resume the job and send it out for translation, in the **Translation Status** page, you must click **Resume** for the job. For detailed instructions, refer to the *Clay Tablet Connector for Adobe Experience Manager User Guide*.

# 6.14.9 Configuring Catching Pages from Publish Events to the Translation Queue

Selecting the **Catch Pages from Publish Event to Queue** check box in the **Translation Settings** section of the **Configuration** page instructs the Connector to automatically listen to publish events and add published pages to the Translation Queue. By default, this check box is hidden. To display this check box, you add the ShowCatchPublishEventPageToQueueInCTConfig property to the /etc/ctctranslation/ctcconfig node in CRXDE Lite.

#### To display the Catch Pages from Publish Event to Queue check box:

- 1. Do one of the following to open CRXDE Lite:
  - In the Touch-Optimized UI of Adobe Experience Manager, click Tools in the Adobe Experience Manager rail. Then, in the Navigation page, click CRXDE Lite.
  - In the Classic UI of Adobe Experience Manager, click **CRXDE Lite** in the right pane.
  - In your Web browser, navigate to /crx/de/index.jsp on your Adobe Experience Manager instance.

#### CRXDE Lite opens.

- 2. In the Explorer pane on the left, navigate to /etc/ctctranslation/ctcconfig.
- Create the ShowCatchPublishEventPageToQueueInCTConfig property in this node.
  - a. In the Name field in the bottom of the right pane, enter ShowCatchPublishEventPageToQueueInCTConfig.

6 Configuring the 6.14.10 Configuring which Properties of i18n Dictionary Items and Tags to Collect Connector for Translation

- b. In the Type dropdown list in the bottom of the right pane, accept the default of String.
- c. In the Value field in the bottom of the right pane, enter true.
- d. Click Add and .
- 4. In the CRXDE Lite Menu, click Save All.

The ShowCatchPublishEventPageToQueueInCTConfig is displayed at the top of the pane.

The Connector will now display the **Catch Pages from Publish Event to Queue** check box in the **Translation Settings** section of the **Configuration** page.

# 6.14.10 Configuring which Properties of i18n Dictionary Items and Tags to Collect for Translation

You can send out i18n dictionary items and tags for translation using the Bulk Translation wizard. For detailed instructions, refer to the *Clay Tablet Connector for Adobe Experience Manager User Guide*.

- In i18n dictionary items, by default the Connector sends out the sling:message property.
- In tags, by default the Connector sends out the jcr:title property.

In both i18n dictionary and tag items, if there is no source language specified, the Connector now uses the default title or message as the source:

- For i18n dictionary items, if the sling:message property is empty, the Connector now uses the sling:key property.
- For tags, in the jcr:title property is empty, the Connector now uses the jcr:title.<source language>property, for example, jcr:title.en.

You can use the disableUseDefaultAsSourceForTagsAndI18N property to disable this behavior, which prevents the Connector from using the default title or message as the source if there is no source language specified.

# To prevent the Connector from using the default title or message as the source if there is no source language specified:

- 1. Do one of the following to open CRXDE Lite:
  - In the Touch-Optimized UI of Adobe Experience Manager, click Tools in the Adobe Experience Manager rail. Then, in the Navigation page, click CRXDE Lite.
  - In the Classic UI of Adobe Experience Manager, click **CRXDE Lite** in the right pane.

In your Web browser, navigate to /crx/de/index.jsp on your Adobe Experience Manager instance.

CRXDE Lite opens.

2. In the Explorer pane on the left, navigate to

```
/etc/ctctranslation/ctcconfig/debug.
```

- Create the disableUseDefaultAsSourceForTagsAndI18N property in this node.
  - a. In the Name field in the bottom of the right pane, enter disableUseDefaultAsSourceForTagsAndI18N.
  - b. In the **Type** dropdown list in the bottom of the right pane, accept the default of String.
  - c. In the **Value** field in the bottom of the right pane, enter any value.
  - d. Click Add 💁 .
- 4. In the CRXDE Lite Menu, click Save All.

The disableUseDefaultAsSourceForTagsAndI18N is displayed at the top of the pane.

If there is no source language specified for i18 dictionary items or tags, the Connector will now not use the default properties as source, when sending out items and tags for translation.

## 6.15 Configuring Advanced Settings in the User Interface

In the **Advanced Settings** page, you can configure advanced Connector settings. To open the **Advanced Settings** page, click **Admin Tools > Advanced Settings** in the Clay Tablet Connector rail.

The advanced Connector settings are organized into the following sections:

| Section                            | Description                                                                                                    | For Detailed<br>Configuration<br>Instructions,<br>See                                                  |
|------------------------------------|----------------------------------------------------------------------------------------------------|----------------------------------------------------------------------------------------------------|
| Translation<br>Status              | You can create a page property to store custom translation-status values that are attached to individual pages, for example $_{MT}$ (for machine translation) or $_{HT}$ (for human translation). After you associate a custom value with a translation provider (LSP), you can view this value for translated pages in the page list of the Globalization Tool.                                                                                                    | "Creating a<br>Page<br>Property to<br>Store Custom<br>Translation-<br>Status<br>Values" on<br>page 165 |
| Prevent<br>Translation<br>of Pages | You can prevent the Connector from sending pages with certain properties for translation.                                                                                                    | "Preventing<br>the<br>Translation of<br>Pages" on<br>page 166                                          |
| Prevent URL<br>Conversions         | If either or both of the Language Conversion (URL<br>Reference) and Language Conversion (Content<br>Link) options are configured in the Translation<br>Settings section of the Configuration page, as<br>described in "Translation Settings" on page 64, you<br>can prevent the Connector from converting links<br>to specific files or file types.                                                                                                    | "Preventing<br>Specific URL<br>and Content-<br>Link<br>Conversions"<br>on page 167                     |
| Metadata<br>Configuration          | <ul> <li>You specify:</li> <li>which metadata is available for copying to<br/>multiple pages, including multiple language copies<br/>of those pages</li> <li>which metadata is available for sending out for<br/>translation</li> <li>SEO flags to include in the XML translation files</li> <li>Notes: You can copy metadata to multiple pages<br/>from the Copy Metadata tab of the Globalization<br/>Tool. You can send metadata for translation from<br/>the Bulk Translation wizard, the Translation<br/>Queue, and the Translation tab of the<br/>Globalization Tool.</li> </ul> | "Configuring<br>which<br>Metadata is<br>Available for<br>Copying and<br>Translation"<br>on page 169    |

| Section                                                         | Description                                                                                                    | For Detailed<br>Configuration<br>Instructions,<br>See                                                           |
|-----------------------------------------------------------------|----------------------------------------------------------------------------------------------------|----------------------------------------------------------------------------------------------------|
| Configuration<br>for Catching<br>Published<br>Pages to<br>Queue | You configure the source and target languages<br>and translation settings for the following options<br>that add published pages to the Translation<br>Queue:<br>Catch Published Workflow Pages to Queue<br>Catch Pages from Publish Event to Queue<br>You specify both these features by selecting the<br>corresponding check boxes in the Translation<br>Settings section of the Configuration page. For<br>more information about these features, see<br>"Translation Settings" on page 64. | "Configuring<br>Translation<br>Settings for<br>Catching<br>Pages to the<br>Translation<br>Queue" on<br>page 171 |
| Report Fields<br>Configuration                                  | You specify which fields are available to generate<br>the Field Report, which you generate from the<br><b>Reporting</b> tab of the Globalization Tool.                                                                                                    | "Configuring<br>which Fields<br>Are Available<br>for the Field<br>Report" on<br>page 176                        |
| Workflow<br>Selections                                          | You specify which workflows are available to run<br>on multiple pages, including language copies of<br>these pages, in the <b>Run CQ Workflows</b> tab of the<br>Globalization Tool.                                                                                                    | "Configuring<br>which<br>Workflows<br>Are Available<br>to Run" on<br>page 178                                   |
| Action<br>Permissions                                           | You configure which user group has permission to perform specific actions in the Globalization Tool.                                                                                                    | "Configuring<br>Who Can Use<br>the<br>Globalization<br>Tool" on page<br>179                                     |

You can perform the following actions on this page:

To save your changes to each section, click the corresponding Save Configuration button.

Note: The settings from each section are saved in a single file.

- To export your configuration settings as an XML file, at the top of the page, click Export. The Connector downloads the advancedSettings.xml file.
- To import a previously exported configuration file:
  - a. At the top of the page, click **Import**.

The Select a file to upload dialog box opens.

| Select a file t | o upload : (XML file) |
|-----------------|-----------------------|
| Choose File     | No file chosen        |
| Upload          | Close                 |

- b. Click Choose File.
- c. In the browser dialog box that opens, navigate to the XML file to import, select it, and click **Open**, or similar, to close the browser dialog box.

The Select a file to upload dialog box displays the path of the file you selected.

d. Click Upload to upload the file.

The Connector imports the file and updates the configuration.

# 6.15.1 Creating a Page Property to Store Custom Translation-Status Values

In the **Translation Status** section of the **Advanced Settings** page, you can create custom translation-status properties that are attached to individual pages, for example MT (for machine translation) or HT (for human translation). After you associate a custom property with a translation provider (LSP), you can view this property for translated pages in the page list of the Globalization Tool.

#### To create custom translation-status properties:

 Click Admin Tools > Advanced Settings in the Clay Tablet Connector rail. For information on opening the Clay Tablet Connector rail, see "Configuring the Connector" on page 47. The Advanced Settings page opens, displaying the Translation Status section at the top of the page.

| C                                                          | Advanced Settings  |
|------------------------------------------------------------|--------------------|
| -TRANSLATION STATUS                                        | Export Import      |
| JCR Property for translation status: jcr:TranslationMethod | 1                  |
| Land have a series                                         | Save Configuration |

- 2. To create a JCR property that will hold custom translation-status values, enter it in the JCR Property for translation status field. For example, enter: jcr:TranslationMethod.
- 3. Click Save Configuration to save your changes.

A message in red at the top of the page states that the metadata configuration was saved.

This property is attached to pages after they return from translation.

- 4. To complete the configuration of this feature, you specify values for this property for each translation provider (LSP). These are the values that will be displayed in the page list of the Globalization Tool.
  - For SDL TMS, you specify this value in the Translation Status field of the TMS GUID Config page. For detailed instructions, see "Installing the Add-In for SDL TMS" on page 34.
  - For all other translation providers (LSPs), you specify this value in the Translation Status field of the LSP & Keys page. For detailed instructions, see "Configuring Translation Providers and the CMS Address and Platform Keys" on page 115.

## 6.15.2 Preventing the Translation of Pages

In the **Prevent Translation of Pages** section of the **Advanced Settings** page, you can prevent the Connector from sending pages with certain properties for translation.

#### To prevent the Connector from sending certain pages for translation:

 Click Admin Tools > Advanced Settings in the Clay Tablet Connector rail. For information on opening the Clay Tablet Connector rail, see "Configuring the Connector" on page 47. The Advanced Settings page opens, displaying the Prevent Translation of Pages section near the top of the page.

| ages with property: | Comma-separated values                                                                                                    |  |
|---------------------|----------------------------------------------------------------------------------------------------|--|
|                     | ** Use a comma (',') separator to separate multiple inputs: PropertyName, PropertyName[PropertyValue]<br>** Use a exclamation mark ('T') preftx: IPropertyName[PropertyValue]<br>** Use an asterisk ("F) for property value: PropertyName[Value*], PropertyName[*Value*]<br>** Use an ampersand mark ('&'): PropertyName1[PropertyValue1]&PropertyName2[PropertyValue2] |  |

- 2. Enter the page property or properties that identify pages for the Connector to ignore when sending content out for translation.
  - To separate multiple page properties, use a comma(,) separator, for example: PropertyName, PropertyName[PropertyValue].
  - To find all pages that do not have properties, use an exclamation mark(!) prefix, for example: !PropertyName[PropertyValue].For example, !PropertyName finds !PropertyNameA, !PropertyNameB, and !PropertyNameC.
  - To find a page property whose values all contain some letters or numbers, use an asterisk wildcard(\*) for the property value, for example: PropertyName [Value\*], PropertyName[\*Value\*].
  - To instruct the Connector to ignore pages with specific multiple properties, use an ampersand(&), for example: PropertyName1[PropertyValue1] &PropertyName2[PropertyValue2].
- 3. Click Save Configuration to save your changes.

## 6.15.3 Preventing Specific URL and Content-Link Conversions

In the **Prevent URL Conversions** section of the **Advanced Settings** page, you can prevent the Connector from converting links to specific files or file types.

Note: This option is relevant only if either or both of the Language Conversion (URL Reference) and Language Conversion (Content Link) options are configured in the Translation Settings section of the Configuration page, as described in "Translation Settings" on page 64,

#### To prevent the Connector from converting specific URL and content links:

 Click Admin Tools > Advanced Settings in the Clay Tablet Connector rail. For information on opening the Clay Tablet Connector rail, see "Configuring the Connector" on page 47.

The Advanced Settings page opens, displaying the Prevent URL Conversions section near the top of the page.

| Comma-sepa | rated values                                                                                                    |                    |
|------------|----------------------------------------------------------------------------------------------------|--------------------|
|            |                                                                                                    | li li              |
| ceptions:  | and a discharge                                                                                                    |                    |
| Comma-sepa | rated values                                                                                                    | 11                 |
| rmat:      | ** Use a comma (',') separator to separate multiple inputs<br>** Use an asterisk ('*') for value: value*, *value, *value* |                    |
|            |                                                                                                    | Save Configuration |

2. In the **JCR Paths** field, enter the JCR (Java Content Repository) path of specific files or pages. This prevents the Connector from converting any links to these files or pages.

**Tip:** You can also enter a file type, to prevent converting all links to files with a specific file type. For example, you can enter \*.jpg to exclude all files with that extension.

**Notes:** Use a comma(,) to separate multiple entries. Entries are not case sensitive.

3. In the Exceptions field, enter the JCR (Java Content Repository) path of pages or files to exclude from the exclusion list, in the JCR Paths field, above. For example, suppose you want to prevent converting links to all .JPG files, but you want to convert the link to filename.jpg: In the JCR Paths field, above, you enter \*.jpg; while in the Exceptions field, you enter the path to filename.jpg.Use a comma(,) to separate multiple entries.Entries are not case sensitive.

Notes: Use a comma (, ) to separate multiple entries. Entries are not case sensitive.

4. Click Save Configuration to save your changes.

A message in red at the top of the page states that the configuration was saved.

# 6.15.4 Configuring which Metadata is Available for Copying and Translation

In the **Metadata Configuration** section of the **Advanced Settings** page, you can configure:

- which metadata is available for copying to multiple pages, including multiple language copies of those pages, in the Copy Metadata tab of the Globalization Tool
- which metadata is available to send out for translation by selecting the Translate Metadata check box in:
  - the **Options** page of the Bulk Translation wizard
  - the Translation Queue
  - the Translation tab of the Globalization Tool
- SEO flags to include in the XML translation files

For instructions on copying metadata and sending it for translation, refer to the *Clay Tablet Connector for Adobe Experience Manager User Guide*.

#### To configure which metadata is available for copying and translation:

 Click Admin Tools > Advanced Settings in the Clay Tablet Connector rail. For information on opening the Clay Tablet Connector rail, see "Configuring the Connector" on page 47.

The Advanced Settings page opens. The Metadata Configuration section of this page lists the JCR properties that are available for selection in the Copy Metadata tab of the Globalization Tool, where you can copy metadata to multiple pages. You can also send these properties for translation, as described above.

| tle         | JCR Property       | Translation | SEO Flag ( Indication Text ) | Order | Add | _   |
|-------------|--------------------|-------------|------------------------------|-------|-----|-----|
| ïtle        | jcr:title          | No 🔻        |                              | 0     | -   | Del |
| lodified By | jcr:lastModifiedBy | No 🔻        |                              | 1     | -   | Del |
| ublish Date | jcr:lastReplicated | No 🔻        |                              | 2     | -   | Del |

- 2. To add the JCR properties as metadata available for selection to copy to multiple pages or to send for translation:
  - a. Click Add, in the top-right corner of this section.

This adds a blank row at the top of the list.

b. In this row, enter the following information:

| Column          | Description                                                                                                    |
|-----------------|----------------------------------------------------------------------------------------------------|
| Title           | The title of the metadata.                                                                                                    |
| JCR<br>Property | The JCR property of the metadata, for example: <pre>jcr:title</pre>                                                                                                    |
| Translation     | Indicate whether the metadata is available only for copying or also for translation. Select one of the following:                                                                                                    |
|                 | Yes: The metadata is available for both translation and copying.                                                                                                    |
|                 | <ul> <li>No: The metadata is not available for translation. It is available for<br/>copying.</li> </ul>                                                                                                    |
| SEO Flag        | Specify the SEO flag to include in the XML translation files for this metadata.                                                                                                    |
|                 | Important: To enable this feature, you must specify the Indicate<br>SEO field in translation file option in the UI and Default Settings<br>section of the Configuration page. For details, see "UI and Default<br>Settings" on page 75. |
| Order           | The order for copying or translating the metadata. This is the order in which the metadata is displayed in the file.                                                                                                    |

For a list and description of JCR properties, refer to the Adobe Experience Manager documentation, which is available at: https://docs.adobe.com/docs/en/aem/6-2/develop/components.html.

c. Repeat the previous sub-steps to add rows with additional metadata.

3. Click Save Configuration to save your changes.

A message in red at the top of the page states that the metadata configuration was saved.

**Tips:** To edit a JCR property, edit the corresponding information in the list. To delete a JCR property, so that it is excluded from the list of available metadata, click **Del** in the corresponding row. A message box confirms that you want to delete this field in the report. Click **OK** to confirm.

# 6.15.5 Configuring Translation Settings for Catching Pages to the Translation Queue

In the **Configuration for Catching Published Pages to Queue** section of the **Advanced Settings** page, you specify the translation settings for published pages that you add to the Translation Queue, using one of the following features:

- Catch Published Workflow Pages to Queue
- Catch Pages from Publish Event to Queue

You specify both these features by selecting the corresponding check boxes in the **Translation Settings** section of the **Configuration** page. For more information about these features, see "Translation Settings" on page 64.

## To configure the translation settings when sending published pages directly to the Translation Queue:

 Click Admin Tools > Advanced Settings in the Clay Tablet Connector rail. For information on opening the Clay Tablet Connector rail, see "Configuring the Connector" on page 47.

The Advanced Settings page opens, displaying the Configuration for Catching Published Pages to Queue section near the top of the page.

|     | -CONFIGURATION FOR CATCHING P<br>In the "Source Language(s) and Target L | UBLISHED PAGES TO QUEUE<br>anguages fields, enter comma-separated lang | range names defined in the Language Mapping page. | + Add             |
|-----|--------------------------------------------------------------------------|------------------------------------------------------------------------|---------------------------------------------------|-------------------|
|     | Source Language(s)                                                       | Target Languages                                                       | Translation Option                                |                   |
| 10. | Supported tags: '(Blueprint)' in Source Lan                              | guage(s) and '(LiveCopies)' in Target Langua                           | ges.                                              | ave Configuration |

2. Click Add.

The section expands.

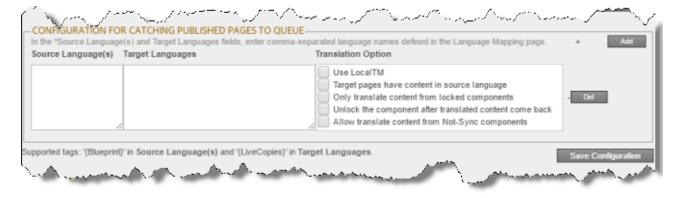

3. Specify the following translation settings for published pages that are added to the Translation Queue:

| Field                 | Description                                                                                                    |
|-----------------------|----------------------------------------------------------------------------------------------------|
| Source<br>Language(s) | The source language(s) of the published pages to add to the Translation Queue.                                                                                                    |
|                       | Enter comma-separated language names, as they are defined in<br>the Language Mapping page, described in "Configuring Connector<br>Languages" on page 100.                                                                                                    |
|                       | To specify source pages that are Blueprint pages, add the<br>{Blueprint} tag.                                                                                                    |
| Target<br>Languages   | The target languages into which to translate the published pages that are added to the Translation Queue.                                                                                                    |
|                       | Enter comma-separated language names, as they are defined in<br>the Language Mapping page, described in "Configuring Connector<br>Languages" on page 100.                                                                                                    |
|                       | To specify target pages that are live copies of Blueprint pages,<br>add the {LiveCopies} tag.                                                                                                    |
| Use LocalTM           | <ul> <li>This feature determines whether to check each component in the source version of the item for any content changes, and send only changed components out for translation. If a component was previously translated and it has not changed, then the Connector does not send it for translation again: Instead, it uses the stored translation. This feature reduces the quantity of content that the Connector sends to translation providers, which reduces your cost. However, it needs the Connector translation backup data, and it increases the Connector processing time before sending out the items for translation.</li> <li>If this check box is selected, the Connector sends out content that the content was already translated before sending it out for translation.</li> </ul> |
|                       | for translation without checking whether it has already been<br>translated.                                                                                                    |

| Field                                                    | Description                                                                                                    |
|----------------------------------------------------------|----------------------------------------------------------------------------------------------------|
| Target<br>pages have<br>content in<br>source<br>language | This option is relevant when the target pages are MSM (Multi Site<br>Manager) live copy pages, which means that Adobe Experience<br>Manager automatically updates a target page when the<br>corresponding source page changes. It prevents the Connector<br>from overwriting unique source content that already exists in the<br>target pages.                                                                                                    |
|                                                          | This is useful when you are sending a page for translation that has<br>been used in the past to push content to other pages, and includes<br>target page content which has been changed, for example,<br>regionalized. In this scenario you do not want to overwrite the<br>regionalized content as the translation process occurs. Select<br>this option when you <i>do not</i> want the Connector to overwrite<br>components in the target pages that include regionalized content<br>with the newly translated content. |
|                                                          | <ul> <li>If this check box is selected, the Connector <i>does not</i> over write unique source content that already exists in the target pages.</li> <li>If this check box is cleared, the Connector <i>does</i> over write unique source content that already exists in the target pages.</li> <li>Recommendation: Select this check box if you are using the livecopy feature.</li> </ul>                                                                                                    |

| Field                                                              | Description                                                                                                    |
|--------------------------------------------------------------------|----------------------------------------------------------------------------------------------------|
| Field<br>Only<br>translate<br>content<br>from locked<br>components | <ul> <li>This option enables users to send out only content from locked components for translation.</li> <li>If this check box is selected, users can send out content for translation only if it is from a locked component.</li> <li>If this check box is cleared, users can send out content for translation whether or not it is from a locked component.</li> <li>Note: Locked components have an inheritance relationship between a source Blueprint page and the connected live copy page. When sending content for translation using Sidekick, users can choose whether to send for translation the content from locked components, which is inherited from a Blueprint component. This is useful if, for example, the page has both global and regional information and you only want to translate (replace) the global content that is created via a Blueprint page. In this scenario, suppose that the regional content on the page is manually translated in house, and that it has not changed. You would not want to tamper with it. However, using the same scenario, the global content from head office <i>has</i> changed and needs translation. You would select this check box to separate the content and localize only the new, inherited content.</li> </ul> |
|                                                                    | Note about Blueprint pages: If the Pickup Content From Blueprint<br>Pages setting is specified, then the Connector always acts as<br>though this option is selected, even if it is not selected. This occurs<br>because only content from locked components are rolled out from<br>Blueprint pages to Livecopy pages. For more information, see "UI<br>and Default Settings" on page 75.                                                                                                    |

| Field                                                                  | Description                                                                                                    |
|------------------------------------------------------------------------|----------------------------------------------------------------------------------------------------|
| Unlock the<br>component<br>after<br>translated<br>content<br>come back | This option automatically unlocks a component after translated<br>content returns.<br>Suppose you send a page for translation that has been used<br>previously to push content to other pages, and it includes target<br>page content that has been changed, for example, regionalized. In<br>this scenario you do not want to overwrite the regionalized<br>content as the translation process occurs, so you select the<br><b>Target Pages Have Content In Source Language</b> option, which<br>prevents the Connector from overwriting those regionalized<br>target pages with newly translated content. If following that<br>translation, you want to treat the resulting translations as<br>regional, and you no longer want to inherit content from the<br>Blueprint pages, select this check box. |
|                                                                        | <ul> <li>Warning: This breaks the inheritance between the component and its Blueprint page, so that it no longer inherits new content.</li> <li>However, you can use the CTCRestoreOriginalSync workflow to relock the component and recreate the inheritance. For details, see "Viewing the Restore Original Sync Workflow" on page 187.</li> <li>If this check box is selected, the Connector automatically unlocks a component after translated content returns.</li> <li>If this check box is cleared, the Connector does not automatically unlock a component after translated content returns.</li> </ul>                                                                                                    |

| Field                                                            | Description                                                                                                    |
|------------------------------------------------------------------|----------------------------------------------------------------------------------------------------|
| Allow<br>translate<br>content<br>from Not-<br>Sync<br>components | <ul> <li>This option enables users to send content for translation even if it is not synchronized. This means it <i>does not</i> have a relationship to a Blueprint page, so it cannot be synchronized with it. This can happen if you are not using the MSM (Multi Site Manager) feature of Adobe Experience Manager, or if this is a page with regionalized content that does not inherit content from a Blueprint page.</li> <li>If this check box is selected, users <i>can</i> send out content for translation if it does not have a relationship to a Blueprint page.</li> <li>If this check box is cleared, users <i>cannot</i> send out content for translation if it does not have a relationship to a Blueprint page.</li> <li>If this check box is cleared, users <i>cannot</i> send out content for translation if it does not have a relationship to a Blueprint page.</li> <li>Important: The Connector treats certain page properties (jcr:content, jcr:title, jcr:description) as <i>unlocked</i> page properties. Therefore, if you want the Connector to send these page properties for translation, you must select this check box.</li> <li>Recommendation: Select this check box if you are using either the live-copy or the language-copy features.</li> <li>Note about Blueprint pages: If the Pickup Content From Blueprint Pages setting is specified, then the Connector always acts as though this option is selected, even when it is not. This occurs because only content from locked components is rolled out from Blueprint pages to Livecopy pages. For more information, see "Enabling Content Collection from Blueprint Pages" on page 153.</li> </ul> |

4. Click Save Configuration to save your changes.

A message in red at the top of the page states that the configuration was saved.

#### 6.15.6 Configuring which Fields Are Available for the Field Report

In the **Report Fields Configuration** section of the **Advanced Settings** page, you can configure which fields are available to include in the Field report. You can generate this report for multiple pages in the **Reporting** tab of the Globalization Tool. For instructions on generating this report, refer to the *Clay Tablet Connector for Adobe Experience Manager User Guide*.

### To configure the Field report:

 Click Admin Tools > Advanced Settings in the Clay Tablet Connector rail. For information on opening the Clay Tablet Connector rail, see "Configuring the Connector" on page 47.

The Advanced Settings page opens. The Report Fields Configuration section of this page lists the JCR properties that are available for display in the Reporting tab of the Globalization Tool, where you can select them for inclusion in the generated Field report.

| Name              | mplate} (PageType) (TranslationStatus)<br>JCR Property | Header            | + Add         |
|-------------------|--------------------------------------------------------|-------------------|---------------|
| Title 🗎           | jcr:title                                              | Title             | tt Del        |
| Page Title        | pageTitle                                              | Page Title        | <b>↑↓</b> Del |
| Sub Title         | subtitle                                               | Sub Title         | ↑↓ Del        |
| Modification Date | cq:lastModified                                        | Modification Date | ↑↓ Del        |
| Modified By       | cq:lastModifiedBy                                      | Modified By       | <b>↑↓</b> Del |
| Publish Date      | cq:lastReplicated                                      | Publish Date      | ↑↓ Del        |
| Publish By        | cq:lastReplicatedBy                                    | Publish By        | ↑↓ Del        |
| Publish Action    | cq:lastReplicationAction                               | Publish Action    | <b>↑↓</b> Del |
| Tags              | cq:tags                                                | Tags              | ↑↓ Del        |

- 2. You can add, edit, or delete the JCR properties that are included in the Field report.
  - To add a JCR property, so that it is included in the report, click **Add**, in the top-right corner of this section. This adds a blank row at the top of the list. In this row, enter the information about the property to add.
  - To edit a JCR property, which modifies the information in the report, edit the corresponding information in the list.
  - To delete a JCR property, so that it is excluded from the report, click **Del** in the corresponding row. A message box confirms that you want to delete this field in the report. Click **OK** to confirm.

You can add the {PageTemplate}, {PageType}, and {TranslationStatus} tags to display the corresponding information in the report, for example:

| Name               | JCR Property             | Header             |               |
|--------------------|--------------------------|--------------------|---------------|
| Title              | jcr:title                | Title              | <b>† •</b>    |
| Page Title         | pageTitle                | Page Title         | <b>↑↓</b> Del |
| Template           | {PageTemplate}           | Template           | <b>↑↓</b> ⊡   |
| Туре               | {PageType}               | Туре               | <b>↑↓</b> Del |
| Translation Status | {TranslationStatus}      | Translation Status | <b>↑↓</b> Del |
| Publish Date       | cq:lastReplicated        | Publish Date       |               |
| Publish By         | cq:lastReplicatedBy      | Publish By         |               |
| Publish Action     | cq:lastReplicationAction | Publish Action     | <b>↑↓</b> ⊡   |
| Tags               | cq:tags                  | Tags               | ↑↓ Del        |

Note: {*PageTemplate*} and {*PageType*} are standard fields in Adobe Experience Manager. {*TranslationStatus*} is a custom property defined in the **Translation Status** section at the top of this page. For details, see "Creating a Page Property to Store Custom Translation-Status Values" on page 165.

For a list and description of JCR properties, refer to the Adobe Experience Manager documentation, which is available at: <u>https://docs.adobe.com/docs/en/aem/6-</u> 2/develop/components.html.

- 3. You can use the Move Up 🗊 and Move Down 🖳 buttons to modify the order in which the fields are displayed in the generated report.
- 4. Click Save Configuration to save your changes.

A message in red at the top of the page states that the Field-report configuration was saved.

#### 6.15.7 Configuring which Workflows Are Available to Run

In the **Workflow Selections** section of the **Advanced Settings** page, you can configure which workflows are available to run against multiple pages in the **Run CQ Workflows** tab of the Globalization Tool. For instructions on running workflows against multiple pages, refer to the *Clay Tablet Connector for Adobe Experience Manager User Guide*.

#### To configure which workflows are available to run:

 Click Admin Tools > Advanced Settings in the Clay Tablet Connector rail. For information on opening the Clay Tablet Connector rail, see "Configuring the Connector" on page 47.

The **Advanced Settings** page opens. The **Workflow Selections** section of this page lists the workflows that are available for display in the **Run CQ Workflows** tab of the Globalization Tool, where you can select them to run against multiple pages.

|   | Title                                  | Version | Description                                                                             |   |
|---|----------------------------------------|---------|-----------------------------------------------------------------------------------------|---|
| 1 | Add Asset Size                         | 1.0     | This workflow adds size property to payload's metadata                                  | - |
| 1 | Approve for Adobe Campaign             | 1.0     | Workflow handling the edition, review and approval of a newsletter to be sent using Ado |   |
| 1 | CTCRestoreOriginalSync                 | 1.0     | No Description                                                                          |   |
| 1 | CTCRolloutTranslation                  | 1.0     | No Description                                                                          |   |
| ] | DAM Create Language Copy               | 1.0     | This workflow creates language copies for assets                                        |   |
| 1 | DAM Create and Translate Language Copy | 1.0     | This workflow creates and translates language copies for assets                         |   |
| 1 | DAM InDesign Praxy                     | 1.0     | InDesign Proxy                                                                          |   |
|   | DAM MetaData Writeback                 | 1.0     | This workflow manages XMP write-back to the original binary and sets the last modified  | * |

- 2. Select the check boxes for the workflows to display in the **Run CQ Workflows** tab of the Globalization Tool.
- 3. Click Save Configuration to save your changes.

A message in red at the top of the page states that your workflow selection was saved.

## 6.15.8 Configuring Who Can Use the Globalization Tool

In the **Action Permissions** section of the **Advanced Settings** page, you can configure which user groups can perform specific actions in the Globalization Tool.

For instructions on using the Globalization Tool, refer to the *Clay Tablet Connector for Adobe Experience Manager User Guide*.

## To configure which user groups can perform specific actions in the Globalization Tool:

 Click Admin Tools > Advanced Settings in the Clay Tablet Connector rail. For information on opening the Clay Tablet Connector rail, see "Configuring the Connector" on page 47. The Advanced Settings page opens. The Action Permissions section at the bottom of this page lists all the actions that are available in the Globalization Tool.

| Action               | Permission (CT user group) | -        |
|----------------------|----------------------------|----------|
| Fields Report        | Translation User           | •        |
| Lock Report          | Translation User           | •        |
| Content Report       | Translation User           | •        |
| Sitemap Report       | Translation User           | •        |
| Translation Report   | Translation User           | •        |
| Page Property Update | Translation User           | •        |
| Page Activate        | Translation User           | •        |
| Page Deactivate      | Translation User           | <b>T</b> |
| Page Activate Later  | Translation User           | •        |
| Page Lock            | Translation User           | •        |
| Page Unlock          | Translation User           | •        |
| Page Versioning      | Translation User           | •        |
| Export XML           | Translation User           | T        |
| Import XML           | Translation User           | •        |
| Copy Metadata        | Translation User           | •        |
| Run Workflow         | Translation User           | Ŧ        |
| MSM Rollout          | Translation User           | •        |
| MSM Resume           | Translation User           | T        |
| MSM Suspend          | Translation User           | •        |

2. For each action, you can select the user group whose members can perform the action in the Globalization Tool. By default, members of the Translation User user group have permission to perform each action. For a list and description of user groups, see "Configuring Adobe Experience Manager User Permissions for Translation Users" on page 125.

| Action                | Description                                                                                                    |
|-----------------------|----------------------------------------------------------------------------------------------------|
| Fields Report         | Generating the Field report from the <b>Reporting</b> tab of the Globalization Tool.                            |
| Lock Report           | Generating the Lockreport about multiple pages from the <b>Reporting</b> tab of the Globalization Tool.         |
| Content<br>Report     | Generating the Content report about multiple pages from the <b>Reporting</b> tab of the Globalization Tool.     |
| Sitemap<br>Report     | Generating the Sitemap report about multiple pages from the <b>Reporting</b> tab of the Globalization Tool.     |
| Translation<br>Report | Generating the Translation report about multiple pages from the <b>Reporting</b> tab of the Globalization Tool. |

| Action                     | Description                                                                                                    |
|----------------------------|----------------------------------------------------------------------------------------------------|
| Page<br>Property<br>Update | Updating page properties for multiple pages from the <b>Page Property Updating</b> tab of the Globalization Tool.    |
| Page<br>Activate           | Activating multiple pages from the <b>Page Activation</b> tab of the Globalization Tool.                             |
| Page<br>Deactivate         | Deactivating multiple pages from the <b>Page Activation</b> tab of the Globalization Tool.                           |
| Page<br>Activate<br>Later  | Specifying multiple pages to activate later from the <b>Page</b><br><b>Activation</b> tab of the Globalization Tool. |
| Page Lock                  | Locking multiple pages from the <b>Page Activation</b> tab of the Globalization Tool.                                |
| Page Unlock                | Unlocking multiple pages from the <b>Page Activation</b> tab of the Globalization Tool.                              |
| Page<br>Versioning         | Creating new versions of multiple pages from the <b>Page Activation</b> tab of the Globalization Tool.               |
| Export XML                 | Exporting the content of multiple pages as XML from the <b>Page Activation</b> tab of the Globalization Tool.        |
| Import XML                 | Importing the content of multiple pages as XML from the <b>Page Activation</b> tab of the Globalization Tool.        |
| Сору                       | In the <b>Copy Metadata</b> tab of the Globalization Tool:                                                           |
| Metadata                   | copying metadata to multiple pages                                                                                   |
|                            | sending metadata from multiple pages for translation as a single job                                                 |
| Run<br>Workflow            | Running workflows on multiple pages from the <b>Run CQ Workflows</b> tab of the Globalization Tool.                  |
| MSM Rollout                | Rolling out changes to multiple pages from the <b>Rollout</b> tab of the Globalization Tool.                         |
| MSMResume                  | Resuming the Livecopy relationships on multiple pages from the <b>Rollout</b> tab of the Globalization Tool.         |
| MSM Suspend                | Suspending the Livecopy relationships on multiple pages from the <b>Rollout</b> tab of the Globalization Tool.       |

6 Configuring the Connector

3. Click Save Configuration to save your changes.

## 7 Integrating the Connector with Adobe Experience Manager Workflows

This section is optional. The core Connector workflow package includes the CTCRestoreOriginalSync and CTCRolloutTranslation workflows. If you want to use the Sample\_CT\_Workflow\_Translation workflow, you install the optional workflow package.

| Workflow                           | Description                                                                                                    |
|------------------------------------|----------------------------------------------------------------------------------------------------|
| CTCRestoreOriginalSync             | If the Leave component unlock after putting back<br>translated content is specified, you can run this<br>workflow to lock components and restore their original<br>inheritance. This workflow does not require installation<br>or customization. For a description of this workflow, see<br>page 187.                                                                                                    |
| CTCRolloutTranslation              | This is the sample workflow for sending out files for<br>translation when you roll out files. If you use this method<br>to set up the rollout integration with the Connector, you<br>include this workflow in your own rollout configuration.<br>This workflow does not require installation or<br>customization. For a description of this workflow, see<br>page 186.<br><b>Note:</b> Alternatively, you can use the <b>Catch rollout pages</b><br><b>to</b> [ <b>Rollout</b> ] <b>Queue</b> setting in the Translation Settings<br>section of the Configuration page to set up the rollout<br>integration with the Connector. For details, see<br>"Translation Settings" on page 64. For more information<br>on configuring this feature, see page 146. |
| Sample_CT_Workflow_<br>Translation | <ul> <li>You can use the Sample_CT_Workflow_Translation<br/>workflow to send a page to the Translation Queue. You<br/>can customize this workflow.</li> <li>For instructions on installing this workflow, see page<br/>184.</li> <li>For instructions on customizing this workflow, see<br/>page 185.</li> </ul>                                                                                                    |

7 Integrating the Connector with Adobe Experience Manager Workflows

## 7.1 Installing the Optional Workflow Package

- 1. To install the optional workflow package, so that you can use the <code>Sample\_CT\_Workflow</code> Translation workflow, do one of the following:
  - In the Touch-Optimized UI of Adobe Experience Manager 6.2 and higher, click Tools in the Adobe Experience Manager rail, and then click Deployment. Then, in the Navigation page, click Packages.
  - In the Touch-Optimized UI of Adobe Experience Manager 6.0 and 6.1, click Tools in the Adobe Experience Manager rail. Then click Packages.
  - In the Classic UI of Adobe Experience Manager, scroll down and click Packages in the right pane.
  - In your Web browser, navigate to /crx/packmgr/index.jsp on your Adobe Experience Manager instance.

#### The CRX Package Manager opens.

| CRX Package Manager                           |   | i 🔋 🕶                                                                                                    |                 |
|-----------------------------------------------|---|----------------------------------------------------------------------------------------------------|-----------------|
| Reset                                         | 8 | Search packages                                                                                                    |                 |
| Sort by<br>Last used<br>Name<br>Last modified |   | com.clay-<br>tablet.AdbobeAEM.ctc.workflowtranslation-<br>2.0.zip<br>Version: 2.0   Build: 3   Last installed 2013:12/18   admin | Share   19.4 KB |

- 2. Click the Clay Tablet Sample Workflow package, and follow the on-screen instructions to install it.
- 3. After the package is installed, do one of the following to open the CQ5 Workflow page:
  - In the Touch-Optimized UI of Adobe Experience Manager, click Tools in the Adobe Experience Manager rail. Then, in the CQ Operations section, click Workflows.
  - In the Classic UI of Adobe Experience Manager, click **Workflows** in the right pane.
  - In your Web browser, navigate to /libs/cq/workflow/content/console.html on your Adobe Experience Manager instance.

The workflows you installed are displayed in the page.

4. To customize a workflow, click to select it, and then right-click and select **Edit** from the context menu.

7 Integrating the Connector with Adobe Experience Manager 7.1.1 Customizing the Standard Translation Workflows Workflow

Tip: To locate the Sample\_CT\_Workflow\_Translation workflow, click the Next Page button .

For instructions on customizing the Sample\_CT\_Workflow\_Translation workflow, see page 185.

#### 7.1.1 Customizing the Standard Translation Workflow

You can customize the Sample\_CT\_Workflow\_Translation workflow, which you can use to send a page to the Translation Queue.

- 1. Open the CQ5 Workflow page, as described on page 184.
- 2. Locate the Sample\_CT\_Workflow\_Translation workflow. Click to select it, and then right-click and select Edit from the context menu.

Tip: To locate the Sample\_CT\_Workflow\_Translation workflow, click the Next Page button .

The workflow opens in a new browser tab.

| rkflow Save |                                                           | 8 CQ5                  |  |
|-------------|-----------------------------------------------------------|------------------------|--|
|             | Flow Start                                                | 3 2 3 V -C             |  |
|             | Translation setting<br>Double dick to enter description.  | Collaboration Workflow |  |
|             | 🥵 administrators                                          | Activate Comment       |  |
|             | Add page translation<br>Double dick to enter description. | Approve Comment        |  |
|             | [/etc/workflow/scripts/cttranslation/workflowtrans.ecma]  | Approve Comment Step   |  |
|             | Drop steps or participants here                           | 🔛 Blog Search Ping     |  |
|             |                                                           | Calendar Subscription  |  |
|             |                                                           | 🔛 Check Blog Spam      |  |
|             | Flow End                                                  | 🔂 Check Journal Spam   |  |
|             |                                                           | DAM Workflow           |  |
|             |                                                           | WCM Workflow           |  |
|             |                                                           | Workflow               |  |

By default, this workflow includes the following two steps, which are required to integrate Adobe Experience Manager with the Connector processes:

- Translation setting: This is a *participant* type of workflow step, where a user must specify some translation settings and can enter comments.
- Add page translation: This is a process type of workflow step, where Connector retrieves translation settings from the previous step and adds page translation properties.

**Warning:** Do not modify these steps, except for the titles. Otherwise the Connector integration with the Adobe Experience Manager workflow may not work properly.

You can add additional steps as needed to meet your company's business requirements. For detailed instructions on setting up workflows, refer to the Adobe Experience Manager workflow documentation, available at: http://dev.day.com/docs/en/cq/current/workflows/wf-overview.html.

## 7.2 Viewing the Rollout Workflow

You can add the CTCRolloutTranslation workflow to your custom rollout configuration to integrate the Connector with rollout. This is the configuration method to use when you want the Connector to send only some rollout files to the Translation Queue.

Note: Alternatively, you can use the Catch rollout pages to [Rollout] Queue setting in the Translation Settings section of the Configuration page to enable this functionality, as described in "Translation Settings" on page 64. This option is the configuration method to use when you want the Connector to send out all rollout files to the Translation Queue. For more information about configuring this feature, see page 146.

- 1. Open the CQ5 Workflow page, as described on page 184.
- 2. Locate the CTCRolloutTranslation workflow. Click to select it, and then rightclick and select Edit from the context menu.

The workflow opens in a new browser tab.

| kflow Save |                                                                            | 🛞 CQ5 🔺 ?         |
|------------|----------------------------------------------------------------------------|-------------------|
|            | Flow Start                                                                 |                   |
|            | CTC Rollout Translation<br>This workflow process will add rollout pages to | Page Properties   |
|            | Com.claytablet.cq5.ctctranslation.workflow                                 | Create Child Page |
|            | Drop steps or participants here                                            | Copy Page         |
|            |                                                                            | Move Page         |
|            | Flow End                                                                   | Delete Page       |
|            |                                                                            | Activate Page     |
|            |                                                                            | Deactivate Page   |
|            |                                                                            | Lock Page         |
|            |                                                                            | Show References   |
|            |                                                                            | Rollout Page      |

By default, this workflow includes the **CTC Rollout Translation** step, which is required to integrate Adobe Experience Manager with the Connector processes. This is a *process* type of workflow step, where Connector adds rollout pages to the Translation Queue.

**Warning:** Do not modify this step, except for the title. Otherwise the Connector integration with the Adobe Experience Manager workflow may not work properly.

## 7.3 Viewing the Restore Original Sync Workflow

You can view the CTCRestoreOriginalSync workflow. After users send out components for translation, they can use this workflow to relock them to restore their original inheritance.

- 1. Open the CQ5 Workflow page, as described on page 184.
- 2. Locate the CTCRestoreOriginalSync workflow. Click to select it, and then rightclick and select Edit from the context menu.

The workflow opens in a new browser tab.

| rkflow Save |                                                                                  | 😫 CQ5 🔺 ?         |
|-------------|----------------------------------------------------------------------------------|-------------------|
|             | Flow Start                                                                       |                   |
|             | Restore original Sync that unlocked by CTC<br>Double click to enter description. | Page Properties   |
|             | Com.claytablet.cq5.ctctranslation.workflow                                       |                   |
|             |                                                                                  | Create Child Page |
|             | Drop steps or participants here                                                  | Copy Page         |
|             |                                                                                  | Move Page         |
|             | Flow End                                                                         | Delete Page       |
|             |                                                                                  | Activate Page     |
|             |                                                                                  | Deactivate Page   |
|             |                                                                                  | Lock Page         |
|             |                                                                                  | Show References   |
|             |                                                                                  | Rollout Page      |
|             |                                                                                  | 🖉 🔍 上 🗉 🛷 🍣       |

By default, this workflow includes the **Restore original Sync that unlocked by CTC translation** step, which is required to integrate Adobe Experience Manager with the Connector processes. This is a *process* type of workflow step, where Connector relocks components and restores their original inheritance.

**Warning:** Do not modify this step, except for the title. Otherwise the Connector integration with the Adobe Experience Manager workflow may not work properly.

## 8 Implementing an Event Listener to Catch Translation Events

The Connector fires events for translation-related actions. You can create an event handler to receive these events, and you can take action when these events occur.

#### **Translation events**

There are seven Connector translation events defined in the following class:

```
com.claytablet.cq5.ctctranslation.Events.EventDetailType
```

```
package com.claytablet.cq5.ctctranslation.Events;
public enum EventDetailType {
   QueueApproved,
   QueuePrepared,
   SentOut,
   Reached_Platform,
   StartedTranslation,
   ReceivedTranslationBack,
   CompletedTranslationProcess
}
```

#### Event topics

An Event Topic is com/claytablet/TRANSLATION, defined in the

com.claytablet.cq5.ctctranslation.Events.TranslationEvent class, which
can be used as:

```
com.claytablet.cq5.ctctranslation.Events.TranslationEvent.EVENT_
TOPIC.
```

#### Creating an event handler:

1. To retrieve a translation event, use:

```
TranslationEvent translationEvent = TranslationEvent.fromEvent
(Event event);
```

#### 2. To retrieve a translation event type, use:

```
EventDetailType eventType = translationEvent.getEventDetailType
();
```

#### Event listener sample code

**Note:** The following sample code is also included in the following package, which is in the following location in CRXDE Lite:

/apps/CTEventHanlder/src/impl/src/main/java/com/testguru/ctevents/ hanlder/CTEventHanlder/impl/CTEventsHanlderImpl.java.You can install this package using the CRX Package Manager.For detailed instruction on using the CRX Package Manager, see "Installing the Clay Tablet Connector" on page 33.

package com.testguru.ctevents.handler.CTEventHandler.impl; import java.io.File; import java.util.Iterator; import org.apache.commons.io.FileUtils; import org.apache.sling.event.EventUtil; import org.osgi.service.component.ComponentContext; import org.osgi.service.event.Event; import org.osgi.service.event.EventConstants; import org.osgi.service.event.EventHandler; import com.claytablet.cq5.ctctranslation.Utils.IdGenerator; import com.claytablet.cq5.ctctranslation.service.CTLogService; import com.claytablet.cq5.ctctranslation.service.ctcdata.PreparedItem; import com.claytablet.cq5.ctctranslation.service.ctcdata.Queue; import com.claytablet.cq5.ctctranslation.service.ctcdata.TranslatedItem; import com.claytablet.cq5.ctctranslation.service.ctcdata.TranslationItem; import com.claytablet.cq5.ctctranslation.Events.TranslationEvent; import com.claytablet.cq5.ctctranslation.Events.ApprovedQueueDetails; import com.claytablet.cq5.ctctranslation.Events.EventDetailType;

8 Implementing an Event Listener to Catch Translation Events

```
import
com.claytablet.cq5.ctctranslation.Events.PageTranslationInfo;
import
com.claytablet.cq5.ctctranslation.Events.PreparedQueueDetails;
import
com.claytablet.cq5.ctctranslation.Events.TranslationItemDetails;
import
com.claytablet.cq5.ctctranslation.Events.TranslatedItemDetails;
/**
*
* @scr.component enabled="true" immediate="true" policy="ignore"
* @scr.service interface="EventHandler"
* @scr.property name="event.topics"
valueRef="TranslationEvent.EVENT TOPIC"
*/
public class CTEventsHandlerImpl implements EventHandler {
 /**
 * @scr.reference policy="static"
  */
 private CTLogService ctcLogService;
 public void activate(ComponentContext context) {
   ctcLogService.LogDebug("[CTEventsHandler] activated.");
  }
 public void deactivate(ComponentContext context) {
   ctcLogService.LogDebug("[CTEventsHandler] de-activated.");
  }
 public void handleEvent(Event event)
  {
```

```
ctcLogService.LogRolloutDebug("[CTEventsHandler] handleEvent
         called ...Start");
try
{
 ctcLogService.LogDebug("[CTEventsHandler] Get a event: " +
  event.getTopic
            ());
   if (EventUtil.isLocal(event) )
    {
     try
      {
       TranslationEvent translationEvent =
       TranslationEvent.fromEvent
                 (event);
       if (translationEvent != null)
        {
         EventDetailType eventType =
         translationEvent.getEventDetailType();
         PageTranslationInfo pageTranslationInfo =
                 translationEvent.getPageTranslationInfo();
         if (pageTranslationInfo == null)
                 ctcLogService.LogError("[CTEventsHandler] got
                 PageTranslationInfo object as NULL.");
         else
          {
           ctcLogService.LogDebug("[CTEventsHandler] got
           TranslationJob
                 name: " +
                 pageTranslationInfo.getTranslationJob
                 ().getJobName());
```

```
ctcLogService.LogDebug("[CTEventsHandler]
 TranslationJob
       submitted by: " +
       pageTranslationInfo.getTranslationJob
        ().getSubmitBy());
 ctcLogService.LogDebug("[CTEventsHandler] got
 SourcePagePath: "
       + pageTranslationInfo.getSourcePagePath());
 ctcLogService.LogDebug("[CTEventsHandler] got
       SourcePageLanguage: " +
       pageTranslationInfo.getSourcePageLanguage());
 ctcLogService.LogDebug("[CTEventsHandler] got
 TargetPagePath: "+
       pageTranslationInfo.getTargetPagePath() );
 ctcLogService.LogDebug("[CTEventsHandler] got
       TargetPageLanguage: "+
       pageTranslationInfo.getTargetPageLanguage()
       );
}
if (eventType == EventDetailType.QueueApproved)
{
 ctcLogService.LogDebug("[CTEventsHandler] is a
 QueueApproved
       event.");
 ApprovedQueueDetails approvedQueueDetails =
       translationEvent.getApprovedQueueDetails();
 if (approvedQueueDetails == null)
   ctcLogService.LogError("[CTEventsHandler] got
       ApprovedQueueDetails object as NULL.");
 else
  {
   Queue approvedQueue =
   approvedQueueDetails.getQueue();
```

}

{

```
if (approvedQueue == null)
     ctcLogService.LogError("[CTEventsHandler] got
     Queue object
       as NULL.");
   else
     ctcLogService.LogDebug("[CTEventsHandler] got
     total words:
       " + approvedQueue.getCountedWords());
  }
else if (eventType == EventDetailType.QueuePrepared)
 ctcLogService.LogDebug("[CTEventsHandler] is a
 QueuePrepared
       event.");
 PreparedQueueDetails preparedQueueDetails =
       translationEvent.getPreparedQueueDetails();
  if (preparedQueueDetails == null)
   ctcLogService.LogError("[CTEventsHandler] got
       preparedQueueDetails object as NULL.");
 else
  {
   PreparedItem preparedItem =
       preparedQueueDetails.getPreparedItem();
   if (preparedItem == null)
     ctcLogService.LogError("[CTEventsHandler] got
     PreparedItem
       object as NULL.");
   else
     ctcLogService.LogDebug("[CTEventsHandler] got
     total EST
       words: " + preparedItem.getEstWords());
```

```
}
}
else if (eventType == EventDetailType.SentOut)
{
 ctcLogService.LogDebug("[CTEventsHandler] is a
 SentOut event.");
 TranslationItemDetails translationItemDetails =
       translationEvent.getTranslationItemDetails();
 if (translationItemDetails == null)
   ctcLogService.LogError("[CTEventsHandler] got
       TranslationItemDetails object as NULL.");
 else
  {
   TranslationItem translationItem =
       translationItemDetails.getTranslationItem();
   if (translationItem == null)
     ctcLogService.LogError("[CTEventsHandler] got
       TranslationItem object as NULL.");
   else
     ctcLogService.LogDebug("[CTEventsHandler] got
     status
       percentage: " +
       translationItem.getItemPercentage());
  }
}
else if (eventType == EventDetailType.Reached
Platform)
{
 ctcLogService.LogDebug("[CTEventsHandler] is a
 Reached Platform
       event.");
 TranslationItemDetails translationItemDetails =
       translationEvent.getTranslationItemDetails();
```

```
if (translationItemDetails == null)
 ctcLogService.LogError("[CTEventsHandler] got
     TranslationItemDetails object as NULL.");
else
{
 TranslationItem translationItem =
     translationItemDetails.getTranslationItem();
 if (translationItem == null)
   ctcLogService.LogError("[CTEventsHandler] got
     TranslationItem object as NULL.");
 else
   ctcLogService.LogDebug("[CTEventsHandler] got
   status
     percentage: " +
     translationItem.getItemPercentage());
  }
}
else if (eventType ==
EventDetailType.StartedTranslation)
{
 ctcLogService.LogDebug("[CTEventsHandler] is a
     StartedTranslation event.");
 TranslationItemDetails translationItemDetails =
     translationEvent.getTranslationItemDetails();
  if (translationItemDetails == null)
   ctcLogService.LogError("[CTEventsHandler] got
     TranslationItemDetails object as NULL.");
 else
  {
   TranslationItem translationItem =
     translationItemDetails.getTranslationItem();
   if (translationItem == null)
```

```
ctcLogService.LogError("[CTEventsHandler] got
     TranslationItem object as NULL.");
   else
     ctcLogService.LogDebug("[CTEventsHandler] got
     status
     percentage: " +
     translationItem.getItemPercentage());
  }
}
else if (eventType ==
EventDetailType.ReceivedTranslationBack)
{
 ctcLogService.LogDebug("[CTEventsHandler] is a
     ReceivedTranslationBack event.");
  TranslationItemDetails translationItemDetails =
     translationEvent.getTranslationItemDetails();
 if (translationItemDetails == null)
   ctcLogService.LogError("[CTEventsHandler] got
     TranslationItemDetails object as NULL.");
 else
  {
   TranslationItem translationItem =
     translationItemDetails.getTranslationItem();
   if (translationItem == null)
     ctcLogService.LogError("[CTEventsHandler] got
     TranslationItem object as NULL.");
   else
     ctcLogService.LogDebug("[CTEventsHandler] got
     status
     percentage: " +
     translationItem.getItemPercentage());
  }
```

```
TranslatedItemDetails translatedItemDetails =
     translationEvent.getTranslatedItemDetails();
  if (translatedItemDetails == null)
   ctcLogService.LogError("[CTEventsHandler] got
     TranslatedItemDetails object as NULL.");
 else
  {
   TranslatedItem translatedItem =
     translatedItemDetails.getTranslatedItem();
   if (translatedItem == null)
     ctcLogService.LogError("[CTEventsHandler] got
     TranslatedItem object as NULL.");
   else
     ctcLogService.LogDebug("[CTEventsHandler] got
     totsl
     translated fields: " +
     translatedItem.getTranslatedPageContent
      ().getPropertyContents().size());
  }
}
else if (eventType ==
     EventDetailType.CompletedTranslationProcess)
{
 ctcLogService.LogDebug("[CTEventsHandler] is a
     CompletedTranslationProcess event.");
 TranslationItemDetails translationItemDetails =
     translationEvent.getTranslationItemDetails();
  if (translationItemDetails == null)
   ctcLogService.LogError("[CTEventsHandler] got
     TranslationItemDetails object as NULL.");
 else
  {
```

```
TranslationItem translationItem =
     translationItemDetails.getTranslationItem();
   if (translationItem == null)
     ctcLogService.LogError("[CTEventsHandler] got
     TranslationItem object as NULL.");
   else
     ctcLogService.LogDebug("[CTEventsHandler] got
     status
     percentage: " +
     translationItem.getItemPercentage());
 }
 TranslatedItemDetails translatedItemDetails =
     translationEvent.getTranslatedItemDetails();
 if (translatedItemDetails == null)
   ctcLogService.LogError("[CTEventsHandler] got
     TranslatedItemDetails object as NULL.");
 else
 {
   TranslatedItem translatedItem =
     translatedItemDetails.getTranslatedItem();
   if (translatedItem == null)
     ctcLogService.LogError("[CTEventsHandler] got
     TranslatedItem object as NULL.");
   else
     ctcLogService.LogDebug("[CTEventsHandler] got
     totsl
     translated fields: " +
     translatedItem.getTranslatedPageContent
     ().getPropertyContents().size());
 }
}
```

}

}

```
}
        else
        {
          ctcLogService.LogDebug("[CTEventsHandler] Is not a CT
                  TranslationEvent event. ignore.");
        }
      }
      catch (Exception te) {
        ctcLogService.LogRolloutError("[CTEventsHandler] Error:
        " +
                  te.getMessage() );
      }
      finally
      {
    }
  }
}
catch (Exception finale) {}
ctcLogService.LogRolloutDebug("[CTEventsHandler] handleEvent
called
          ... Done!");
```

## 9 Installing the Connector in a Clustered Environment

This section describes how to install the Connector for Adobe Experience Manager in a clustered environment.

To install the Connector in a clustered environment, you install it on a single instance in the cluster. This installation is the same as installing the Connector in a non-clustered environment, as described in "Installing the Clay Tablet Connector" on page 33.

After you install the Connector package on a single node in the cluster, it is automatically installed on the other nodes in the cluster, using the same configuration.

You can access each node in the cluster separately by its URL, using the Adobe Experience Manager Dispatcher. For detailed instructions, see <a href="https://docs.adobe.com/docs/en/dispatcher.html">https://docs.adobe.com/docs/en/dispatcher.html</a>.

Before you begin to install the Connector in a clustered environment, please review the system requirements, described on "System Requirements" on page 15, and verify that each host that will be a cluster node in the cluster meets the requirements.

#### To install the Connector in a clustered environment:

1. Prevent users from deliberately or accidentally sending items for translation during the upgrade process.

**Recommendation:** Remove users from groups with permission to send new translation jobs.

- 2. "Setting Your System Date, Time, and Time Zone Correctly" on page 15. Do this on each host that will be a cluster node.
- 3. "Downloading the Delivery Package" on page 17. Do this once. Save the package to a location that is accessible to all hosts that will be cluster nodes.
- 4. "Creating or Updating a Clay Tablet Connector Database on your Database Server Instance" on page 18. Ensure that the database is accessible to all hosts that will be cluster nodes.
- 5. "Creating the Clay Tablet Connector Folders" on page 19. These are the optional folders where the Connector stores your licensing information and your translation data. If your environment will use these folders, then create one set of folders and sub-folders on each host that will be a cluster node.

**Recommendation:** These folders should not be shared folders.

## 10 Automatically Updating Your Connector Configuration

You can configure the Connector to automatically load and update its configuration. This is useful in the following scenarios:

- upgrading your instance of the Connector
- moving your installation to a new environment
- copying your installation to a new environment

#### To export your configuration from the Connector:

Each Connector configuration page corresponds to an XML configuration file. The table below indicates which Connector configuration page corresponds to a particular configuration file.

 To download all these configurations as a single ZIP file, click Admin Tools > Configuration in the Clay Tablet Connector rail. For information on opening the Clay Tablet Connector rail, see "Configuring the Connector" on page 47.

The **Configuration** page opens.

2. At the bottom of the **Configuration** page, click **Export All Configurations**.

Alternatively, for pages marked below with an asterisk (\*), you can download the individual configuration files from those pages. For detailed instructions, refer to the last column in the table.

| Configuration<br>Page                             | Corresponding<br>Configuration File | For Details, See                                                                            |
|---------------------------------------------------|-------------------------------------|---------------------------------------------------------------------------------------------|
| Configuration page,<br>configuration<br>options * | ctcconfig.xml                       | "Configuring Connector Global<br>Settings" on page 52                                       |
| Configuration page,<br>translation options<br>*   | transoptions.xml                    | "Configuring Connector Global<br>Settings" on page 52                                       |
| Language Mapping<br>page *                        | languagemapping.xml                 | "Configuring Connector Languages" on page 100                                               |
| Component<br>Mapping page *                       | fields4trans.xml                    | "Configuring which Components and<br>Properties to Send Out for<br>Translation" on page 108 |

| Configuration<br>Page       | Corresponding<br>Configuration File | For Details, See                                                                               |
|-----------------------------|-------------------------------------|------------------------------------------------------------------------------------------------|
| LSP and Keys page<br>*      | lspkeys.xml                         | "Configuring Translation Providers and<br>the CMS Address and Platform Keys"<br>on page 115    |
| Advanced Settings<br>page * | advancedSettings.xml                | "Configuring Advanced Settings in the<br>User Interface" on page 162                           |
| Team Profiles page          | teamprofiles.xml                    | "Configuring Team Profiles" on page 123                                                        |
| Queue Scheduler             | queueschedules.xml                  | "Scheduling Translation Jobs to Send<br>Out Content from the Translation<br>Queue" on page 128 |
| Custom Asset<br>Handlers    | assethandlers.xml                   | "Creating a Custom Asset Handler" on page 137                                                  |

## To set up the Connector to automatically import configuration files from the default location:

Place the files to import in the following location: AEM\_QuickStart\_Folder\CTC\_ Configs\Import. The Connector monitors this location and imports any new files.

# To set up the Connector to automatically import configuration files from any location:

- 1. Create the CTC\_INIT\_HOME environment variable on the Adobe Experience Manager server.
  - In Windows, you create an environment variable by clicking the Environment Variables button in the Advanced tab of the System Properties dialog box, which you can open from the Control Panel.
  - In Linux, you can add the environment variable by adding the following export statement to one of the files described in the table below:

```
export CTC_INIT_HOME=/root/adobe/ctcdata/init_config
```

| File                                         | Description                                                                                                    |
|----------------------------------------------|----------------------------------------------------------------------------------------------------|
| ~/.bash_profile                              | This file runs when the local user profile logs in to a terminal window. If you start Adobe Experience Manager by typing the $start$ command, then you can use this file so that $CTC\_INIT\_HOME$ is always available when you run Adobe Experience Manager.                                                                                                 |
| /etc/environment                             | This file is the global UNIX configuration file. After adding<br>the export statement above and rebooting the machine,<br>CTC_INIT_HOME will be available everywhere.<br><b>Note:</b> This file is intended specifically for system-wide<br>environment variable settings. It is not a script file, and it<br>consists of one assignment expression per line. |
| startup script: crx-<br>quickstart/bin/start | This file is the startup script of your Adobe Experience Manager instance. Adding the export statement to this file initializes the $_{CTC\_INIT\_HOME}$ variable locally, within the Adobe Experience Manager process.                                                                                                    |

- 2. Set the value of this environment variable to a directory with read and write permissions that is accessible to the Adobe Experience Manager process or instance, for example:
  - Windows:C:\ctcdata\init\_config\
  - Linux:export CTC INIT HOME=/var/adobe/ctcdata/init config
- 3. Restart the Adobe Experience Manager server.

The Connector now monitors this directory and automatically loads any configuration files in this directory. It saves the configuration files to the following location on the Adobe Experience Manager server: /etc/ctctranslation.

#### To specify which configuration files to import:

• Copy the configuration files exported previously into the directory specified by the CTC INIT HOME environment variable.

The Connector automatically loads these configuration files and updates its configuration.

## 11 Troubleshooting Installation and Configuration Issues

| Issue                                                                                                    | Description                                                                                                    |
|----------------------------------------------------------------------------------------------------|----------------------------------------------------------------------------------------------------|
| "Clay Tablet Connector Does<br>Not Load" on page 206                                                       | The Clay Tablet Connector does not load, or only<br>the Connector landing page loads, but the<br>Connector does not run.                                                                                                    |
| "Search Agents Are Not<br>Displayed" on page 207                                                           | <ul> <li>The default search agents are not displayed in the Search Agents page. (Click Admin Tools &gt; Search Agents in the Clay Tablet Connector rail to open the Search Agents page.)</li> <li>The default search agents are not available for selection from the Search Using Agent dropdown list in the Pages page of the Bulk Translation wizard.</li> </ul> |
| "Inaccurate Translation<br>Status" on page 207                                                             | Either:<br>A submitted job is stuck at 1% or 2%.<br>A returned translation job is stuck at 90%.                                                                                                    |
| "The Connector Does Not<br>Send Out Submitted Jobs or<br>Return Translated Content"<br>on page 209         | The Connector does not process any jobs and one<br>or all of the Connector chains is red.                                                                                                    |
| "The Connector Does Not<br>Send Out Submitted Jobs" on<br>page 210                                         | The Connector does not process any jobs and the Upload Service chain is red.                                                                                                    |
| "The Translation Provider<br>Does Not Receive Content in<br>New or Custom Languages" on<br>page 210        | The Connector successfully sends content for<br>translation in new or custom languages but it does<br>not reach the translation provider.                                                                                                    |
| "The Connector Does Not<br>Process Returned<br>Translations after Language<br>Mapping Changes" on page 212 | Changes to language mapping occurred while<br>content in the changed language was out for<br>translation. After the translated content returns,<br>the Connector does not process it.                                                                                                    |
| "Job Submitted for<br>Translation Is Missing Some<br>Strings" on page 212                                  | The Connector successfully sent the job to the LSP, but some of the source content is missing from the job and it was not sent.                                                                                                    |

| Issue                                                                                                  | Description                                                                                                    |
|----------------------------------------------------------------------------------------------------|----------------------------------------------------------------------------------------------------|
| "Cannot Select New<br>Translation Provider When<br>Sending Out Content for<br>Translation" on page 214 | After using an account license key to install a new<br>translation provider (LSP), it is not available for<br>selection when submitting a new job.                                                                                                    |
| "New Target Language Is Not<br>Available When Sending Out<br>Content for Translation" on<br>page 215   | After configuring a new target language, it is not<br>available for selection when submitting a new job.                                                                                                    |
| "Adobe Experience Manager<br>Service Authentication" on<br>page 215                                    | <ul> <li>If you are using Adobe Experience Manager 6.3 or<br/>higher with versions 3.2.0 and higher of the<br/>Connector, the following problems may occur:</li> <li>You cannot save all Clay Tablet configurations.</li> <li>Translated content does not return to Adobe<br/>Experience Manager.</li> <li>You cannot perform most Globalization Tool<br/>functionality with the default settings.</li> </ul> |

## 11.1 Clay Tablet Connector Does Not Load

One or both of the following issues may cause the Clay Tablet Connector not to load, or may cause only the Connector landing page to load, but the Connector does not run.

| Possible Issue                                                                                                    | Explanation                                                                                                    | Solution                                                                                                    |
|----------------------------------------------------------------------------------------------------|----------------------------------------------------------------------------------------------------|----------------------------------------------------------------------------------------------------|
| Configuration files are<br>loaded from the<br>InitConfig Clay Tablet<br>local directory, and the<br>user accessing this<br>directory does not have<br>read/write permissions. | If you are trying to load<br>configuration files from<br>InitConfig Clay Tablet local<br>directory, the user accessing this<br>directory must have read/write<br>permissions. | For detailed<br>configuration<br>instructions, see<br>"Automatically<br>Updating Your<br>Connector<br>Configuration" on<br>page 202. |

| Possible Issue                                                                | Explanation                                                                                                    | Solution                                                       |
|-------------------------------------------------------------------------------|----------------------------------------------------------------------------------------------------|----------------------------------------------------------------|
| The configuration files are<br>pointing to an incorrect<br>database location. | Refer to the general log file for<br>details. If there are database<br>errors, such as all database<br>statements are failing, or if there is<br>a general communications link<br>failure, the database may be<br>incorrectly configured. | Check the<br>database strings<br>in the<br>configuration file. |

## 11.2 Search Agents Are Not Displayed

| Possible Issue                                                                                                    | Explanation                                                                                                    | Solution                                                          |
|----------------------------------------------------------------------------------------------------|----------------------------------------------------------------------------------------------------|-------------------------------------------------------------------|
| The default search<br>agents are not displayed<br>in the <b>Search Agents</b><br>page. (Click <b>Admin Tools &gt;</b><br><b>Search Agents</b> in the<br>Clay Tablet Connector<br>rail to open the <b>Search</b><br><b>Agents</b> page.) | The configuration files are pointing to an<br>incorrect database location. Refer to the<br>general log file for details. If there are<br>database errors, such as all database<br>statements are failing, or if there is a<br>general communications link failure, the<br>database may be incorrectly configured. | Check the<br>database<br>strings in the<br>configuration<br>file. |
| The default search<br>agents are not available<br>for selection from the<br><b>Search Using Agent</b><br>dropdown list in the<br><b>Pages</b> page of the <b>Bulk</b><br><b>Translation</b> wizard.                                     |                                                                                                    |                                                                   |

### 11.3 Inaccurate Translation Status

The displayed translation status is inaccurate.

| ଓ                                      |               |                  | Translation Statu | S      |           |            |                       |             |
|----------------------------------------|---------------|------------------|-------------------|--------|-----------|------------|-----------------------|-------------|
| Status                                 | C             | Job Details 🕺    |                   |        |           |            |                       |             |
| Translation Job:                       | DV May 31 1   | lest 1           | Statu             | s:Al   |           |            | Refresh               | Close       |
|                                        |               |                  | Source            | Target | EST Words | Percentage | Status                | Submit User |
| /manual/bg.                            | _bg/2016/05/  | dv-test-may-31-1 | MASTER            | BG_BG  | 22        | 5%         | Sent to Translator    | dianne      |
| Financia in/increasi/cs_               | _cz/2016/05/d | v-test-may-31-1  | MASTER            | CS_CZ  | 22        | 10%        | Started translation p | roci dianne |
| ////////////////////////////////////// | _de/2016/05/d | dv-best-may-31-1 | MASTER            | DE_DE  | 22        | 10%        | Started translation p | roci dianne |

| Possible Issue                                                                                                    | Explanation                                                                                                    | Solution                                                                                                    |
|----------------------------------------------------------------------------------------------------|----------------------------------------------------------------------------------------------------|----------------------------------------------------------------------------------------------------|
| <ul> <li>Either:</li> <li>A job was<br/>submitted and<br/>the translation<br/>provider has<br/>confirmed<br/>receipt, but in<br/>the Job Details<br/>tab of the<br/>Translation<br/>Status page,<br/>some but not all<br/>pages are at<br/>10%/In<br/>Translation.</li> <li>The translation<br/>provider has<br/>confirmed that all<br/>files were<br/>successfully<br/>delivered, but in<br/>the Translation</li> </ul> | <ul> <li>Either:</li> <li>The key used for the translation job was duplicated in another environment.</li> <li>The environment from which the job was submitted has been cloned.</li> <li>Do not duplicate these keys or install them on multiple Adobe Experience</li> <li>Manager Author Server instances, because this is a violation of the Clay Tablet License Agreement.</li> <li>Using the same keys on multiple Adobe Experience Manager Author Server instances will cause the Connector to behave unexpectedly, which can result in lost translation content, orphaned projects, and inaccurate translation status reports. Clay Tablet will support technical issues caused by duplicating or incorrectly installing keys only on a time and materials basis.</li> </ul> | <ol> <li>Remove any<br/>duplicate keys<br/>or cloned<br/>environments.<br/>For detailed<br/>setup<br/>instructions,<br/>see "Configuring<br/>Translation<br/>Providers and<br/>the CMS<br/>Address and<br/>Platform Keys"<br/>on page 115.</li> <li>If some but not<br/>all pages are at<br/>10%/In<br/>Translation,<br/>cancel the<br/>original<br/>translation job<br/>and resubmit it.</li> </ol> |
| Status page,<br>some but not all<br>pages are at<br>100%<br>/Completed.<br>An example is<br>displayed in the<br>screen capture<br>below.                                                                                                    |                                                                                                    | If some but not<br>all pages are at<br>100%<br>/Completed, ask<br>the translation<br>provider to<br>redeliver the<br>translation job.                                                                                                    |

| Possible Issue | Explanation                                                                                                    | Solution                                                                                                    |
|----------------|----------------------------------------------------------------------------------------------------|----------------------------------------------------------------------------------------------------|
|                | The Clay Tablet Connector database has<br>been shared with another environment.<br>The Connector requires a unique, non-<br>shared, database for storing translations<br>returned to the Connector. Sharing a<br>database can result in another<br>environment processing the returned<br>translations into that environment. | <ol> <li>Change the<br/>database user<br/>name and<br/>password.</li> <li>In the JDBC SQL<br/>Connection<br/>section of the<br/>Configuration<br/>page, update<br/>the Login Name<br/>and Login<br/>Password. For<br/>detailed<br/>instructions,<br/>see "JDBC SQL<br/>Connection" on<br/>page 57.</li> <li>Ask the<br/>translation<br/>provider to<br/>redeliver the<br/>translation job.</li> </ol> |

### 11.4 The Connector Does Not Send Out Submitted Jobs or Return Translated Content

The Connector does not process any jobs and one or all of the Connector chains is red.

| Generally, the chain should be green:                                                                                                    | However, at least one element in the chain is |
|----------------------------------------------------------------------------------------------------|-----------------------------------------------|
| C11       05.00       03.40       PM         P1       06.00       03.30       PM         S1       06.00       03.30       PM         S2       06.00       03.30       PM         S1       06.00       03.30       PM         S1       06.00       03.30       PM         S2       06.00       03.30       PM | red:                                          |

| Possible Issue  | Explanation             | Solution                                   |
|-----------------|-------------------------|--------------------------------------------|
| One or more of  | For the Connector to    | Verify that all Connector components       |
| the required    | function correctly, all | are active. For detailed instructions, see |
| Connector       | Connector components    | "Verifying that the Bundle and All         |
| services is not | must be installed and   | Connector Components Are Active" on        |
| running.        | active.                 | page 39.                                   |

## 11.5 The Connector Does Not Send Out Submitted Jobs

The Connector does not seem to process any jobs and the Upload Service is inactive (red).

| Generally, the chain should be green: | However, the Upload Service in the chain is red: |
|---------------------------------------|--------------------------------------------------|
|                                       |                                                  |

| Possible<br>Issue                                                             | Explanation                                                                                                    | Solution                                                                                                    |
|-------------------------------------------------------------------------------|----------------------------------------------------------------------------------------------------|----------------------------------------------------------------------------------------------------|
| Multiple<br>jobs are<br>stuck in<br>Preparing<br>and/or<br>Sending<br>status. | When there many failed<br>attempts to send out<br>jobs, the log files are<br>spammed with job<br>processing details. This<br>may cause the Upload<br>Service to become<br>inactive (red). | Open the Translation Status page (<br>/content/ctctranslation/status.html<br>), and delete all the jobs that have been stuck<br>in Preparing and/or Sending status for an<br>extended period of time. |

# 11.6 The Translation Provider Does Not Receive Content in New or Custom Languages

The Connector successfully sends content for translation in new or custom languages but it does not reach the translation provider.

| Possible Issue                                                                                                    | Explanation                                                                                                    | Solution                                                                                                    |
|----------------------------------------------------------------------------------------------------|----------------------------------------------------------------------------------------------------|----------------------------------------------------------------------------------------------------|
| The Clay<br>Tablet<br>Platform does<br>not have the<br>updated<br>language<br>mapping.                                                                    | Your company and your<br>translation provider may use<br>different language codes in<br>their technology/workflows.<br>The Clay Tablet Platform can<br>map language codes in Adobe<br>Experience Manager to those<br>expected by the translation<br>provider. | Contact Lionbridge Connector<br>Support to request a review of the<br>Clay Tablet language mapping for<br>the translation provider to ensure<br>that the new language is correctly<br>mapped for the target platform.<br>For details, see "How to Contact<br>Lionbridge Connector Support" on<br>page 12. |
| The<br>translation<br>provider<br>requires that<br>source-target<br>languages<br>pairs are<br>configured<br>before any<br>new<br>translation<br>requests. | The translation platforms of<br>most translation provider<br>require that source-target<br>language pairs are configured.                                                                                                    | Contact the translation provider<br>and verify that the all source-<br>target language pairs are<br>configured.                                                                                                    |

## 11.7 The Connector Does Not Process Returned Translations after Language Mapping Changes

| Possible Issue                                                                                                    | Explanation                                                                                                    | Solution                                                                                                    |
|----------------------------------------------------------------------------------------------------|----------------------------------------------------------------------------------------------------|----------------------------------------------------------------------------------------------------|
| Changes to language<br>mapping occurred<br>while content in the<br>changed language<br>was out for<br>translation. After<br>the translated<br>content returns, the<br>Connector does not<br>process it. | The changes to language mapping<br>changed the language reference path in<br>CRX.<br>The Connector uses the page path to<br>return translated content back to<br>Adobe Experience Manager. If that page<br>path is changed while content is out for<br>translation, then the Connector cannot<br>return the translated content to Adobe<br>Experience Manager. For details, see<br>"Configuring Connector Languages" on<br>page 100. | Do not change the<br>name of a language<br>or delete a<br>language if there is<br>translation<br>content in the<br>Translation<br>Queue, or if there<br>are translation<br>jobs in progress.<br>If this occurs<br>accidentally, then<br>resend the job<br>with the new<br>language name, and<br>notify your<br>translation<br>provider that this<br>replaces the<br>previous job. |

## 11.8 Job Submitted for Translation Is Missing Some Strings

The Connector successfully sent the job to the LSP, but some of the source content is missing from the job and it was not sent.

| Possible Issue                                                                                                    | Explanation                                                                                                    | Solution                                                                                                    |
|----------------------------------------------------------------------------------------------------|----------------------------------------------------------------------------------------------------|----------------------------------------------------------------------------------------------------|
| Either component<br>mapping was not<br>done, or it was<br>not updated for<br>components that<br>were recently<br>added or used in<br>new content.                        | The content of an Adobe<br>Experience Manager page is<br>created from a collection of page<br>components. A component has<br>different properties, which are<br>types of fields. You must configure<br>which components and properties<br>the Connector can send out for<br>translation. | Update the component<br>mapping and resend the job<br>for translation. For<br>detailed instructions, see<br>"Configuring which<br>Components and<br>Properties to Send Out for<br>Translation" on page 108.<br><b>Recommendation:</b> If you<br>are submitting new nodes<br>in your content tree for<br>translation, validate<br>component mapping in a<br>pre-production<br>environment to ensure<br>that only the required<br>components are mapped. |
| All components<br>were<br>successfully sent<br>for translation in<br>the pre-<br>production<br>environment, but<br>they are missing<br>in the production<br>environment. | Component mapping is managed on<br>a per-Adobe Experience Manager-<br>instance basis. You must import<br>any changes in component mapping<br>from the pre-production<br>environment into the production<br>environment before submitting<br>jobs from there.                             | <ul> <li>Either:</li> <li>Manually make the same component mapping changes in the production environment.</li> <li>Migrate your component mapping from the preproduction environment to the production environment to the production environment. For detailed instructions, see "Automatically Updating Your Connector Configuration" on page 202.</li> </ul>                                                                                         |

### 11.9 Cannot Select New Translation Provider When Sending Out Content for Translation

After using an account license key to install a new translation provider (LSP), it is not available for selection when sending out a new job for translation.

| Possible Issue                                                                                                    | Explanation                                                                                                    | Solution                                                                                                    |
|----------------------------------------------------------------------------------------------------|----------------------------------------------------------------------------------------------------|----------------------------------------------------------------------------------------------------|
| Your team profile<br>was not updated<br>to support<br>sending content<br>to the new<br>translation<br>provider (LSP). | The Connector uses<br>profiles to define the set<br>of users who can send<br>out content for<br>translation to a specific<br>translation provider<br>(LSP). | Ask your Adobe Experience Manager<br>administrator to update the<br>appropriate team profile to include<br>the new translation provider. For<br>detailed instructions, see<br>"Configuring Team Profiles" on page<br>123. |
|                                                                                                    | <b>Note:</b> Profiles also define<br>the source-target pairs<br>that users are allowed to<br>send out for translation.                                      |                                                                                                    |

## 11.10 New Target Language Is Not Available When Sending Out Content for Translation

| Possible Issue                                                                                                    | Explanation                                                                                                    | Solution                                                                                                    |
|----------------------------------------------------------------------------------------------------|----------------------------------------------------------------------------------------------------|----------------------------------------------------------------------------------------------------|
| After<br>configuring a<br>new target<br>language, it is not<br>available for<br>selection when<br>submitting a new<br>job. | Your team profile was<br>not updated to support<br>sending content for<br>translation to the new<br>target language.<br>The Connector uses<br>profiles to define the set<br>of users who can send<br>out content for<br>translation with specific<br>source-target language<br>pairs.<br><b>Note:</b> Profiles also define<br>who can send out<br>content for translation<br>to a specific translation<br>provider (LSP). | Ask your Adobe Experience Manager<br>administrator to update the<br>appropriate team profile to include<br>the source-target language pairs. For<br>detailed instructions, see "Configuring<br>Team Profiles" on page 123. |

### 11.11 Adobe Experience Manager Service Authentication

#### **Possible issues**

If you are using Adobe Experience Manager 6.3 or higher with version 3.2.0 or higher of the Connector, the following problems may occur:

- You cannot save all Clay Tablet configurations.
- Translated content does not return to Adobe Experience Manager.
- You cannot perform most Globalization Tool functionality with the default settings.

#### Explanation

These problems occur because in Adobe Experience Manager 6.3 and higher, Adobe has deprecated support for administrative login methods for services. Adobe Experience Manager 6.0 maintains the old methods to avoid any API compatibility issues.

In response, the starting with version 3.2.0, Connector adds a new system user, claytablet-service, which the claytablet bundle uses for operations.

The Connector adds the following new configurations to CRXDE Lite, which are described in detail below:

- /apps/ctctranslation/config/org.apache.sling.serviceusermapping. impl.ServiceUserMapperImpl.amended-claytablet
- /apps/ctctranslation/config/com.day.cq.security.ACLSetup
- /home/users/system/claytablet-service

**Note:** Under normal circumstances, you should not need to edit any of these configurations.

#### Detailed explanations

#### /apps/ctctranslation/config/org.apache.sling.serviceusermapping.impl.ServiceUserMapperImpl.amendedclaytablet.xml

This is an OSGi configuration that adds a mapping between the claytablet bundle and the claytablet-service system user for the Clay Tablet Connector.

#### To locate this configuration in the system console:

- 1. In your Web browser, navigate to /system/console/configMgr.
- 2. In the Adobe Experience Manager Web Console Configuration page, search for

Service Amendment.

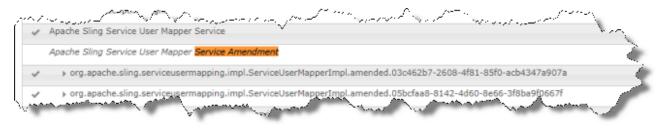

11 Troubleshooting Installation and Configuration Issues

3. Next, search for claytablet.

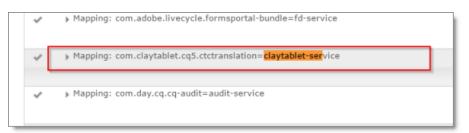

4. Double-click this entry to view the value in the Service Mappings field:

| pache Sling Service    | User Mapper Service Amen                                                                                                    | dment                                                                                                    |    |  |  |  |  |  |
|------------------------|----------------------------------------------------------------------------------------------------|----------------------------------------------------------------------------------------------------|----|--|--|--|--|--|
| n amendment mappin     | g for the user mapping service.                                                                                                    |                                                                                                    |    |  |  |  |  |  |
| Ranking                | 0                                                                                                    |                                                                                                    | 11 |  |  |  |  |  |
| _                      | Amendments are processed in order of their ranking, an amendment with a higher ranking has precedence over a mapping with a lower ranking. (service.ranking) |                                                                                                    |    |  |  |  |  |  |
| Service Mappings       | com.claytablet.cq5.ctctransla                                                                                                    | com.claytablet.cq5.ctctranslation=claytablet-service                                                                                                    |    |  |  |  |  |  |
|                        |                                                                                                    | ice name to user names. Each entry is of the form 'bundleId [ ":" subServiceName ] "=" userName' where bundleId and subServiceName identify the service and userName to provide to the service. Invalid entries are logged and ignored. (user.mapping) |    |  |  |  |  |  |
| Configuration Info     | mation                                                                                                    |                                                                                                    |    |  |  |  |  |  |
| Persistent Identity (P | ID)                                                                                                    | org.apache.sling.serviceusermapping.impl.ServiceUserMapperImpl.amended.5fd4e58d-700b-479e-afd8-26717b7a6a41                                                                                                    |    |  |  |  |  |  |
| Factory Persistent Ide | entifier (Factory PID)                                                                                                    | org.apache.sling.serviceusermapping.impl.ServiceUserMapperImpl.amended                                                                                                    |    |  |  |  |  |  |
| Configuration Binding  |                                                                                                    | Unbound or new configuration                                                                                                    |    |  |  |  |  |  |
|                        |                                                                                                    |                                                                                                    |    |  |  |  |  |  |
|                        |                                                                                                    | Cancel Reset Delete Unbind Sa                                                                                                    | ve |  |  |  |  |  |

#### /apps/ctctranslation/config/com.day.cq.security.ACLSetup.xml

This OSGi configuration grants the all permission to the claytablet-service system user for /. This system user has all permissions on every path in the repository.

Note: This is the same as loginAdminstrative() in pre-3.2.0 versions of the Connector.

### To locate this configuration in the system console:

1. In your Web browser, navigate to /system/console/configMgr.

In the Adobe Experience Manager Web Console Configuration page, search for Day CQ ACL.

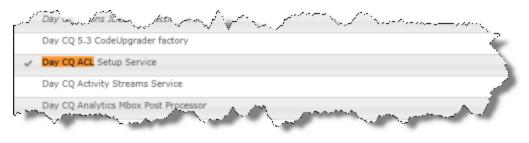

January 23, 2019

2. Click this entry to view the details.

| Configures ACLs based on configurati   | on                                                                                                   |      |     |   |
|----------------------------------------|----------------------------------------------------------------------------------------------------|------|-----|---|
| ACL allow; icr: all; claytablet-servic | ne;/ )                                                                                               | li – | + ) | - |
| Rule Defines an ACL rule of the for    | rmat: ( "allow"   "deny" ) ";" ( privileges   "inherit" ) ";" principal ";" path (cq.aclsetup.rules) |      |     |   |
| Configuration Information              |                                                                                                    |      |     |   |
| ersistent Identity (PID)               | com.day.cq.security.ACLSetup                                                                         |      |     |   |
| Configuration Binding                  | jcrinstall:/libs/cg/platform/install/cq-security-5.8.18.jar                                          |      |     |   |
|                                        | Day Communique 5 Security (com.day.cq.cq-security), Version 5.8.18                                   |      |     |   |
|                                        |                                                                                                    |      |     |   |
|                                        | Day Communique 5 Security (com.day.cq.cq-security), Version 5.8.18                                   | <br> |     | _ |

# /home/users/system/claytablet-service

The new claytablet-service system user has permission to everything, because of the ACLSetup. If necessary, you can modify the permission settings. However, the Connector requires full permission to the following directories:

- /content
- /apps
- /etc
- /var

# To locate the claytablet-service system user and view its permissions:

- 1. In your Web browser, navigate to /useradmin.
- 2. In the AEM Security page, locate the claytablet-service user in the left pane.

|   |                            | P Hide Users Hide | e Groups | Edit 🕶 🌘 | Claytablet- | service | >       |             |               |             |          |            |            |        |            |            |            |          |
|---|----------------------------|-------------------|----------|----------|-------------|---------|---------|-------------|---------------|-------------|----------|------------|------------|--------|------------|------------|------------|----------|
| y | ID                         | Name              | Pub. Mod | l.       | Properties  | Groups  | Members | Permissions | Impersonators | Preferences |          |            |            |        |            |            |            |          |
|   | analytics-administrators   | Analytics Admini  |          | ^        | Save        |         |         |             |               |             |          |            |            |        |            |            |            |          |
| 2 | analyticsservice           | analyticsservice  |          |          | Path        |         |         |             |               |             | Read     | Modify     | Create     | Delete | Read ACL   | Edit ACL   | Replicate  |          |
| 2 | andrew.schaeffer@trashym   | Andrew Schaeffer  |          |          | B 📋         |         |         |             |               |             |          |            |            |        |            |            |            | D        |
| 8 | anonymous                  | anonymous         |          |          | 🗉 🚞 app     | IS      |         |             |               |             | <b>F</b> |            |            |        |            |            |            | D        |
| 8 | aparker@geometrixx.info    | Alison Parker     |          |          | 🗋 bin       |         |         |             |               |             |          |            |            |        |            |            |            | ₽        |
| 2 | ashley.thompson@spambo     | Ashley Thompson   |          |          | 🗄 🧰 con     |         |         |             |               |             | *        | *          | * 🗇        | *      | *          | *          | *          | D        |
| 8 | audiencemanager-configlist | audiencemanage    |          |          | 🗄 🧰 con     |         |         |             |               |             | E *!     | <b>*</b> ! | <b>*</b> ! | *!     | <b>*</b> ! | <b>*</b> ! | <b>*</b> ! | <u></u>  |
| 2 | audiencemanager-syncseg    | audiencemanage    |          |          | 🗉 🚞 etc     |         |         |             |               |             | *        | *          | *          | *      | *          | *          | *          | <u>D</u> |
| 2 | authentication-service     | authentication-s  |          |          | 🗉 🧰 hor     |         |         |             |               |             | *!       |            |            |        | (FT)       |            | [[""]      | 0        |
| 2 | author                     | author            |          |          | 🗉 🗀 libs    |         |         |             |               |             | (m)      |            |            |        |            |            |            | 2        |
| 2 | boyd.larsen@dodgit.com     | Boyd Larsen       |          |          | 🗋 oal       |         |         |             |               |             | *        | *          | *          | *      | *          | *          | *          | <u></u>  |
| 2 | campaign-reader            | campaign-reader   |          |          | 🗄 🚞 sys     |         |         |             |               |             | *        | *          | * 🗇        | * 🗐    | * 🗐        | *          | <b>*</b>   | D        |
| 2 | campaign-remote            | campaign-remote   |          |          | 🗉 🚞 tmp     |         |         |             |               |             | *        | *          | *          | *      | *          | *          | *          | 9        |
| 2 | carl.eastham@geometrixx    | Carl Eastham      |          |          | 🗉 🚞 var     |         |         |             |               |             | *        | *          | *          | *      | * []]      | *          | *          | D        |
| 2 | carlene.j.avery@mailinator | Carlene Avery     |          |          |             |         |         |             |               |             |          |            |            |        |            |            |            | 4        |
| 2 | charles.s.johnson@trashym  | Charles Johnson   |          |          |             |         |         |             |               |             |          |            |            |        |            |            |            |          |
| 1 | charlotte.capp@geometrixx  | Charlotte Capp    |          |          |             |         |         |             |               |             |          |            |            |        |            |            |            |          |

Tip: To simplify the permission settings for the claytable-service user, you can add claytable-service to the Adobe Experience Manager administrators user group. The reason this works is that before the API changes in Adobe Experience Manager 6.3, the Connector used the administrator permission of an admin session from Adobe Experience Manager API to perform all the actions.

For more information, refer to:

https://cwiki.apache.org/confluence/display/SLING/Service+Authentication.

# 12 Testing the Connector

After you complete the configuration, your Clay Tablet Connector for Adobe Experience Manager installation is ready for testing. We recommend sending only a few pages for translation in one language as an initial test. For detailed instructions, refer to the *Clay Tablet Connector for Adobe Experience Manager User Guide*. Once successful, you can send as many languages as required.

Please coordinate with your translation provider for this test process.

If you have any concerns or questions, please contact Lionbridge Connector Support. For details, see "How to Contact Lionbridge Connector Support" on page 12.

### Issue

From a testing perspective, do not treat the Connector as merely standalone software. It integrates into Adobe Experience Manager and your overall translation workflow. You must test the end-to-end process, from content creation to publishing, to ensure that the Connector is working as expected and configured to support your business needs.

# Solution

In addition to following the guidelines below, you should also include any internal test or use cases that would normally be applied to any software that is deployed to Adobe Experience Manager. You must robustly test the Connector and the translation process against the (non-production) MT (machine translation) service. This saves time and money, because trying to solve issues during the production phase is costly and delays your translation timelines.

**Recommendations:** Complete your testing in a pre-production environment before deploying the Connector to your production environment. If you must perform testing in your production environment, you should create test content that can be deleted after the completing the tests. Consider any changes in functionality, configuration, or customization between pre-production and production environments in this final test pass.

### Testing the connector

- 1. Verify that the Connector is configured to send all required content types for all required languages.
- 2. Ensure that the Connector sends only translatable content for translation.

3. Configure email notifications set and ensure that they are generated at the appropriate step in the translation workflow.

### Integration with Adobe Experience Manager

- 1. Ensure that the content authors how to interact with the Connector and send content to translation. For detailed instructions, refer them to the *Clay Tablet Connector for Adobe Experience Manager User Guide*.
- 2. Select a method of sending content to translation that aligns with how content authors work in Adobe Experience Manager.
- 3. Ensure that the Connector users have the correct rights to access the Connector within Adobe Experience Manager.

#### Testing the translation workflow

- 1. Ensure that the Connector translation workflow integrates with your overall strategy of managing source and translated content.
- 2. Validate how the translated content will be reviewed during the translation process.
- 3. Verify that the translation process integrates correctly with the publishing process.

# 13 Appendix: Language Codes

For detailed instructions on setting up the correct Clay Tablet language codes for every language your company uses for translation, see "Configuring Connector Languages" on page 100.

| Туре   | Language Identifier | Language Code |
|--------|---------------------|---------------|
| String | Afrikaans           | "af-ZA"       |
| String | Albanian            | "sq-AL"       |
| String | Amharic             | "am-ET"       |
| String | Arabic_Algeria      | "ar-DZ"       |
| String | Arabic_Bahrain      | "ar-BH"       |
| String | Arabic_Egypt        | "ar-EG"       |
| String | Arabic_Iraq         | "ar-IQ"       |
| String | Arabic_Jordan       | "ar-JO"       |
| String | Arabic_Kuwait       | "ar-KW"       |
| String | Arabic_Lebanon      | "ar-LB"       |
| String | Arabic_Libya        | "ar-LY"       |
| String | Arabic_MiddleEast   | "ar-XR"       |
| String | Arabic_Morocco      | "ar-MA"       |
| String | Arabic_Oman         | "ar-OM"       |
| String | Arabic_Qatar        | "ar-QA"       |
| String | Arabic_Saudi_Arabia | "ar-SA"       |
| String | Arabic_Syria        | "ar-SY"       |
| String | Arabic_Tunisia      | "ar-TM"       |
| String | Arabic_UAE          | "ar-AE"       |
| String | Arabic_Yemen        | "ar-YE"       |

The Clay Tablet Connector has the following language codes:

| Туре   | Language Identifier         | Language Code |
|--------|-----------------------------|---------------|
| String | Armenian                    | "hy-AM"       |
| String | Assamese                    | "as-IN"       |
| String | Basque                      | "eu-ES"       |
| String | Belarusian                  | "be-BY"       |
| String | Bengali_Bangladesh          | "bn-BD"       |
| String | Bengali_India               | "bn-IN"       |
| String | Bosnian_Bosnia_Herzegovina  | "bs-BA"       |
| String | Bulgarian                   | "bg-BG"       |
| String | Burmese                     | "my-MM"       |
| String | Catalan                     | "ca-ES"       |
| String | Chinese_Hong_Kong           | "zh-HK"       |
| String | Chinese_Macao               | "zh-MO"       |
| String | Chinese_PRC                 | "zh-CN"       |
| String | Chinese_Singapore           | "zh-SG"       |
| String | Chinese_Taiwan              | "zh-TW"       |
| String | Croatian                    | "hr-HR"       |
| String | Croatian_Bosnia_Herzegovina | "hr-BA"       |
| String | Czech                       | "cs-CZ"       |
| String | Danish                      | "da-DK"       |
| String | Divehi                      | "dv-MV"       |
| String | Dutch                       | "nI-NL"       |
| String | Dutch_Belgium               | "nI-BE"       |
| String | English_Australia           | "en-AU"       |
| String | English_Belize              | "en-BZ"       |

| Туре   | Language Identifier  | Language Code |
|--------|----------------------|---------------|
| String | English_Canada       | "en-CA"       |
| String | English_HongKong     | "en-HK"       |
| String | English_India        | "en-IN"       |
| String | English_Indonesia    | "en-ID"       |
| String | English_Ireland      | "en-IE"       |
| String | English_Jamaica      | "en-JM"       |
| String | English_Malaysia     | "en-MY"       |
| String | English_New_Zealand  | "en-NZ"       |
| String | English_Philippines  | "en-PH"       |
| String | English_Singapore    | "en-SG"       |
| String | English_South_Africa | "en-ZA"       |
| String | English_Trinidad     | "en-TT"       |
| String | English_UK           | "en-GB"       |
| String | English_US           | "en-US"       |
| String | English_Zimbabwe     | "en-ZW"       |
| String | Estonian             | "et-EE"       |
| String | Faroese              | "fo-FO"       |
| String | Farsi                | "fa-IR"       |
| String | Filipino             | "fil-PH"      |
| String | Finnish              | "fi-FI"       |
| String | French               | "fr-FR"       |
| String | French_Belgium       | "fr-BE"       |
| String | French_Cameroon      | "fr-CM"       |
| String | French_Canada        | "fr-CA"       |

| Туре   | Language Identifier         | Language Code |
|--------|-----------------------------|---------------|
| String | French_Cote_d_Ivoire        | "fr-Cl"       |
| String | French_Democratic_Rep_Congo | "fr-CD"       |
| String | French_Haiti                | "fr-HT"       |
| String | French_Luxembourg           | "fr-LU"       |
| String | French_Mali                 | "fr-ML"       |
| String | French_Monaco               | "fr-MC"       |
| String | French_Morocco              | "fr-MA"       |
| String | French_Reunion              | "fr-RE"       |
| String | French_Senegal              | "fr-SN"       |
| String | French_Switzerland          | "fr-CH"       |
| String | Frisian_Netherlands         | "fy-NK"       |
| String | Fulfulde_Nigeria            | "ff-NG"       |
| String | FYRO_Macedonian             | "mk-MK"       |
| String | Gaelic_Ireland              | "gd-IE"       |
| String | Gaelic_Scotland             | "gd-GB"       |
| String | Gallegan                    | "gI-ES"       |
| String | Georgian                    | "ka-GE"       |
| String | German                      | "de-DE"       |
| String | German_Austria              | "de-AT"       |
| String | German_Liechtenstein        | "de-LI"       |
| String | German_Luxembourg           | "de-LU"       |
| String | German_Switzerland          | "de-CH"       |
| String | Greek                       | "el-GR"       |
| String | Guarani                     | "gn-PY"       |

| Туре   | Language Identifier | Language Code |
|--------|---------------------|---------------|
| String | Gujarati            | "gu-IN"       |
| String | Hausa               | "ha-NE"       |
| String | Hawaiian            | "haw-US"      |
| String | Hebrew              | "he-IL"       |
| String | Hindi               | "hi-IN"       |
| String | Hungarian           | "hu-HU"       |
| String | Icelandic           | "is-IS"       |
| String | lgbo                | "ig-NG"       |
| String | Indonesian          | "id-ID"       |
| String | Inuktitut           | "iu-CA"       |
| String | Italian             | "it-IT"       |
| String | Italian_Switzerland | "it-CH"       |
| String | Japanese            | "ja-JP"       |
| String | Kannada             | "kn-IN"       |
| String | Kanuri              | "kr-TD"       |
| String | Kashmiri            | "ks-IN"       |
| String | Kazakh              | "kk-KZ"       |
| String | Khmer               | "km-KH"       |
| String | Konkani             | "kok-IN"      |
| String | Korean              | "ko-KR"       |
| String | Kyrgyz              | "ky-KZ"       |
| String | Lao                 | "lo-LA"       |
| String | Latin               | "la-XL"       |
| String | Latvian             | "Iv-LV"       |

| Туре   | Language Identifier     | Language Code |
|--------|-------------------------|---------------|
| String | Lithuanian              | "It-LT"       |
| String | Malay                   | "ms-MY"       |
| String | Malay_Brunei_Darussalam | "ms-BN"       |
| String | Malayalam               | "ml-IN"       |
| String | Maltese                 | "mt-MT"       |
| String | Maori                   | "mi-NZ"       |
| String | Marathi                 | "mr-IN"       |
| String | Mongolian               | "mn-MN"       |
| String | Nepali                  | "ne-NP"       |
| String | Nepali_India            | "ne-IN"       |
| String | Norwegian               | "nb-NO"       |
| String | Norwegian_Nynorsk       | "nn-NO"       |
| String | Oriya                   | "or-IN"       |
| String | Oromo                   | "om-ET"       |
| String | Panjabi                 | "ра-РК"       |
| String | Polish                  | "pI-PL"       |
| String | Portuguese              | "pt-PT"       |
| String | Portuguese_Brazil       | "pt-BR"       |
| String | Punjabi_Pakistan        | "ра-РК"       |
| String | Pushto                  | "ps-AF"       |
| String | Quechua_Ecuador         | "qu-EC"       |
| String | Quechua_Peru            | "qu-PE"       |
| String | Rhaeto_Romance          | "rm-IT"       |
| String | Romanian                | "ro-RO"       |

| Туре   | Language Identifier        | Language Code |
|--------|----------------------------|---------------|
| String | Romanian_Moldova           | "ro-MD"       |
| String | Russian                    | "ru-RU"       |
| String | Russian_Moldava            | "ru-MD"       |
| String | Sami                       | "se-NO"       |
| String | Sanskrit                   | "sa-IN"       |
| String | Serbian_Cyrillic           | "sr-RS"       |
| String | Serbian_Latin              | "sr-SP"       |
| String | Sindhi_India               | "sd-IN"       |
| String | Sindhi_Pakistan            | "sd-PK"       |
| String | Sinhala                    | "si-LK"       |
| String | Slovak                     | "sk-SK"       |
| String | Slovenian                  | "sI-SI"       |
| String | Somali                     | "so-ET"       |
| String | Sorbian                    | "wen-DE"      |
| String | Spanish                    | "es-ES"       |
| String | Spanish_Argentina          | "es-AR"       |
| String | Spanish_Bolivia            | "es-BO"       |
| String | Spanish_Chile              | "es-CL"       |
| String | Spanish_Colombia           | "es-CO"       |
| String | Spanish_Costa_Rica         | "es-CR"       |
| String | Spanish_Dominican_Republic | "es-DO"       |
| String | Spanish_Ecuador            | "es-EC"       |
| String | Spanish_EI_Salvador        | "es-SV"       |
| String | Spanish_Honduras           | "es-HN"       |

| Туре   | Language Identifier  | Language Code |
|--------|----------------------|---------------|
| String | Spanish_LatinAmerica | "es-XL"       |
| String | Spanish_Mexico       | "es-MX"       |
| String | Spanish_Nicaragua    | "es-NI"       |
| String | Spanish_Panama       | "es-PA"       |
| String | Spanish_Paraguay     | "es-PY"       |
| String | Spanish_Peru         | "es-PE"       |
| String | Spanish_Puerto_Rico  | "es-PR"       |
| String | Spanish_Uruguay      | "es-UY"       |
| String | Spanish_US           | "es-US"       |
| String | Spanish_Venezuela    | "es-VE"       |
| String | Swahili              | "sw-TZ"       |
| String | Swedish              | "sv-SE"       |
| String | Swedish_Finland      | "sv-FI"       |
| String | Syriac               | "syr-SY"      |
| String | Tajik                | "tg-TJ"       |
| String | Tamil                | "ta-IN"       |
| String | Tatar                | "tt-RU"       |
| String | Telugu               | "te-IN"       |
| String | Thai                 | "th-TH"       |
| String | Tibetan              | "bo-CN"       |
| String | Tigrinya_Eritrea     | "ti-ER"       |
| String | Tigrinya_Ethiopia    | "ti-ET"       |
| String | Tsonga               | "ts-ZA"       |
| String | Tswana               | "tn-BW"       |

| Туре   | Language Identifier | Language Code |
|--------|---------------------|---------------|
| String | Turkish             | "tr-TR"       |
| String | Turkmen             | "tk-TM"       |
| String | Uighur              | "ug-CN"       |
| String | Ukrainian           | "uk-UA"       |
| String | Urdu                | "ur-PK"       |
| String | Urdu_India          | "ur-IN"       |
| String | Uzbek               | "uz-UZ"       |
| String | Venda               | "ve-ZA"       |
| String | Vietnamese          | "vi-VN"       |
| String | Welsh               | "cy-GB"       |
| String | Xhosa               | "xh-ZA"       |
| String | Yi                  | "ii-CN"       |
| String | Yiddish             | "yi-MD"       |
| String | Yoruba              | "yo-NG"       |
| String | Zulu                | "zu-ZA"       |

# Index

# A

Adobe Experience Manager user permissions, configuring 125 Adobe Experience Manager Web Console Bundles page verifying that all Connector nodes are active 44 verifying that the bundle and all Connector components are active 40 Adobe Experience Manager Web Console Components page configuring service components 136 verifying that the bundle and all Connector components are active 40 Adobe Experience Manager workflow integration 183 Advanced Settings page 162 Action Permissions section 179 Configuration for Catching Published Pages to Queue section 171 Metadata Configuration section 169 Prevent Translation of Pages section 166 Prevent URL Conversions section 167 Report Fields Configuration section 176 **Translation Status section 165** Workflow Selections section 178 Apache Felix Web Console 39 assets, translation settings 136

### B

base URL, configuring 55 Blueprint pages, enabling content collection 153 bundle, verifying activity 39

# С

Catch Pages from Publish Event to Queue check box, displaying 160 CData, configuring 144 Clay Tablet Connector for Adobe Experience Manager User Guide 11 Clay Tablet Platform 9 Clay Tablet Translation Platform 9 cloud configuration creating for Translation Integration Framework 22 editing settings for Translation Integration Framework 27 clustered environment 201 CMS address keys configuring 115 configuring for a new or updated Connector package 120 configuring for Translation Integration Framework 26 Component Mapping page configuring components and properties to send out for translation 108 subscribing to notifications about new fields and components 113 components configuring service components 135 configuring, to send out for translation 108 subscribing to email notifications about new 113 configuration overview 47 Configuration page Agent Services section 73 Encryption Keystore section 74 Folder and Permissions section 62 Freeway Config section 60 In-Context Preview (ICP) section 70 JDBC SQL Connection section 57 Log Service section 73 Mail Server Settings section 71 Network Configuration section 55 Server URL section 55 Translation Settings section 64 UI and Default Settings section 75

configuration, automatically updating 202 Connector components, verifying activity 39 Connector configuration automatically updating 202 for Translation Integration Framework 25 Connector nodes verifying activity 44 verifying installation 42 Connector not loading, troubleshooting 206 Connector testing 220 content-link conversions, preventing specific 167 content collection, enabling from Blueprint pages 153 content encryption and decryption configuring 120 configuring keystore encryption for 74 installing 34 content in new or custom language not delivered, troubleshooting 210 CRXDE Lite, configuration options in 140 ctcPrepareService service, configuring 73 CTCRestoreOriginalSync workflow 187 ctcUploadService, configuring 73 custom asset handler, adding 137 Custom Asset Handlers page 137 custom content types, configuring 144 custom languages and codes, adding 105 custom translation-status properties, configuring 165

# D

DAM, translation settings 136-137 data folder, configuring 38, 62 database connection, configuring 38 database, creating 18 default language-mapping settings, configuring 152 default user interface settings, configuring 75 delivery package, downloading 17 digital assets, translation settings 136 disableUseDefaultAsSourceForTagsAn dl18N property 161 documentation conventions 11

# Ε

email notifications, subscribing to 113 event listener, implementing to catch events 189 events, catching with event listener 189

# F

fields, subscribing to email notifications about new 113 firewall, configuring network settings 45 folders, creating 19 Freeway configuration 60

# G

global settings, configuration overview 52 global translation options, configuring 64 Globalization Tool configuring user access 179 Copy Metadata tab, configuring 169 displaying custom translation-status properties 165 Reporting tab, configuring 176 Run CQ Workflows tab, configuring 178 guide 10

Clay Tablet Connector for Adobe Experience Manager Installation and Configuration Guide Version 3.4.6

#### I

i18n dictionary items, configuring which properties to collect 161 in-context preview, configuring 70 inaccurate translation status, troubleshooting 207 installation instructions 33 add-in for configuring content encryption and decryption 34 introduction 7

#### J

jcr:content page property 88, 176 jcr:description page property 88, 176 jcr:title page property 88, 176 JDBC SQL connection configuration 57 jobs pausing all 159 jobs not sent, troubleshooting 209-210

#### L

language-mapping changes, troubleshooting 212 language-mapping settings, configuring default 152 language codes 222 Language Mapping page 102 languages adding custom 105 configuring 100 Lionbridge Connector Support 12 Lionbridge Freeway configuration 60 log settings, configuring 73 LSP & Keys page configuring content encryption and decryption 122 configuring translation providers and the CMS address and platform keys 116 new or updated Connector

package 120

#### Μ

metadata, configuring for translation 169 Microsoft SQL Server database 18 MSM configuring settings 98 description 98 integration with the Connector 100 MySQL database 18

#### Ν

network settings, configuring for a firewall 45 nodes excluding from translation 157 notification emails configuring 71 subscribing to 113

### 0

Oracle database 18 original translation, including in TMX 155 overview 9 configuration 47 configuring global settings 52 pre-installation 15

#### Ρ

package, downloading 17 pages, catching from Publish events 160 pages, preventing the translation of 166 PauseBeforeSend property in CRXDE Lite 159 platform keys configuring 115 configuring for a new or updated Connector package 120 configuring for Translation Integration Framework 26 post-installation tasks, overview 38 PostgreSQL database 18 pre-installation overview 15 clustered environment 201 properties configuring 108 excluding from translation 156 proxy server network configuration 55

# Q

Queue Scheduler page 128

# R

returned content not processed after language-mapping changes, troubleshooting 212 rollout advantages of integration 100 configuring 146 description of process 98 integration with the Connector 100 MSM and configuring settings 98 workflow 186

### S

search agents not displayed, troubleshooting 207 Search Agents page 127 search agents, configuring 126 SEO flags, configuring to include in the XML translation files 169 service authentication 215 Setup alarm for new fields dialog box 114 ShowCatchPublishEventPageToQueue InCTConfig property 160 Sidekick options, configuring 91 simple UI 92 wizard 94 wizard, default value of Submit Translation list 98 special characters 142 special characters, background 140 strings missing from submitted job, troubleshooting 212 submitted job missing strings, troubleshooting 212 support 12 system date, setting 15 system requirements 15 system time zone, setting 15 system time, setting 15

# Т

tags, configuring which properties to collect 161 target language, cannot select new, troubleshooting 215 TargetPageExcludedNodes property in CRXDE Lite 157 TargetPageExcludedProperties property in CRXDE Lite 156 TargetPagePreservedNodesproperty in CRXDE Lite 157 teamprofiles configuring 123 configuring for Translation Integration Framework 27 Team Profiles page 123 terminology 7 testing, Connector 220 TMX, including original translation 155 translated content does not return, troubleshooting 209 translation integration configuration, creating for Translation Integration Framework 30 Translation Integration Framework configuring CMS address keys 26 configuring platform keys 26 configuring team profiles 27 configuring the Connector for 25 configuring translation providers 26 creating a cloud configuration 22

Clay Tablet Connector for Adobe Experience Manager Installation and Configuration Guide Version 3.4.6

creating a translation integration configuration 30 editing cloud configuration settings 27 overview 21 translation jobs, scheduling 128 translation options, configuring for catching published pages to queue 171 translation provider does not receive content in new or custom languages, troubleshooting 210 translation provider, cannot select new, troubleshooting 214 translation providers configuring 115 configuring for a new or updated Connector package 120 configuring for Translation Integration Framework 26 Translation Queue catching pages from Publish events 160 scheduling translation jobs 128 translation status inaccurate, troubleshooting 207 troubleshooting cannot select new target language 215 cannot select new translation provider 214 Connector does not load 206 content in new or custom language not delivered 210 inaccurate translation status 207 jobs not sent 209-210 language-mapping changes 212 overview 205 returned content not processed after language-mapping changes 212 search agents not displayed 207 strings missing from submitted job 212 submitted job missing strings 212 translated content does not return 209 translation provider does not receive content in new or custom languages 210

### U

URL conversions, preventing specific 167 Use\_CData property in CRXDE Lite 144 user interface settings, configuring default 75 user permissions, configuring 125

# W

workflow CTCRestoreOriginalSync, viewing 187 CTCRolloutTranslation, viewing 186 installing the package 184 integration 183 Sample\_CT\_Workflow\_Translation, customizing 185

# Χ

XML, special characters in 142 XML, special characters in, background 140